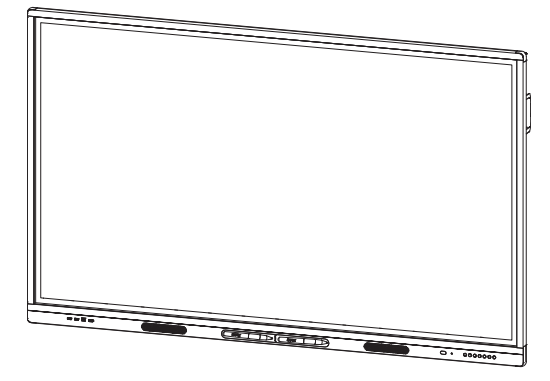

# **SMART Board MX and MX Pro series interactive displays**

# **INSTALLATION AND MAINTENANCE GUIDE**

SBID-MX255-V3 | SBID-MX265-V3 | SBID-MX275-V3 | SBID-MX286-V3 SBID-MX255-V3-PW | SBID-MX265-V3-PW | SBID-MX275-V3-PW | SBID-MX286-V3-PW SBID-MX055-V3 | SBID-MX065-V3 | SBID-MX075-V3 | SBID-MX086-V3 SBID-MX055-V3-PW | SBID-MX065-V3-PW | SBID-MX075-V3-PW | SBID-MX086-V3-PW

SBID-MX255-V2-C | SBID-MX265-V2-C | SBID-MX275-V2-C | SBID-MX286-V2-C SBID-MX255-V2-CPW | SBID-MX265-V2-CPW | SBID-MX275-V2-CPW | SBID-MX286-V2-CPW

SBID-MX255-V2 | SBID-MX265-V2 | SBID-MX275-V2 | SBID-MX286-V2 SBID-MX255-V2-PW | SBID MX265-V2-PW | SBID-MX275-V2-PW | SBID-MX286-V2-PW

SBID MX365 | SBID-MX375 | SBID-MX386 | SBID MX265 | SBID-MX275 | SBID-MX286

IDX55-3 | IDX65-3 | IDX75-3 | IDX86-3 | IDX55-2 | IDX65-2 | IDX75-2 | IDX86-2

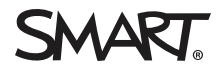

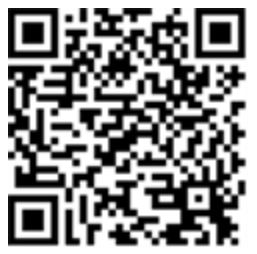

# Learn more

This guide and other resources for SMART Board MX and MX Pro series interactive displays are available in the Support section of the SMART website [\(smarttech.com/support](http://www.smarttech.com/support)). Scan this QR code to view these resources on your mobile device.

#### **Trademark notice**

SMART Board, smarttech, the SMART logo and all SMART taglines are trademarks or registered trademarks of SMART Technologies ULC in the U.S. and/or other countries. All thirdparty product and company names may be trademarks of their respective owners.

#### **Copyright notice**

© 2021 SMART Technologies ULC. All rights reserved. No part of this publication may be reproduced, transmitted, transcribed, stored in a retrieval system or translated into any<br>language in any form by any means without the represent a commitment on the part of SMART.

This product and/or use thereof is covered by one or more of the following U.S. patents:

 $w$  smarttech.com/ $b$ 

December 14, 2021

# <span id="page-2-0"></span>**Important information**

#### **IMPORTANT**

There are critical software updates for the display that you need to install to ensure the display is fully functional and provides the best experience. Connect the display to a wired or wireless network with Internet access to automatically download and apply these updates as well as future updates.

#### **WARNING**

- Failure to follow the installation instructions included with the display could result in injury and product damage which may not be covered by the warranty.
- Do not open or disassemble the display. You risk electrical shock from the high voltage inside the casing. Opening the casing also voids the warranty.
- Do not stand (or allow children to stand) on a chair to touch the surface of the display. Rather, mount the product at the appropriate height.
- To reduce the risk of fire or electric shock, do not expose the display to rain or moisture.
- If the display requires replacement parts, make sure the service technician uses replacement parts specified by SMART Technologies or parts with the same characteristics as the original.
- Ensure that any cables that cross the floor to the display are properly bundled and marked to avoid a trip hazard.
- Do not insert objects inside the cabinet ventilation holes, because they could touch dangerous voltage points and cause electric shock, fire or product damage which may not be covered by the warranty.
- Do not place heavy objects on the power cable. Damage to the cable could cause shock, fire or product damage which may not be covered by the warranty.
- Use only extension cords and outlets that can fully accommodate the display's polarized plug.
- Use the power cable provided with the display. If a power cable is not supplied, contact your supplier. Use only power cables that match the AC voltage of the power outlet and that comply with your country's safety standards.
- If the glass is broken, do not touch the liquid crystal. To prevent injury, handle glass fragments with care when disposing of them.
- Do not move or mount the display by connecting rope or wire to its handles. The display is heavy, and failure of the rope, wire or handle could lead to injury.
- Use only VESA®-approved mounts if using a mount other than the one supplied with the display..
- Disconnect all of the display's power cables from the wall outlet and seek assistance from qualified service personnel if any of the following occur:
	- o The power cable or plug is damaged
	- o Liquid is spilled into the display
	- o Objects fall into the display
	- o The display is dropped
	- o Structural damage, such as cracking, occurs
	- o The display behaves unexpectedly when you follow operating instructions
- Before inserting or removing an OPS from the display, turn off the display using the switch at the back of the display. See Open [Pluggable](https://community.smarttech.com/s/article/Open-Pluggable-Slot-computer-OPS-disclaimer?language=en_US) Slot computer (OPS) [disclaimer](https://community.smarttech.com/s/article/Open-Pluggable-Slot-computer-OPS-disclaimer?language=en_US) for more information.

### **CAUTION**

- Turn off the display before cleaning its screen. Otherwise, you may scramble the desktop icons or inadvertently activate applications when you wipe the screen.
- Avoid setting up and using the display in an area with excessive levels of dust, humidity, and smoke.
- Make sure an electrical socket is near the display and remains easily accessible during use.
- The display should be used only with European TN and TT power distribution systems.

It is not suitable for older, IT-type power distribution systems found in some European countries. This system (IT-type) is widely used isolated from earth, in some installations in France, with impedance to earth, at 230/400V, and in Norway, with voltage limiter, neutral not distributed, at 230V line-to-line.

Contact qualified personnel if you're uncertain of the type of power system available where you're installing the display.

- The accessory slot's maximum available power is 60 W. The slot is not a limited power source. To reduce the risk of fire, make sure that accessories connecting to the slot satisfy the fire enclosure requirements of IEC 62368-1.
- You must connect the USB cable that came with the display to a computer that has a USB compliant interface and that bears the USB logo. In addition, the USB source computer must be compliant with IEC 62368-1. The source computer must be CE marked and carry safety certification marks for Canada and USA. This is for operating safety and to avoid damage to the display.

**B** IMPORTANT

• The following are the normal operating power requirements for the display, including speakers:

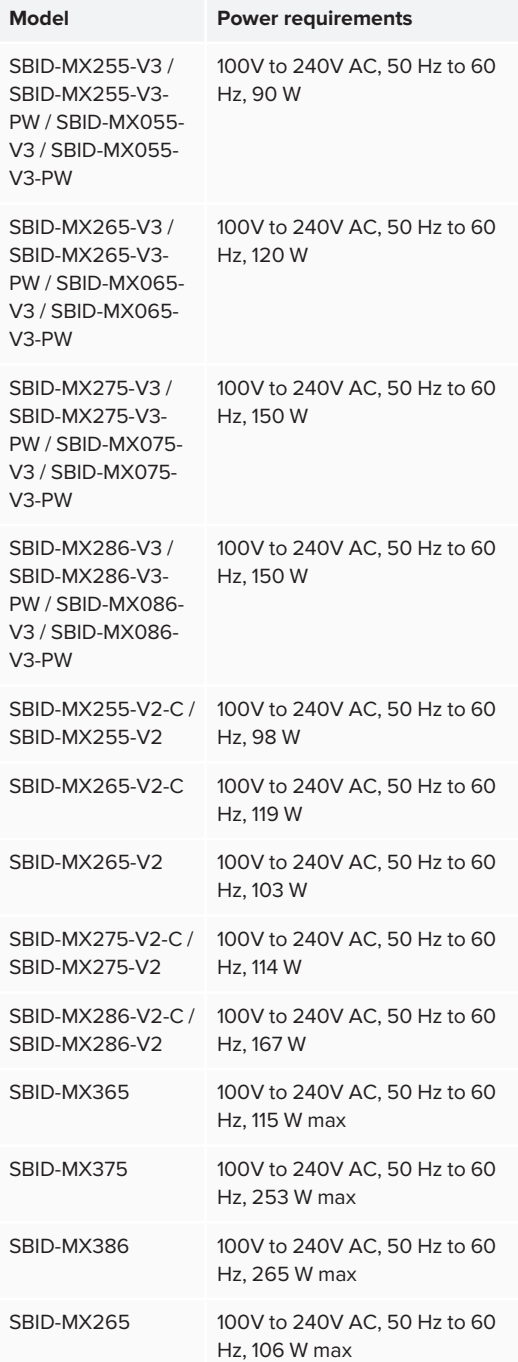

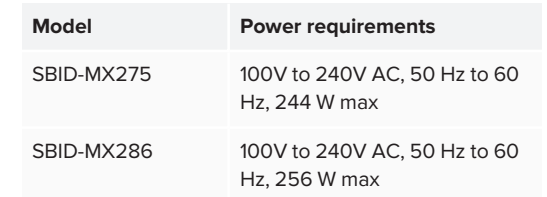

• For additional requirements and other information, refer to the display's specifications (see *More [information](#page-17-0)* on [page 18\)](#page-17-0).

### ENERGY STAR®

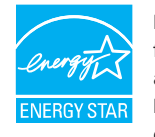

ENERGY STAR is the government-backed symbol for energy efficiency, providing simple, credible, and unbiased information that consumers and businesses rely on to make well-informed decisions. ENERGY STAR-certified products are the simple choice for energy efficiency, making it

easy for consumers and businesses to make purchases that save them money and protect the environment. The U.S. EPA ensures that each product that earns the label is independently certified to deliver the quality, performance, and savings that users have come to expect.

As shipped, your display delivers ENERGY STAR performance and savings. However, changing some settings may increase energy consumption beyond the limits required for ENERGY STAR certification. For example, increased brightness and contrast will increase power consumption.

Please consider the environment when you choose non-ENERGY STAR settings.

### Federal Communication Commission

### interference statement

#### **FCC**

**Suppliers Declaration of Conformity 47 CFR § 2.1077 Compliance Information Unique Identifier: IDX55-2, IDX55-3, IDX65-1, IDX65-2, IDX-65-3, IDX75-1, IDX75-2, IDX75-3, IDX86-1, IDX86-2, IDX86-3 Responsible Party – U.S. Contact Information** SMART Technologies Inc. 2401 4th Ave., 3rd Floor Seattle, WA 98121 [compliance@smarttech.com](mailto:compliance@smarttech.com)

This device complies with Part 15 of the FCC Rules. Operation is subject to the following two conditions:

- 1. This device may not cause harmful interference, and
- 2. this device must accept any interference received, including interference that may cause undesired operation.

#### **NOTE**

This equipment has been tested and found to comply with the limits for a Class A digital device, pursuant to part 15 of the FCC Rules. These limits are designed to provide reasonable protection against harmful interference when the equipment is operated in a commercial environment. This equipment generates, uses, and can radiate radio frequency energy and, if not installed and used in accordance with the instruction manual, may cause harmful interference to radio communications. Operation of this equipment in a residential area is likely to cause harmful interference in which case the user will be required to correct the interference at his own expense.

#### **CAUTION** A

Any changes or modifications not expressly approved by the party responsible for compliance could void the user's authority to operate this equipment.

#### **Restriction**

Operations in the 5.15-5.25GHz band are restricted to indoor usage only.

IEEE 802.11b or 802.11g operation of this product in the USA is firmware limited to channels 1 through 13.

#### А **CAUTION**

- i. the device for operation in the band 5150-5250 MHz is only for indoor use to reduce the potential for harmful interference to co-channel mobile satellite systems;
- ii. the maximum antenna gain permitted for devices in the bands 5250-5350 MHz and 5470-5725 MHz shall comply with the e.i.r.p. limit; and
- iii. the maximum antenna gain permitted for devices in the band 5725-5825 MHz shall comply with the e.i.r.p. limits specified for point-to-point and non point-to-point operation as appropriate.
- iv. Users should also be advised that high-power radars are allocated as primary users (i.e., priority users) of the bands 5250-5350 MHz and 5650-5850 MHz and that these radars could cause interference and/or damage to LE-LAN devices.

#### **Radiation exposure statement**

This equipment complies with FCC radiation exposure limits set forth for an uncontrolled environment. This equipment should be installed and operated with minimum distance of 20 cm between the antenna of this device and all nearby persons. This transmitter must not be co-located or operated in conjunction with any other antenna or transmitter.

### Innovation, Science and Economic Development Canada statement

This device complies with RSS-247 of the Innovation, Science and Economic Development Canada Rules. Operation is subject to the following two conditions:

- 1. This device may not cause harmful interference, and
- 2. this device must accept any interference received, including interference that may cause undesired operation.

#### **Radiation exposure statement**

This equipment complies with ISED radiation exposure limits set forth for an uncontrolled environment. This equipment should be installed and operated with minimum distance of 20 cm between the antenna of this device and all nearby persons. This transmitter must not be co-located or operated in conjunction with any other antenna or transmitter.

## Innovation, Science et Développement économique Déclaration du Canada

Cet appareil est conforme à la norme ISED CNR-247 pour les appareils radio agréés. Son fonctionnement est soumis aux deux conditions suivantes:

- 1. le dispositif ne doit pas produire de brouillage préjudiciable, et
- 2. ce dispositif doit accepter tout brouillage reçu, y compris un brouillage susceptible de provoquer un fonctionnement indésirable.

#### **ADVERTISSEMENT**

- i. les dispositifs fonctionnant dans la bande 5 150-5 250 MHz sont réservés uniquement pour une utilisation à l'intérieur afin de réduire les risques de brouillage préjudiciable aux systèmes de satellites mobiles utilisant les mêmes canaux;
- ii. le gain maximal d'antenne permis pour les dispositifs utilisant les bandes 5 250-5 350 MHz et 5 470-5 725 MHz doit se conformer à la limite de p.i.r.e.;
- iii. le gain maximal d'antenne permis (pour les dispositifs utilisant la bande 5 725-5 825 MHz) doit se conformer à la limite de p.i.r.e. spécifiée pour l'exploitation point à point et non point à point, selon le cas.
- iv. De plus, les utilisateurs devraient aussi être avisés que les utilisateurs de radars de haute puissance sont désignés utilisateurs principaux (c.-à-d., qu'ils ont la priorité) pour les bandes 5 250-5 350 MHz et 5 650-5 850 MHz et que ces radars pourraient causer du brouillage et/ou des dommages aux dispositifs LAN-EL.

#### **Déclaration d'exposition aux radiations**

Cet équipement est conforme aux limites d'exposition aux rayonnements ISED établies pour un environnement non contrôlé. Cet équipement doit être installé et utilisé avec un minimum de 20 cm de distance entre la source de rayonnement et votre corps. Cet émetteur ne doit pas être co- implantés ou exploités conjointement avec une autre antenne ou émetteur.

#### EU declaration of conformity

Hereby SMART Technologies ULC declares that the radio equipment type Interactive displays model IDX55-2, IDX55-3, IDX65-1, IDX65-2, IDX-65-3, IDX75-1, IDX75-2, IDX75-3, IDX86-1, IDX86-2, IDX86-3, and the OPS AM40, AM50 are in compliance with Directive 2014/53/EU.

#### **WARNING** A

Operation of this equipment in a residential environment this equipment may could cause radio interference.

The full text of the EU declaration of conformity is available at the following internet address: [smarttech.com/compliance](https://www.smarttech.com/compliance)

The frequency band and the maximum transmitted power in EU are listed below:

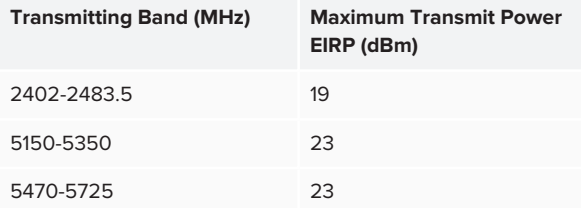

#### **Restrictions in**

AT/BE/BG/CZ/DK/EE/FR/DE/IS/IE/IT/EL/ES/CY/LV/LI/LT/LU/HU/M TNL/NO/PL/PT/RO/SI/SK/TR/FI/SE/CH/UK/HR—5150MHz-5350MHZ is for indoor use only

#### **CAUTION: EXPOSURE TO RADIO FREQUENCY RADIATION**

This equipment complies with EU radiation exposure limits set forth for an uncontrolled environment. This equipment should be installed and operated with minimum distance 20 cm between the radiator and your body.

# **Contents**

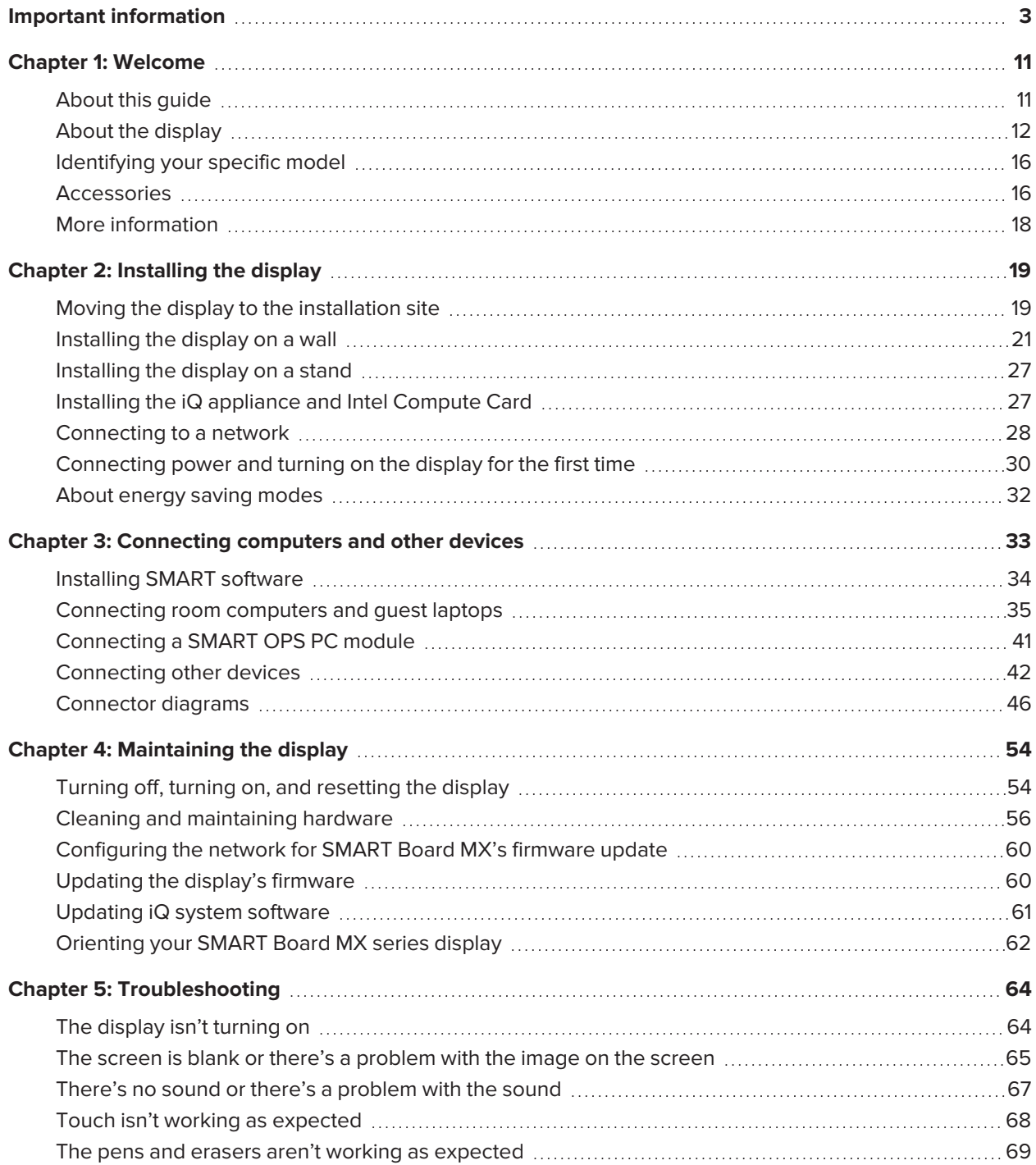

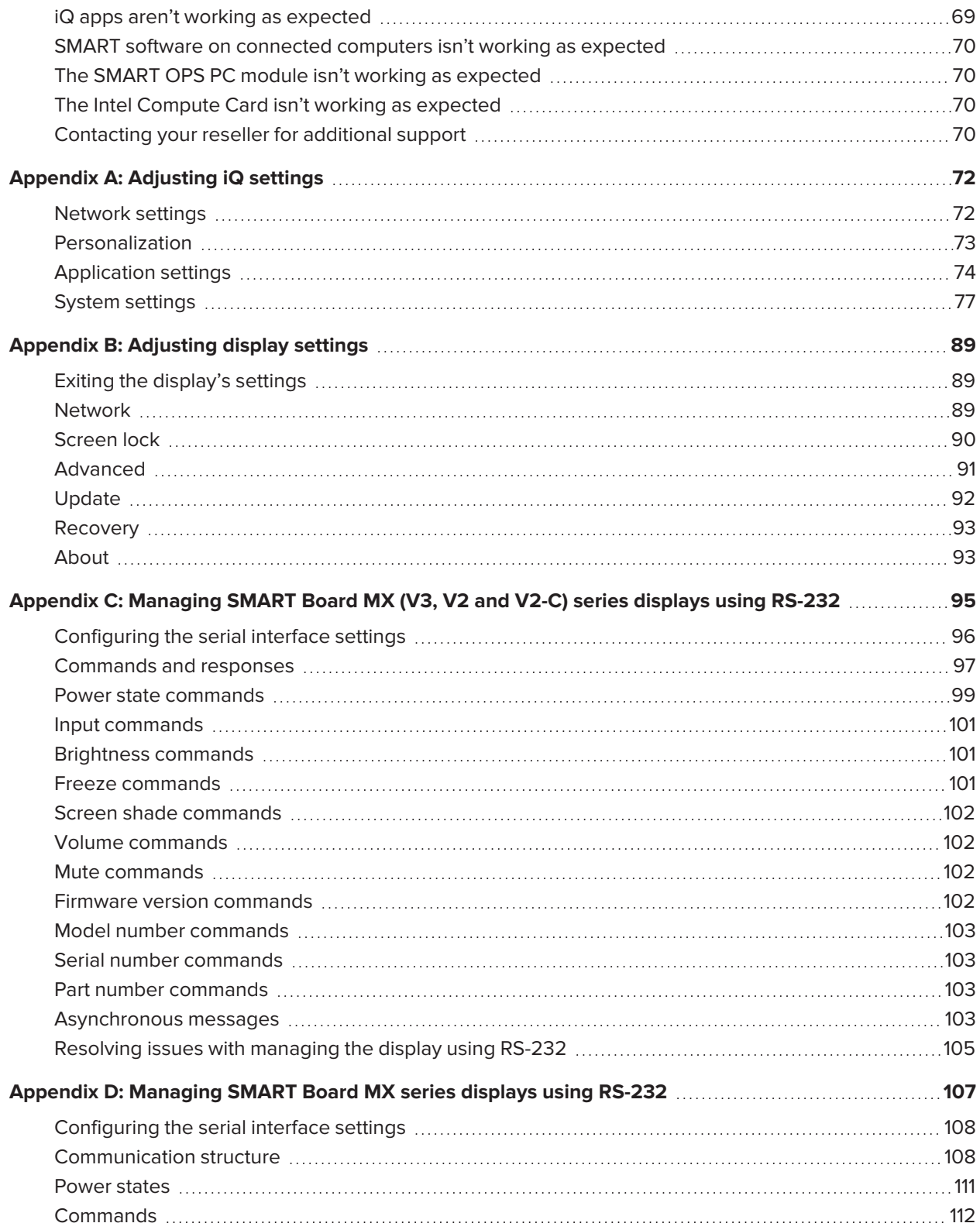

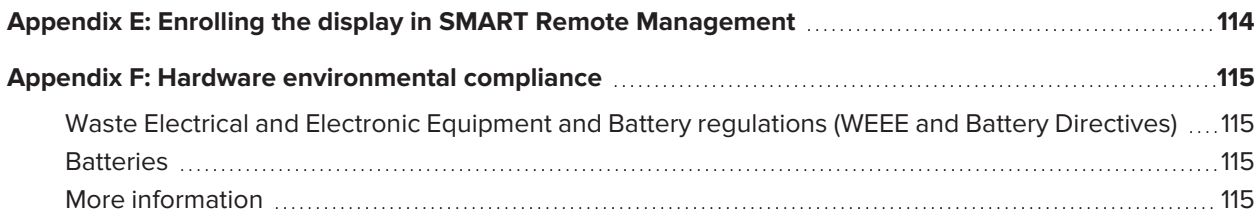

# **Chapter 1 Chapter 1: Welcome**

<span id="page-10-0"></span>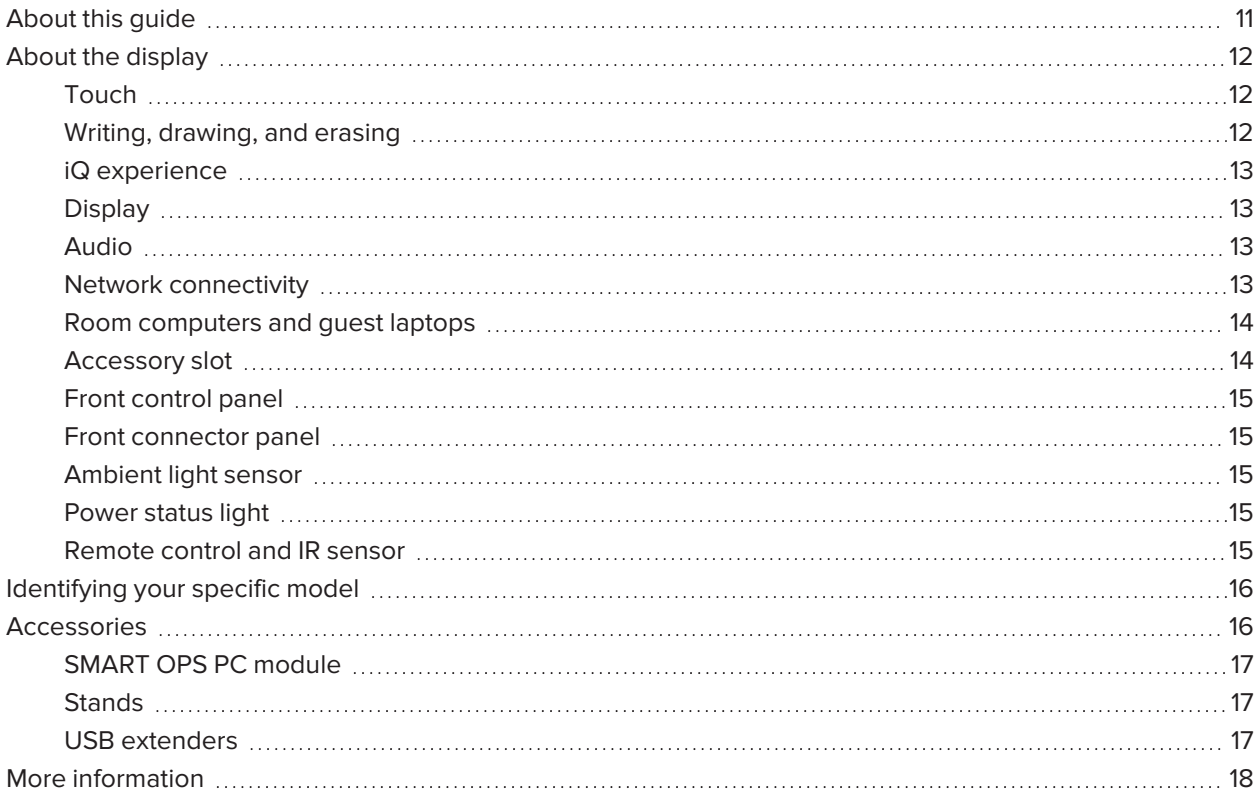

<span id="page-10-1"></span>This chapter introduces the SMART Board® MX and MX Pro series interactive displays.

# About this guide

This guide explains how to install a SMART Board MX or MX Pro series interactive display. It includes the following information:

- How to install the display
- How to connect power and devices
- How to turn on the display for the first time

This guide is intended for those who install and maintain displays in their organizations. Other documentation and resources are available for those who use displays (see *More [information](#page-17-0)* on page 18).

# <span id="page-11-0"></span>About the display

The SMART Board MX or MX Pro interactive display with iQ is the hub of your classroom.

The display includes an extensive set of features and components:

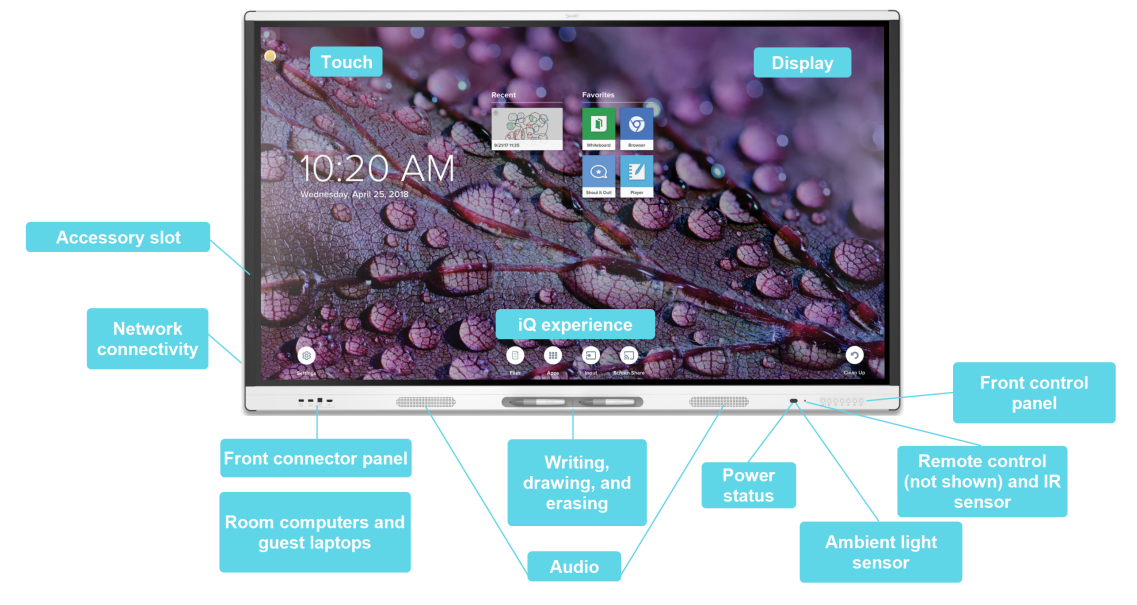

# Touch

You can do everything on the display that you can do at your computer—open and close applications, meet with others, create new documents or edit existing ones, visit websites, play and manipulate videos, and so on—by touching the display's surface.

You can use an array of gestures within applications, including panning, scaling, rotating, and zooming in and out.

# <span id="page-11-1"></span>Writing, drawing, and erasing

The display comes with two pens, which you can use to write or draw on the screen.

Use your fist or palm to erase digital ink on the screen.

With Object Awareness™, the display responds automatically to the tool or object you're using, whether it's a pen, finger, or palm. The display's Simultaneous Tool Differentiation technologies allow two people to write independently and simultaneously.

# <span id="page-12-0"></span>iQ experience

The display's iQ experience provides one-touch access to collaborative tools, including a whiteboard, wireless screen sharing, and a web browser. With minimal network integration, there's no need for wires, cables, or manual software and firmware updates.

From the iQ experience Home screen, you can open the iQ apps, switch inputs, and adjust settings.

## **Display**

The 4K ultra-high-definition LCD display provides optimal image clarity and wide viewing angles.

The size of the display varies by model:

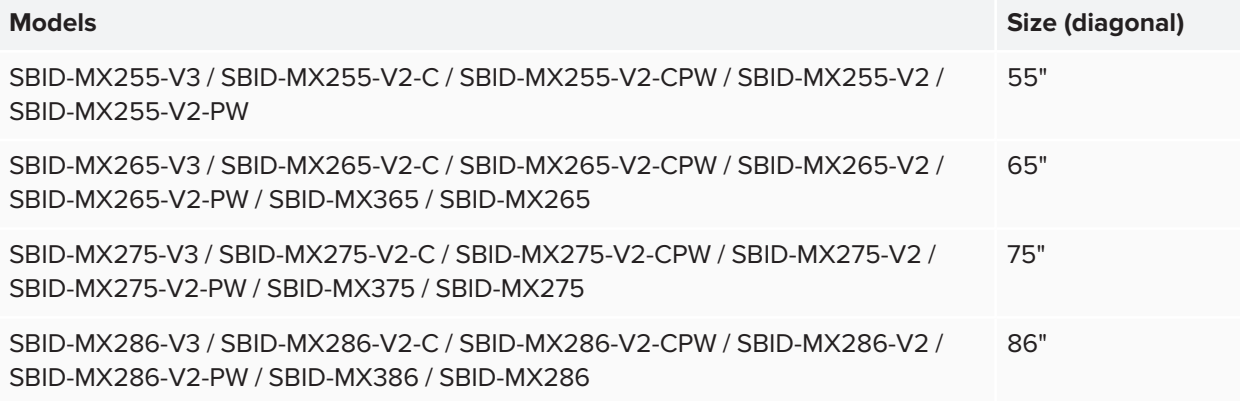

## Audio

The display includes two integrated speakers, which are designed to provide sound at the front of a room.

### **TIP**

You might want to connect an external audio system if you're providing sound in a larger space (see *[Connecting](#page-43-0) an external audio system* on page 44).

## <span id="page-12-1"></span>Network connectivity

The display requires a network connection for downloading software and firmware updates, and a number of the iQ apps require a network connection as well.

You can connect to a network using Wi-Fi or the RJ45 LAN jack on the display:

- Wi-Fi supports both 2.4 and 5 GHz bands.
- The two RJ45 jacks allow you to connect the display and an external device, such as a computer, to a Ethernet network.

<span id="page-13-0"></span>For more information, see *[Connecting](#page-27-0) to a network* on page 28.

### Room computers and guest laptops

You can connect room computers and guest laptops and use the display to view and interact with them.

The display comes with SMART software that you can install on connected computers to take full advantage of the display's features while using the connected computers.

<span id="page-13-1"></span>For more information, see *Chapter 3: [Connecting](#page-32-0) computers and other devices* on page 33.

### Accessory slot

The iQ appliance is inserted in the accessory slot on the back of the following models:

- $\cdot$  SBID-MX365
- $\cdot$  SBID-MX375
- $\cdot$  SBID-MX386
- $\cdot$  SBID-MX265
- $\cdot$  SBID-MX275
- SBID-MX286

#### **NOTE**

With the SBID-MX365, SBID-MX375, and SBID-MX386 models, you can insert an Intel Compute Card in the appliance to provide a complete Windows 10 solution at your fingertips, without the need for an external PC or cables.

For other models, you can install an OPS-compatible device, such as a SMART OPS PC module, in the accessory slot. SMART OPS PC modules provide a complete Windows® 10 Pro installation.

For more information on SMART OPS PC modules, see *SMART OPS PC module* on [page 17](#page-16-0).

# **A** CAUTION

The accessory slot's maximum available power is 60 W. The slot is not a limited power source. To reduce the risk of fire, make sure that accessories connecting to the slot satisfy the fire enclosure requirements of IEC 62368-1.

# <span id="page-14-0"></span>Front control panel

The front control panel contains buttons for turning the display on and off, controlling the volume, freezing and unfreezing the screen, and showing and hiding a screen shade.

For more information about the front control panel, see the *SMART Board MX and MX Pro series interactive displays user guide* [\(smarttech.com/kb/171554\)](http://www.smarttech.com/kb/171554).

# <span id="page-14-1"></span>Front connector panel

<span id="page-14-2"></span>The front connector panel includes connectors for USB peripherals and a computer or other input source.

## Ambient light sensor

The ambient light sensor is located in the bottom-right corner of the display's frame.

The ambient light sensor detects the brightness of the room and adjusts the screen's brightness accordingly.

<span id="page-14-3"></span>You can enable or disable this feature (see *Auto [Brightness](#page-77-1)* on page 79).

# Power status light

The power status is located in the bottom-right corner of the display's frame.

The power status light indicates the display's status.

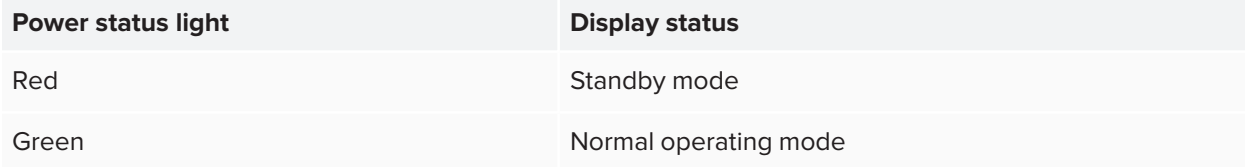

## <span id="page-14-4"></span>Remote control and IR sensor

You can use the remote control to turn the display on and off, adjust display settings, and so on.

The IR sensor for the remote control is located in the bottom-right corner of the display's frame.

For more information about the remote control, see the *SMART Board MX and MX Pro series interactive displays user guide* [\(smarttech.com/kb/171554\)](http://www.smarttech.com/kb/171554).

# <span id="page-15-0"></span>Identifying your specific model

There are several series of SMART Board MX and MX Pro series interactive displays:

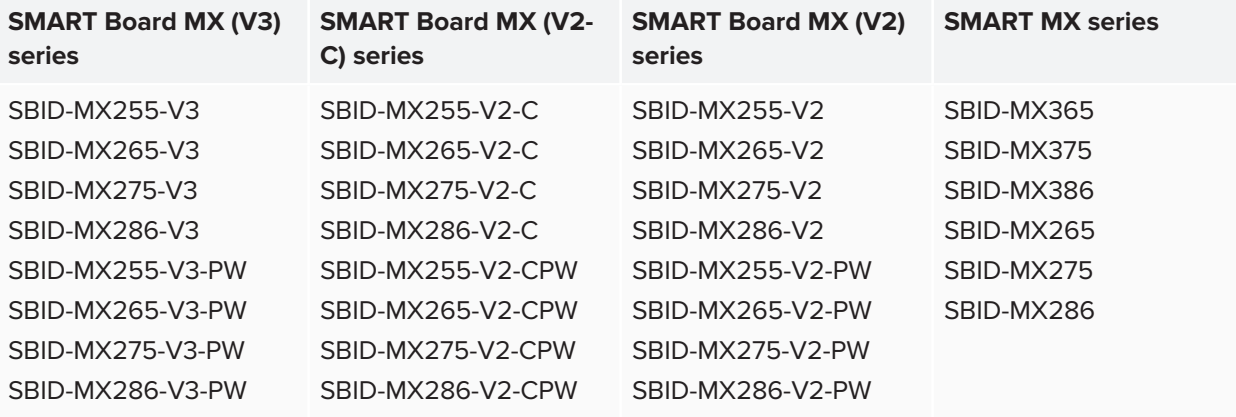

#### **TIP**

For help identifying your SMART Board MX (V2, V2-C, or V3) series model, see the label on the left side of the display.

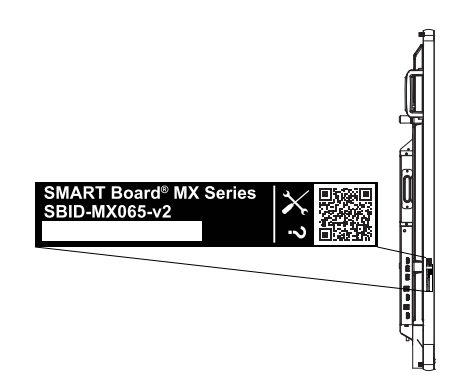

# <span id="page-15-1"></span>Accessories

Accessories for the display include:

- SMART OPS PC module
- Stands
- USB extenders

#### **NOTE**

<span id="page-16-0"></span>For more information about these and other accessories, see [smarttech.com/accessories.](https://www.smarttech.com/accessories)

## SMART OPS PC module

SMART Open Pluggable Specification (OPS) PC modules provide a hassle-free Windows Pro installation based on Intel® Core<sup>™</sup> processors and are designed specifically to work with a SMART display. All OPS PC modules are WHQL certified and fully licensed with Windows Pro. Install the OPS PC module in a display's accessory slot to provide a complete 4K UHD Windows installation at your fingertips, without the need for an external PC or additional cables.

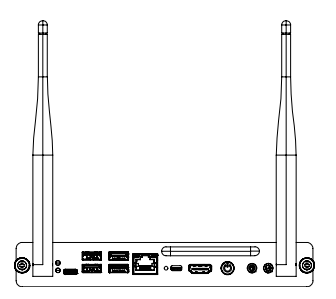

Install familiar Windows applications, such as SMART Notebook®,

SMART TeamWorks™, and SMART Meeting Pro® software, and access the

internet directly through your display's network connection. Upgrades and service for the OPS PC module are easy to perform without removing the display from its mounting.

## <span id="page-16-1"></span>**Stands**

If you want to move the display from place to place, you can install it on a SMART mobile stand. If you are installing the display on a wall that cannot support the display's full weight, you can install the display on a SMART floor stand.

## <span id="page-16-2"></span>USB extenders

As noted in the display's specifications, there is a maximum length for USB cable connections between the display and computer.

When using USB 2.0, the cable should be no longer than 16' (5 m).

When using USB 3.0, the cable should be no longer than 9' (3 m).

Use one of the following USB extenders if you need a longer USB connection:

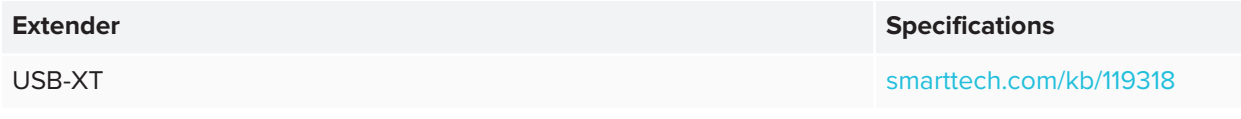

#### **NOTES**

• To extend touch using the SMART CAT 5 USB extender (CAT5-XT-1100) use a touch USB connector associated with an HDMI 1, HDMI 2, or VGA input. The extender will not function correctly if used to

extend touch associated with the HDMI 3 input on the front of the display.

<span id="page-17-0"></span>• For more information about extending USB connections, see USB cable [extenders](https://support.smarttech.com/docs/redirect/?product=cables&context=about-cable-accessories/usb-cable-extenders.cshtml).

# More information

In addition to this guide, SMART provides other documents for the display in the Support section of the SMART website [\(smarttech.com/support](http://www.smarttech.com/support)). Scan the QR code on the cover of this guide to view links to SMART Board MX and MX Pro series interactive display documents and other support resources.

# <span id="page-18-0"></span>**Chapter 2 Chapter 2: Installing the display**

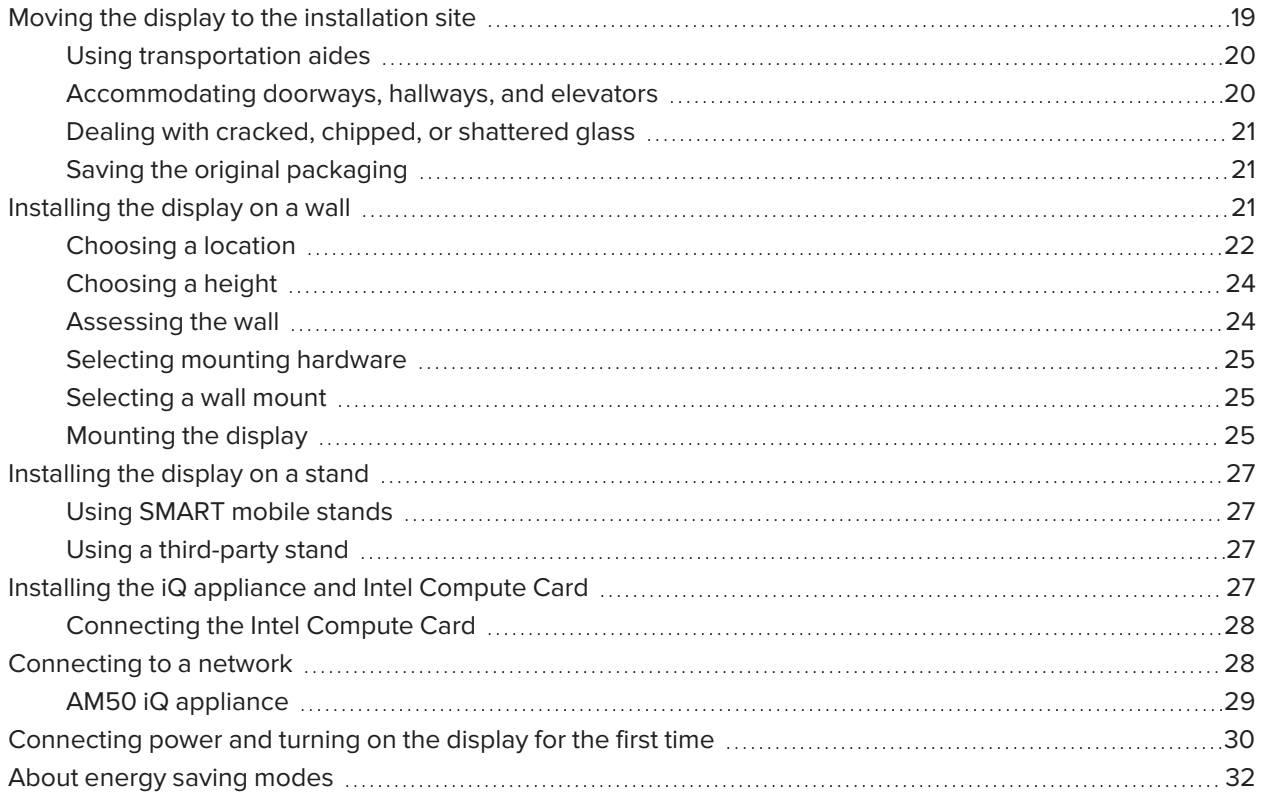

SMART recommends that only trained installers install the display.

This chapter is for installers. Installers should read this information along with the installation instructions included with the display before they install the display.

## **WARNING**

<span id="page-18-1"></span>Improper installation of the display can result in injury and product damage.

# Moving the display to the installation site

After your organization receives the display, you need to move it to the place where you plan to install it.

On occasion, you might also need to move the display to another location after initially installing it.

### **IMPORTANT**

- Move the display at your own risk. SMART cannot accept liability for damages or injury that occur during the display's transportation.
- When moving the display:
	- <sup>o</sup> Follow local safety regulations and standards.
	- $\degree$  Pack the display in its original packaging, including the pallet.
	- $\degree$  Move the display so that its top frame faces up.
	- <sup>o</sup> Have at least two people move the display.

#### **TIP**

Display packaging may be labeled to indicate which side is the front. Look for "FRONT" on the packaging to help orient the box during transportation.

### <span id="page-19-0"></span>Using transportation aides

You can use the following aides to move the display:

- Cart
- Furniture dolly
- <span id="page-19-1"></span>• Mechanical lift

## Accommodating doorways, hallways, and elevators

In some situations, you might need to remove the display from its packaging to move it through narrow doorways or hallways or onto an elevator. In these situations, keep the foam pieces on the bottom corners of the display. These foam pieces protect the display if you need to set it down during transportation.

You might also need to rotate the display so that its top frame faces to the side. You can do this during transportation, but when you install the display, it must be in landscape orientation (with the top frame facing up).

# <span id="page-20-1"></span>Dealing with cracked, chipped, or shattered glass

The display contains safety-tempered glass. Although this glass is heat-strengthened to help withstand impacts, the glass can crack, chip or shatter if struck with enough force. (Safety glass is designed to break into small pieces rather than sharp shards if it is broken.) Temperature changes can cause a minor crack or chip to become worse, possibly causing the glass to shatter. See the knowledge base article, [Shattered](https://community.smarttech.com/s/article/shattered-glass-on-an-interactive-display) glass on an [interactive](https://community.smarttech.com/s/article/shattered-glass-on-an-interactive-display) display, for information about conditions that can cause the display's glass to shatter even when it's not in use.

If the display's glass is cracked or chipped, have it professionally inspected and repaired at a SMART authorized repair center. If the display's glass shatters, carefully clean up the area and have the display repaired or replaced.

## **WARNING**

For safety and to prevent further damage, do not continue to install or use the display if its glass is cracked, chipped or shattered.

## <span id="page-20-2"></span>Saving the original packaging

Save the original packaging and repack the display with as much of it as possible if you ever need to move the display after installation. This packaging was designed to provide the best possible protection against shock and vibration.

### **NOTE**

If the original packaging isn't available, you can purchase the same packaging directly from your authorized SMART reseller [\(smarttech.com/where](https://www.smarttech.com/where)).

# **A** CAUTION

Move the display only in the original packaging or replacement packaging purchased from your authorized SMART reseller. Moving the display without correct packaging can lead to product damage and voids the warranty.

# <span id="page-20-0"></span>Installing the display on a wall

Typically, you install the display on a wall in a classroom or meeting space.

# <span id="page-21-0"></span>Choosing a location

A display is typically installed at the room's focal point, such as at the front of a classroom or meeting space.

Selecting an appropriate location for the display is crucial for ensuring the best possible experience with the product. Consider the following factors as you choose a location:

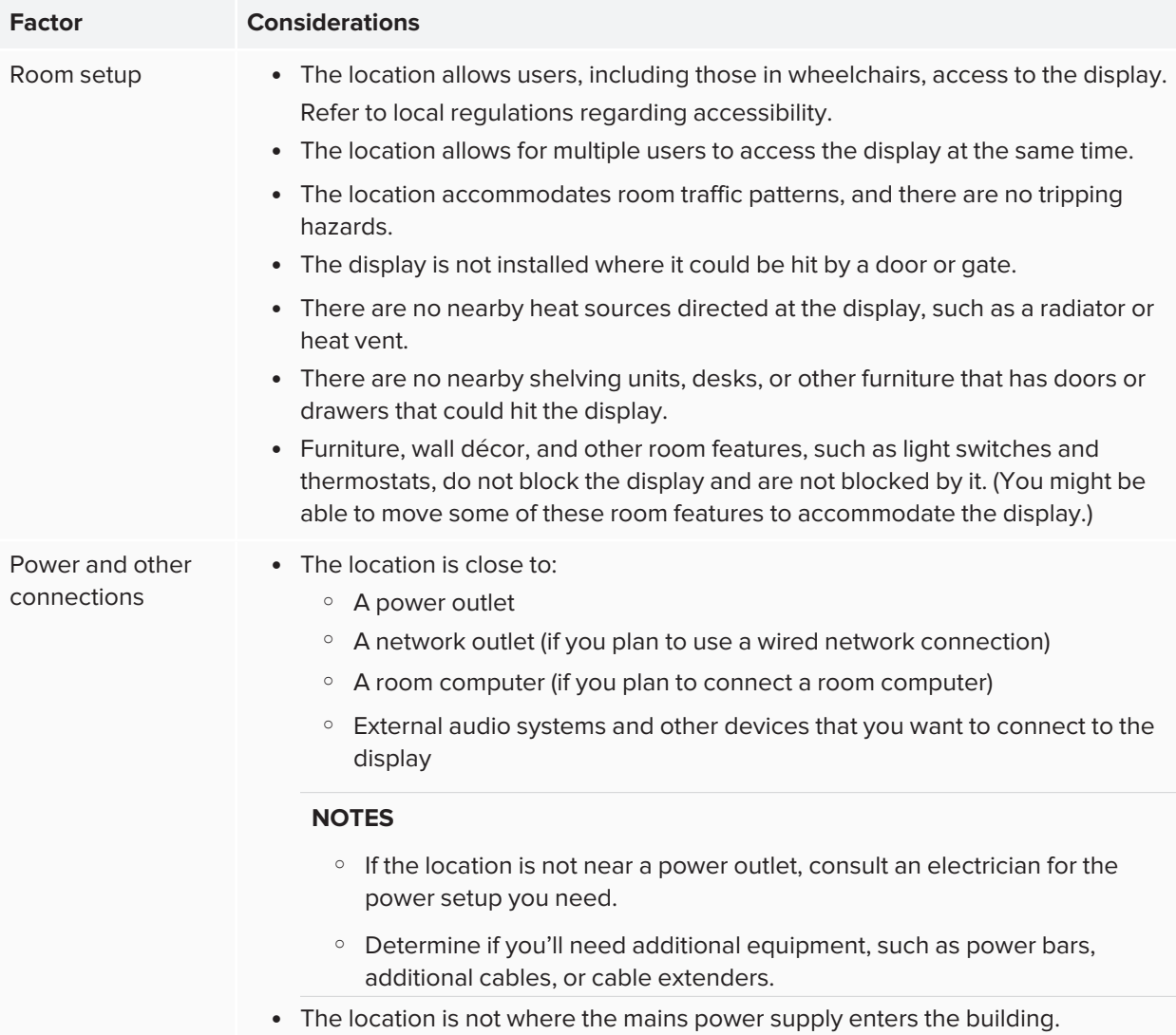

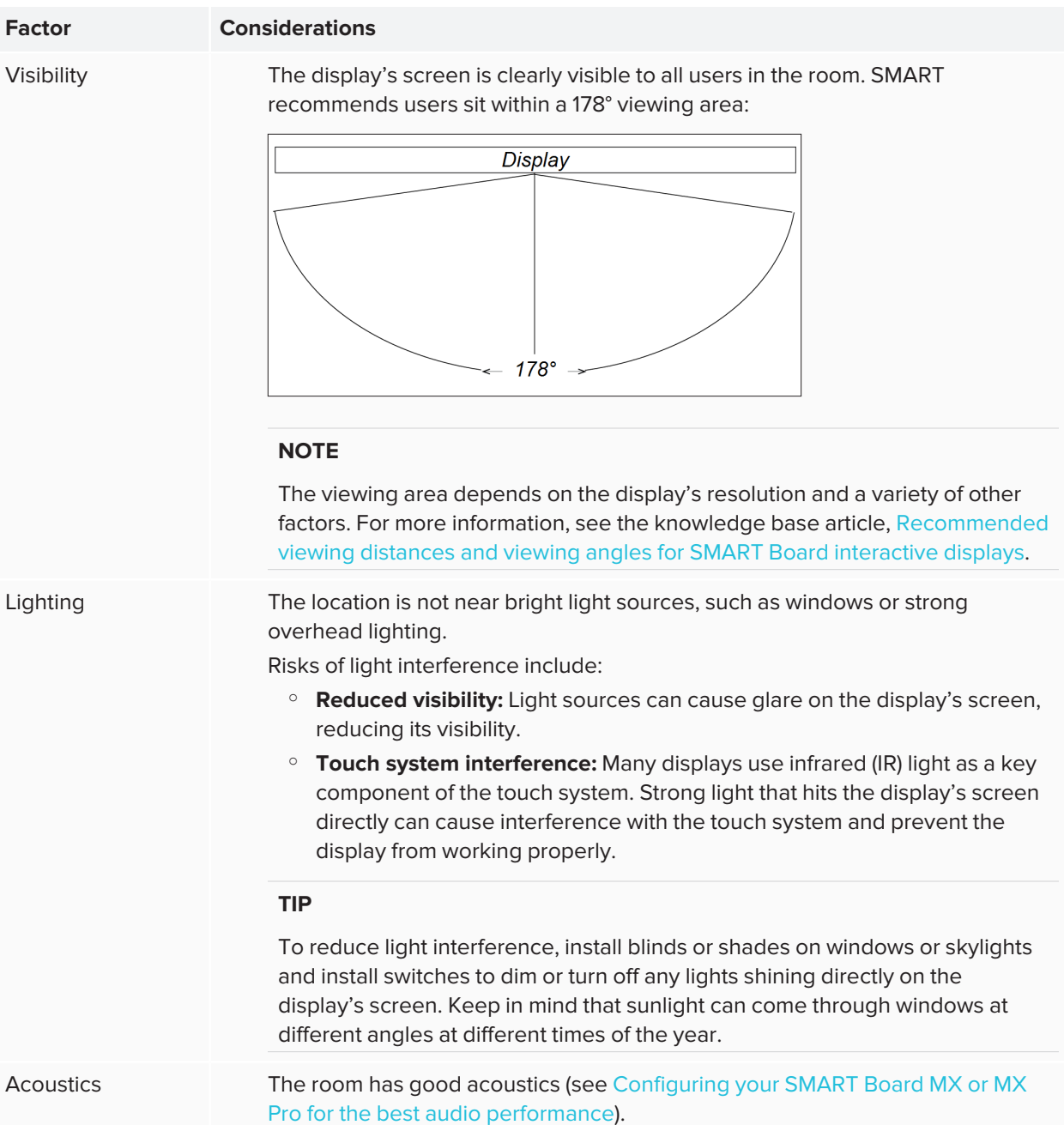

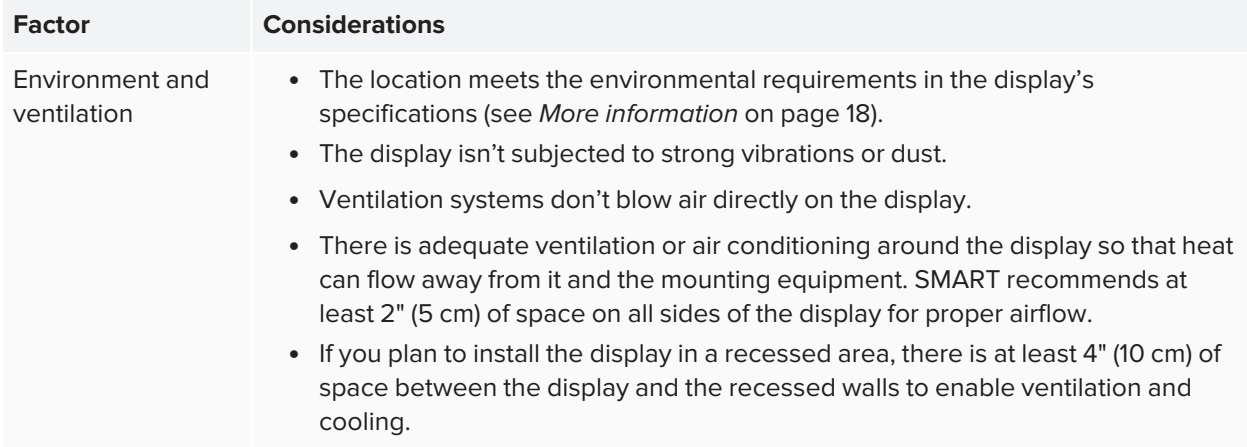

# <span id="page-23-0"></span>Choosing a height

Consider the general height of the user community when you choose the height for the display.

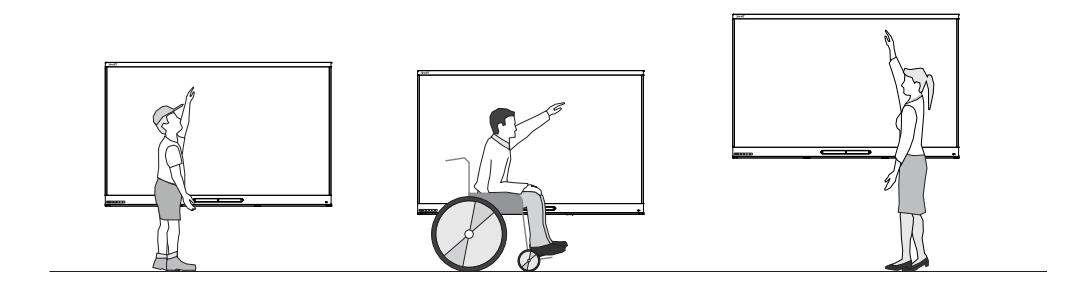

SMART recommends that you mount the display so that its top is 6' 5" (1.9 m) from the floor.

### **NOTE**

If participants will be sitting at a steep angle (such as in a lecture hall), you may have to adjust the installation height or angle.

## <span id="page-23-1"></span>Assessing the wall

Be sure the wall you're installing the display on can support the weight of the display and mounting equipment. If it can't, consider using a SMART wall stand to transfer some of the weight from the wall to the floor (see [smarttech.com/accessories\)](https://www.smarttech.com/accessories).

#### **NOTE**

Refer to the display's specifications for its weight (see *More [information](#page-17-0)* on page 18).

In some situations, you may need to request an engineering analysis to determine if the wall can support the display.

## <span id="page-24-0"></span>Selecting mounting hardware

The mounting hardware required for installation varies according to the type of wall onto which the display is being mounted.

If you're using the SMART wall mount (WM-SBID-200), see the wall mount's illustrated installation instructions for information about the required mounting hardware [\(smarttech.com/kb/171373](https://smarttech.com/kb/171373)).

## <span id="page-24-1"></span>Selecting a wall mount

It is always best to mount the display on a wall. If the wall can't support the display's weight, you can use additional hardware to transfer some of the weight to the floor.

The display includes a pre-attached wall bracket which can be used to mount the display to the wall. See the *SBID-MX255-V2, SBID-MX265-V2, MX275-V2 and MX286-V2 installation instructions* [\(smarttech.com/kb/171547](http://www.smarttech.com/kb/171547)) or the *SBID-MX255-V3, SBID-MX265-V3, MX275-V3 and MX286-V3 installation instructions* ([smarttech.com/kb/171785\)](http://www.smarttech.com/kb/171785).

Contact your authorized SMART reseller ([smarttech.com/where\)](http://www.smarttech.com/where) for information on SMART's mounting options.

If you choose a third-party option rather than one of SMART's mounting options, be sure the wall mount can accommodate the display's dimensions and support the display's weight as well as the weight of any attached accessories.

# <span id="page-24-2"></span>Mounting the display

Mount the display following the included installation instructions. In addition, consider the following:

The electrical and mechanical components of a display are designed to work properly when the display is mounted in the orientation described in its installation instructions. Mounting the display in a different orientation can cause malfunctions and will void the display's warranty.

There are a number of potential hazards of mounting a display in a non-standard orientation or angle:

- Mounting a display horizontally (like a table top) can cause the glass to sag, damaging the display or interfering with the display's touch system.
- Non-standard orientation can affect ventilation, creating hotpots in equipment, premature failures and, in displays that use projectors, exploding projector bulbs.

• Mount the display vertically (90° relative to the floor plus or minus 2° for tolerance) and in landscape orientation. SMART doesn't support mounting the display at other angles or in portrait orientation.

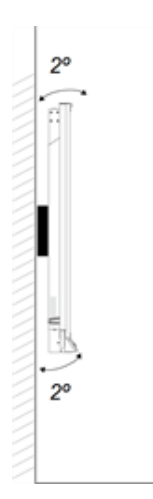

- Use the included wall mount. Optionally, use a VESA-approved mounting plate that is rated for the display's weight and size.
- If you're not using the included bolts to fasten the wall mount to the display, see the following table.

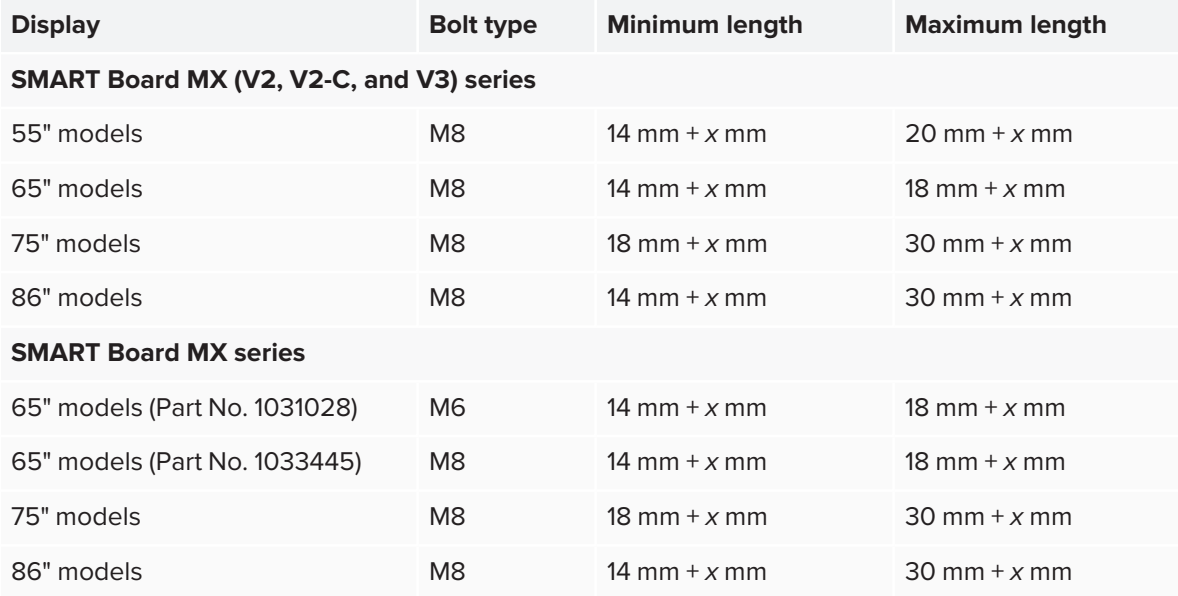

where *x* is the combined thickness of the wall mount and washer

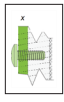

<sup>l</sup> Fasten force: 97.36–177.01 in-lb. (11–20 N·m)

### **A** CAUTION

Do not over-tighten the bolts.

# <span id="page-26-0"></span>Installing the display on a stand

If you want to move the display from place to place or if it's not possible to install the display on a wall, you can install it on a stand.

### <span id="page-26-2"></span>Using SMART mobile stands

SMART mobile stands are designed for SMART interactive displays. They are height-adjustable. Some models include integrated speakers, a locking cabinet to secure equipment, and casters that swivel and lock for easy movement.

<span id="page-26-3"></span>For more information about SMART mobile stands, see [smarttech.com/accessories.](https://www.smarttech.com/accessories)

### Using a third-party stand

For information on selecting and using a third-party stand, see Installing your [SMART Board](https://support.smarttech.com/docs/redirect/?product=smartboardmx-v2&context=stand-installation) MX or MX Pro on a [stand](https://support.smarttech.com/docs/redirect/?product=smartboardmx-v2&context=stand-installation).

#### <span id="page-26-1"></span>**For SMART Board MX series displays**

# Installing the iQ appliance and Intel Compute Card

For more information about installing the iQ appliance in SMART Board MX series displays, see the *SMART Board MX series interactive display installation instructions* [\(smarttech.com/kb/171274\)](https://www.smarttech.com/kb/171274).

### **A** CAUTION

Install the AM50 iQ appliance and Intel Compute Card before you turn on the display for the first time.

#### **IMPORTANT** ΠŢ.

If you're installing an AM50 iQ appliance in a display, make sure the display's firmware is updated to 1.8.7 or later. The display may not function properly if the display's firmware is not updated. See Updating firmware for your SMART Board MX.

# <span id="page-27-1"></span>Connecting the Intel Compute Card

With the SBID-MX365, SBID-MX375, and SBID-MX386 models, you can insert an Intel Compute Card in the slot on the AM50 iQ appliance to access the card's Windows 10 operating system from the display.

### **IMPORTANT**

Make sure the Intel Compute Card is inserted before you turn on the display.

#### **NOTE**

By default, the HDMI output extends the Windows desktop, and this can cause display problems in certain configurations. If you experience issues, set the HDMI out to a mirrored desktop rather than the default extended desktop. Right click, select Display settings, and set the secondary display to mirror the first.

#### **TIP**

You can connect peripherals, such as a keyboard or mouse, to the Intel Compute Card using the USB receptacles on the iQ appliance.

# <span id="page-27-0"></span>Connecting to a network

Before connecting the display, your organization's network administrators need to configure the network to allow users to update the display's firmware automatically and use all the features of the iQ experience. See Configuring your organization's network for a [SMART display](https://support.smarttech.com/docs/redirect/?product=iq&context=configure-network) with the iQ experience.

The display requires a network and internet connection for downloading software and firmware updates, and a number of the iQ apps require a network connection as well. You can connect to a network using Wi-Fi or one of the RJ45 jacks.

#### **SMART Board MX (V3) series SMART Board MX**

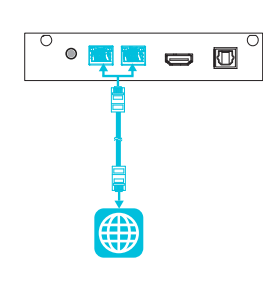

**(V2 and V2-C) series**

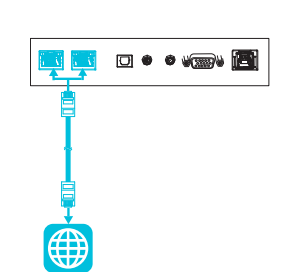

#### **SMART Board MX series**

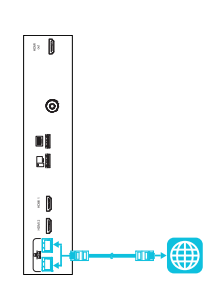

#### **TIP**

If you're using one of the display's RJ45 jacks to connect to a network, you can connect a computer to the other RJ45 jack to provide network access for the computer (pictured). This is particularly useful if there is only one wired network connection in the room. (Network access is available when Networked Standby is enabled in Settings but not when Standby is enabled in Settings.

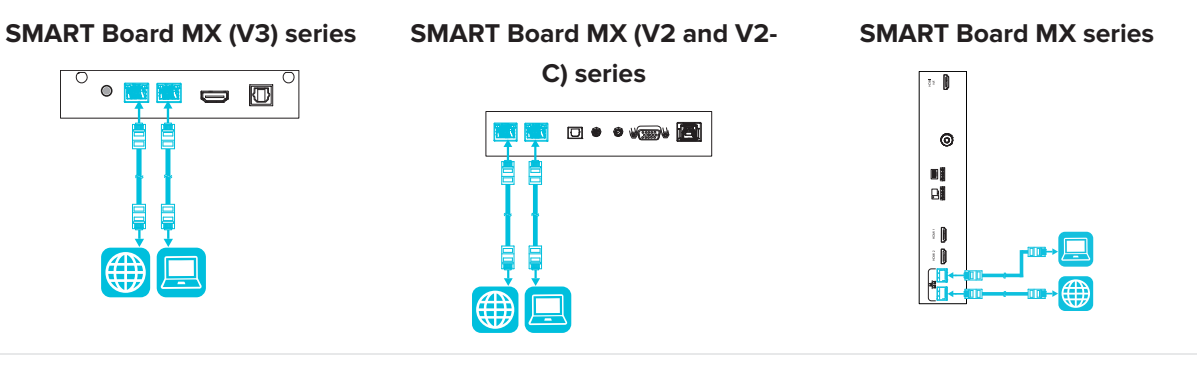

# <span id="page-28-0"></span>AM50 iQ appliance

### **For SMART Board MX series displays**

There are three ways to connect the AM50 appliance included with the SBID-MX365, SBID-MX375, and SBID-MX386 models to a network:

- Wi-Fi
- connect an Ethernet cable from a network outlet directly to the AM50 appliance's RJ45 jack

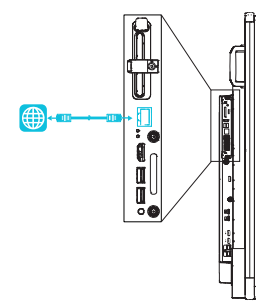

• connect an Ethernet cable from a network outlet to the display's RJ45 IN jack, and then connect another Ethernet cable from the display's RJ45 OUT jack to the AM50 appliance's RJ45 jack

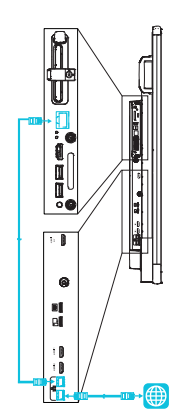

# <span id="page-29-0"></span>Connecting power and turning on the display for the first time

The final step in installing and configuring the display is to connect power and turn it on. When you first turn on the display, a setup wizard appears. Follow the steps in the wizard to complete the setup.

### **To connect the display to power**

Connect the supplied [power](https://support.smarttech.com/docs/redirect/?product=cables&context=power) cable from the AC power inlet on the back of the display to a power outlet.

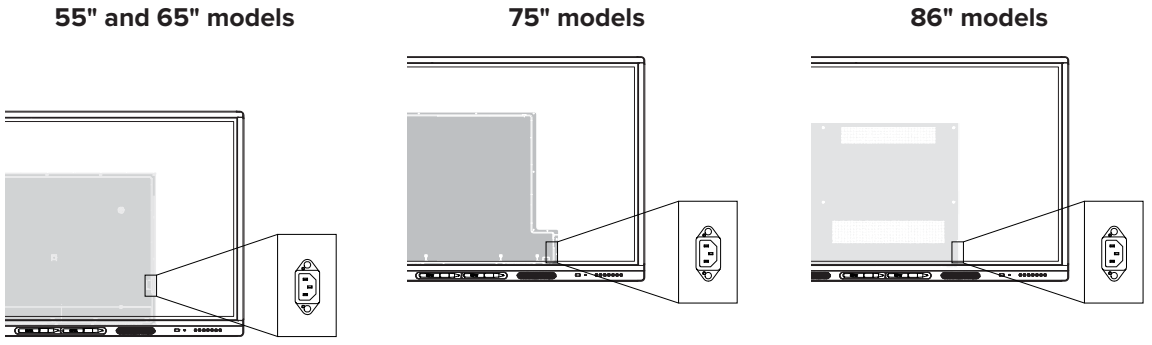

### **NOTE**

Refer to the display's specifications for power requirements and power consumption information (see *More [information](#page-17-0)* on page 18).

#### **To turn on and set up the display for the first time**

#### **IMPORTANT** Œ

Install the OPS PC module before you turn the display on.

#### **NOTES**

- Touch is not available right after waking up the display or turning it on. Wait a few seconds and then the display will respond to touch.
- If a USB drive is connected to the display's service port, do not remove the USB drive. The USB drive contains an important firmware update.
- 1. Flick the switch beside the AC power inlet to the ON (I) position.

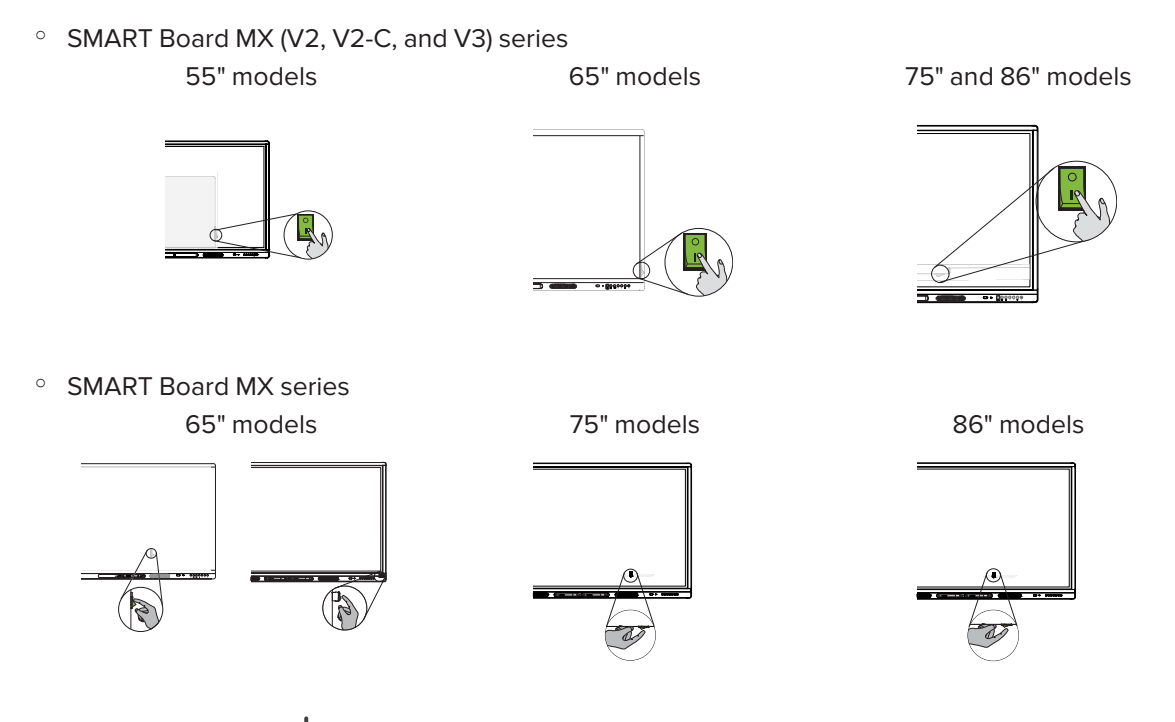

- 2. Press the **Power** button  $\bigcup$  on the front control panel or remote control
- 3. Select your preferred language, and then tap **Next**.
- 4. Select your country, and then tap **Next**.
- 5. Select your time zone, and then tap **Next**.
- 6. Set the date, and then tap **Next**.
- 7. Set the time, and then tap **Next**.
- 8. Name the display, and then tap **Next**.

9. If the display isn't using a wired network connection, select a wireless network, and then tap **Next**.

#### **A** IMPORTANT

The display needs an internet connection for downloading and installing important updates. Ask the network administrator to confirm that the network has been correctly configured for the iQ experience.

- 10. Select the apps you want to appear in the Apps Library, and then tap **Next**.
- 11. Tap **Finish**.

The *Welcome* screen appears.

OR

The display downloads and applies updates for the firmware and system software.

# <span id="page-31-0"></span>About energy saving modes

The display features a number of energy saving modes:

- Networked standby: a low power state in which the display quickly turns on when the Power button  $\bigcup$ is pressed.
- Standby: a very low power state in which the display turns on when the Power button  $\mathsf{\dot{U}}$  is pressed.

Standby is the default energy saving mode for displays set to a location within the EU. Elsewhere, networked standby is the default energy saving mode. You can select the display's energy saving mode in **Settings > System Settings > Power > Standby (Shutdown)** or **Settings > System Settings > Power > Networked Standby (Sleep)**.

## <span id="page-32-0"></span>**Chapter 3**

# **Connecting computers and other devices**

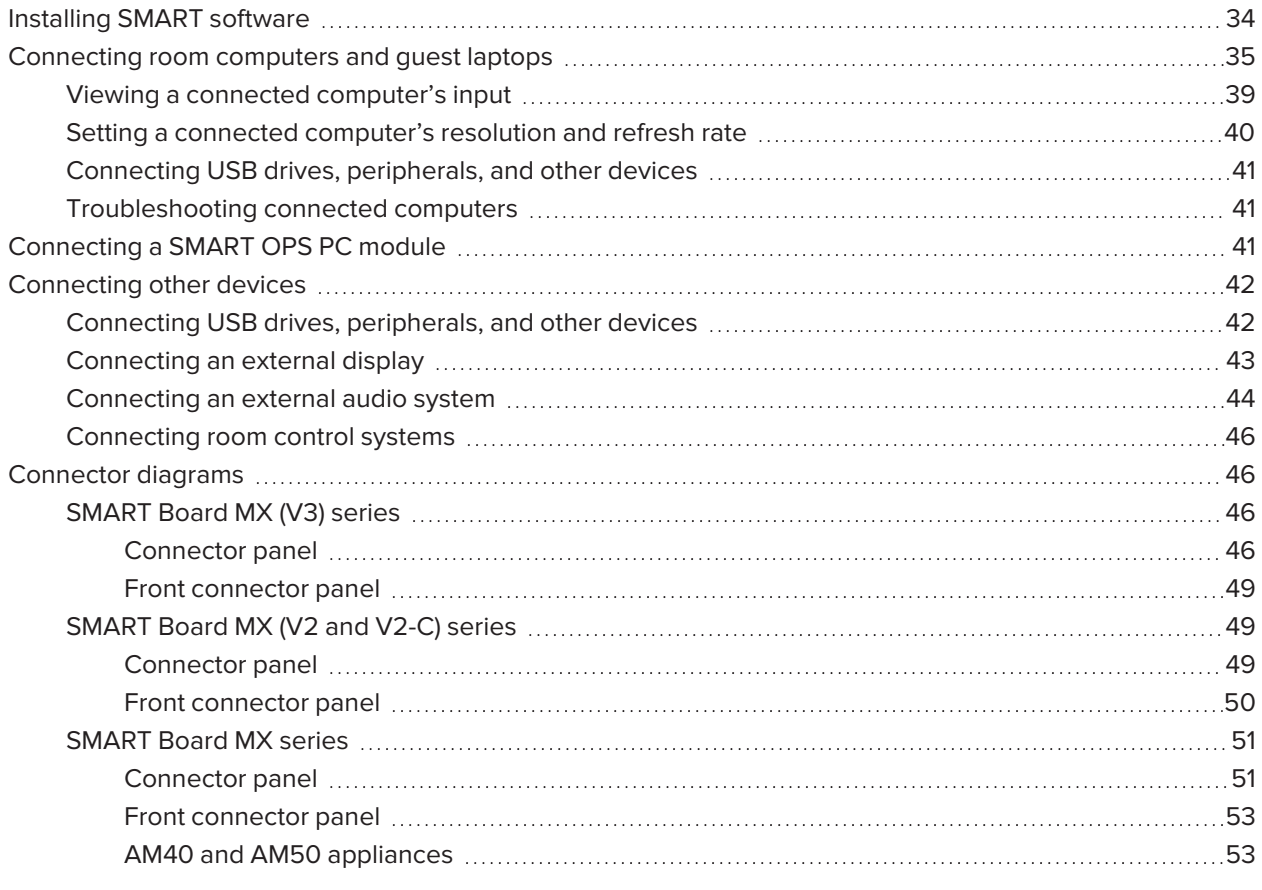

# **WARNING**

Ensure that any cables that cross the floor to the display are properly bundled and marked to avoid a trip hazard.

# <span id="page-33-0"></span>Installing SMART software

The display comes with the following software, which you can install on connected computers:

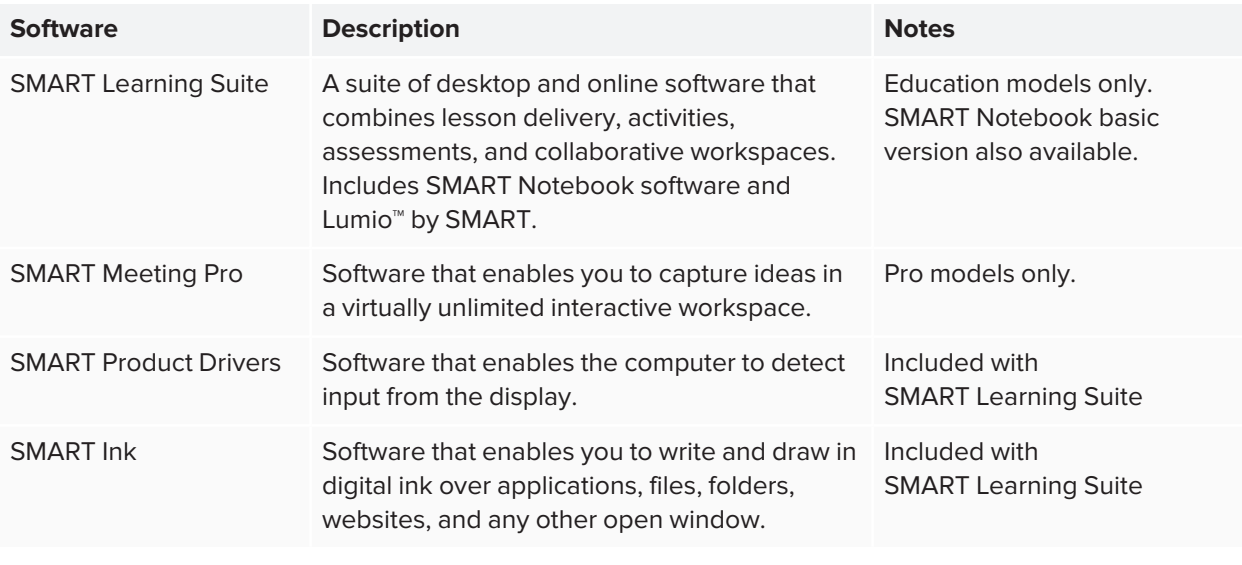

#### **TIP**

You can purchase additional licenses or subscriptions to SMART software to install on other computers.

The following software is also available but sold separately:

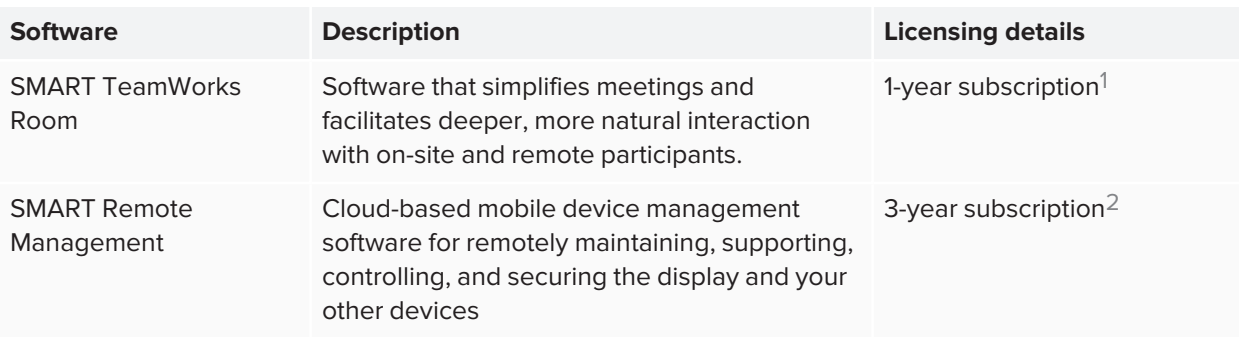

Contact your authorized SMART reseller ([smarttech.com/where\)](https://www.smarttech.com/where) for information about purchasing SMART software.

You can download SMART software from [smarttech.com/downloads](https://www.smarttech.com/downloads) and install it following the instructions in Installing and maintaining [SMART Notebook](https://support.smarttech.com/docs/redirect/?product=notebook&context=installing), Installing [SMART TeamWorks,](https://support.smarttech.com/docs/redirect/?product=teamworks&version=4&context=installing) or Installing and [maintaining](https://support.smarttech.com/docs/redirect/?product=meetingpro4&context=installing-and-maintaining/default.cshtml) [SMART Meeting Pro.](https://support.smarttech.com/docs/redirect/?product=meetingpro4&context=installing-and-maintaining/default.cshtml)

1Pro models only.

<sup>2</sup>Subscription terms may vary in some regions.

# <span id="page-34-0"></span>Connecting room computers and guest laptops

You can connect cables for room computers and guest laptops. By installing cables in advance, you make use of connectors that might not be accessible after the display is wall-mounted. You can then run the cables across floors or behind walls as needed.

• SMART Board MX (V3) series

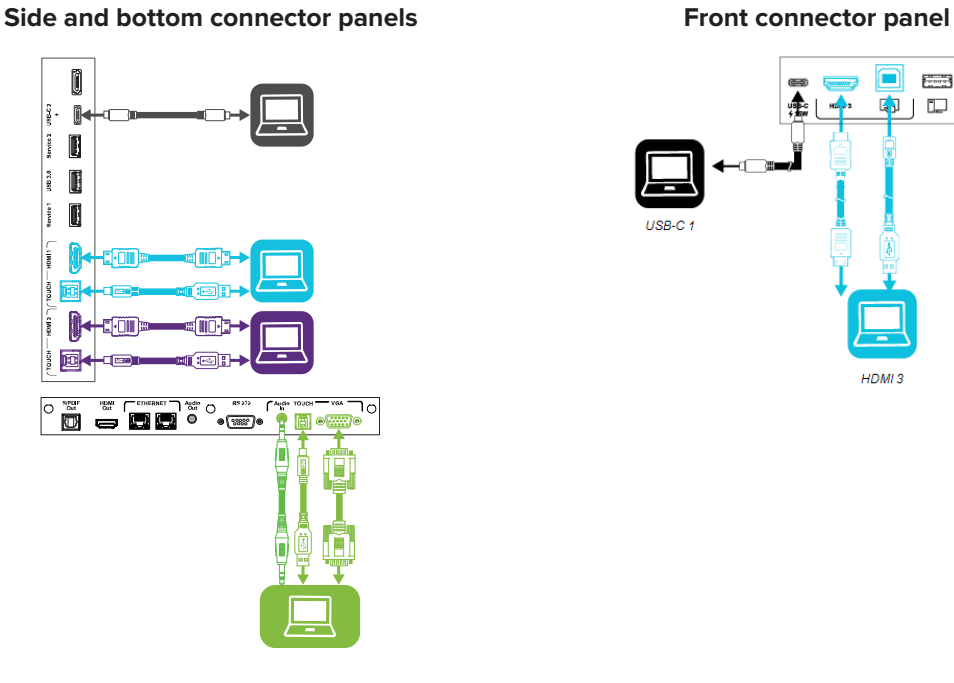

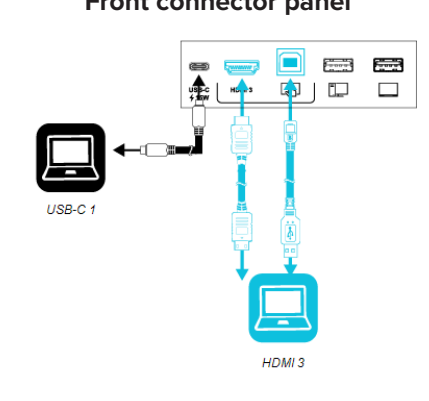

• SMART Board MX (V2-C) series **Side and bottom connector panels Front connector panel**

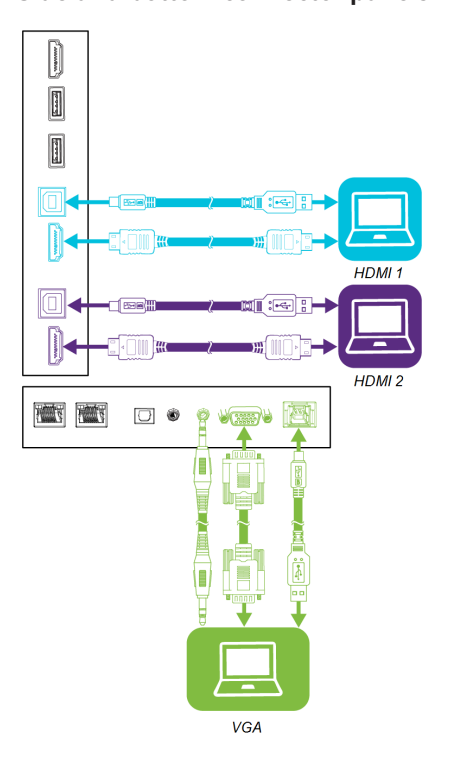

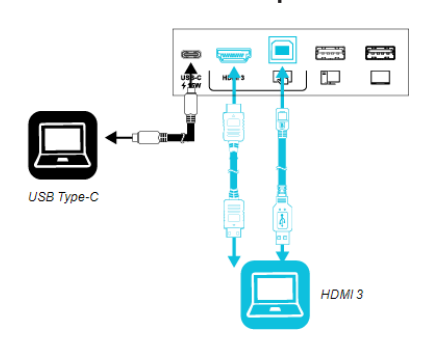
• SMART Board MX (V2) series **Side and bottom connector panels Front connector panel**

### $\begin{picture}(20,20) \put(0,0){\line(1,0){10}} \put(15,0){\line(1,0){10}} \put(15,0){\line(1,0){10}} \put(15,0){\line(1,0){10}} \put(15,0){\line(1,0){10}} \put(15,0){\line(1,0){10}} \put(15,0){\line(1,0){10}} \put(15,0){\line(1,0){10}} \put(15,0){\line(1,0){10}} \put(15,0){\line(1,0){10}} \put(15,0){\line(1,0){10}} \put(15,0){\line(1$  $\begin{tabular}{|c|c|} \hline \quad \quad & \quad \quad & \quad \quad \\ \hline \end{tabular}$  $\begin{tabular}{|c|c|} \hline \quad \quad & \quad \quad & \quad \quad \\ \hline \quad \quad & \quad \quad & \quad \quad \\ \hline \end{tabular}$ n. HDMI<sub>1</sub>  $\blacksquare\text{-}$ 118B  $\mathbb{R}$  $HDMI$  2 **NET** 网  $\Box$   $\bullet$ P **VEED** No. 1999 Ħ ١ı  $VGA$

HDMI 3

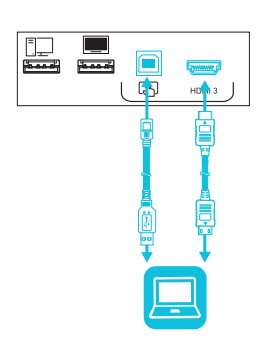

• SMART Board MX series **Side and bottom connector panels**

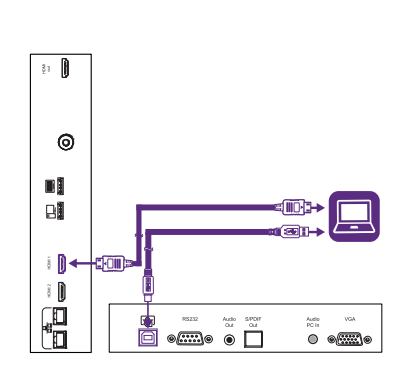

HDMI 1

HDMI 2

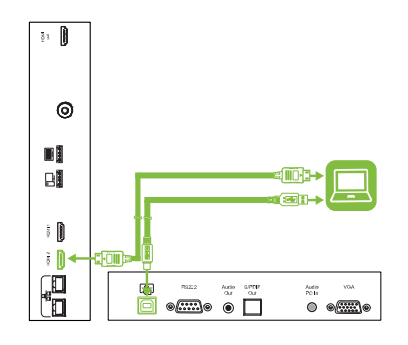

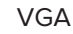

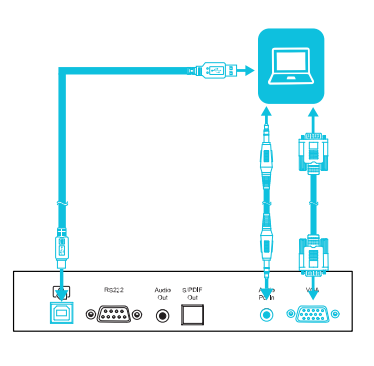

#### **NOTES**

<sup>l</sup> Install SMART software on any computers you connect to the display (see *[Installing](#page-33-0) SMART software* on [page 34\)](#page-33-0).

#### **Front connector panel**

HDMI 3

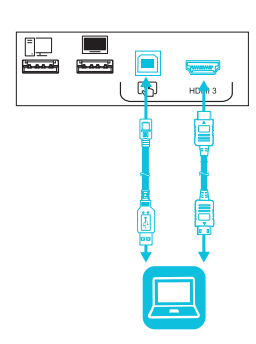

- You can charge devices connected to the USB Type-C receptacle on the font connector panel of SMART Board MX (V2-C and V3) series interactive displays up to 15 W.
- You can charge devices connected to the USB Type-C receptacle on the side connector panel of SMART Board MX (V3) series interactive displays up to 65 W (if a module is not installed in the accessory slot) or up to 30 W (if a module is installed in the accessory slot).

### Viewing a connected computer's input

#### **To view the input of a computer connected to a SMART Board MX (V3, V2 or V2-C) series display**

- 1. Connect the computer to the display.
- 2. Do one of the following:

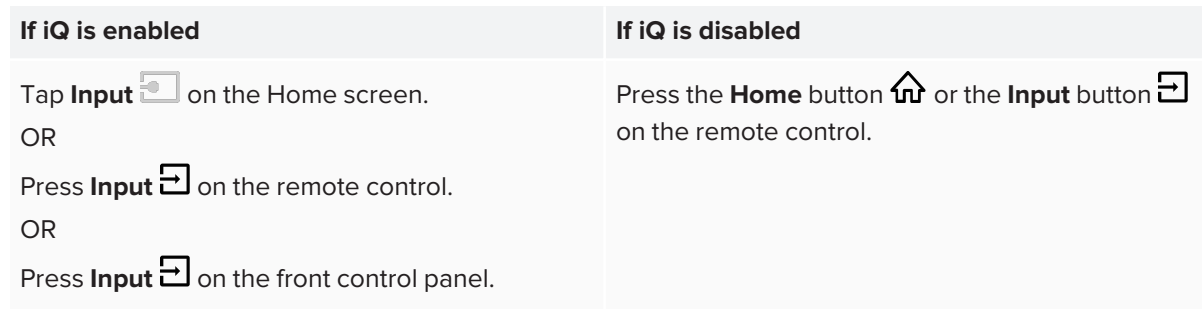

The display shows thumbnails of the devices that are connected to the display's inputs:

#### **NOTE**

A thumbnail with **Touch enabled** indicates a USB cable is connected between the display and device and touch is available.

- <sup>o</sup> A gray thumbnail indicates no device is connected to an input.
- <sup>o</sup> A black thumbnail indicates a device is connected to an input but is in Standby mode.
- $\circ$  A thumbnail showing a preview screen indicates an active device is connected to an input.
- 3. Tap the computer's thumbnail.

#### **To view the input of a computer connected to a SMART Board MX series display**

- 1. Connect the computer to the display.
- 2. Press the **Input**  $\bigcirc$  on the front control panel.

The Input selection menu appears.

#### **NOTE**

Inputs with devices connected are blue, and inputs without a connection are black.

<span id="page-39-0"></span>3. Tap the computer's input menu option.

### Setting a connected computer's resolution and refresh rate

The following table presents the recommend resolutions and refresh rates for the display's USB-C, HDMI 1, HDMI 2, and HDMI 3 input sources:

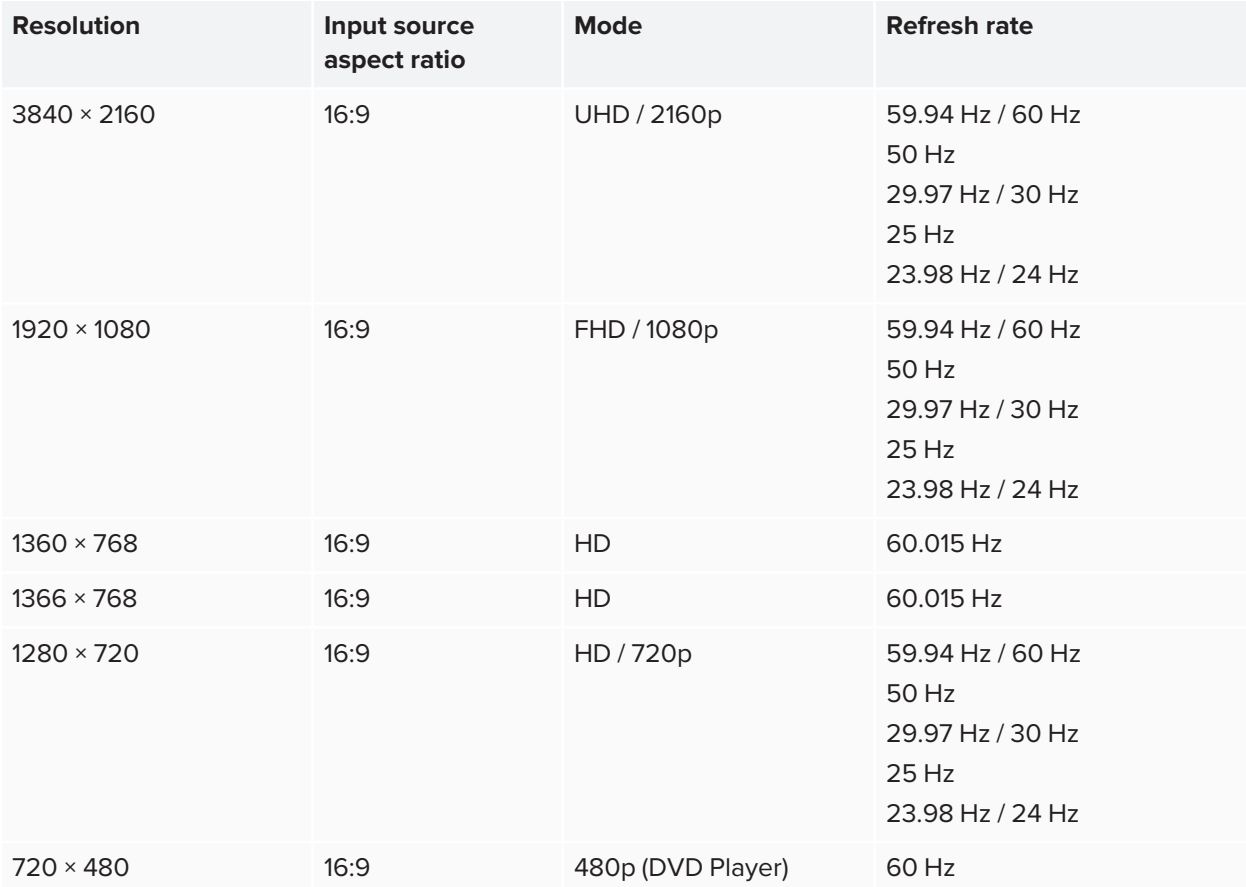

The following table presents the recommend resolutions and refresh rates for the display's VGA input source:

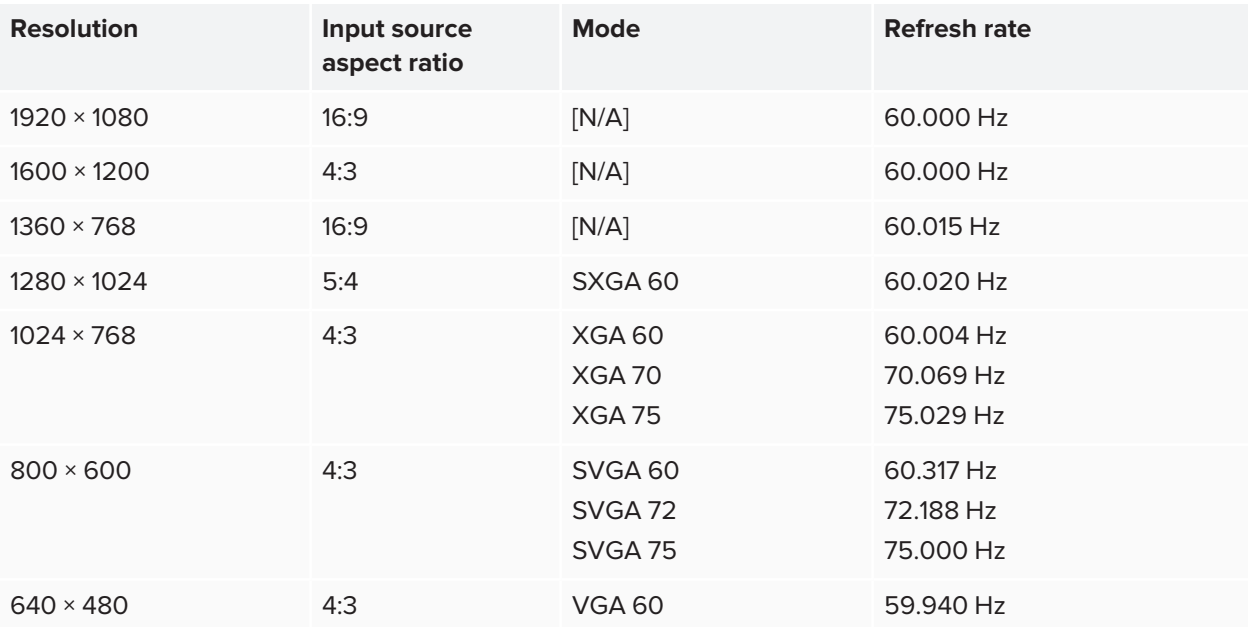

If possible, set any connected computers to these resolutions and refresh rates. See the connected computers' operating system documentation for instructions.

### Connecting USB drives, peripherals, and other devices

You can use USB drives, peripherals, and other devices with a computer connected to the display using the USB receptacles on the display.

For more information, see *Connecting USB drives, [peripherals,](#page-41-0) and other devices* on the next page.

### Troubleshooting connected computers

For troubleshooting information for connected computers, see *Chapter 5: [Troubleshooting](#page-62-0)* on page 64.

# Connecting a SMART OPS PC module

If your organization has purchased a SMART OPS PC module, you or your organization's installers can install the OPS PC module in the display's accessory slot following the OPS PC module's installation instructions [\(smarttech.com/kb/171544\)](https://www.smarttech.com/kb/171544). You can then view the OPS PC module's input on the display.

For more information about SMART OPS PC modules, see the *SMART OPS PC modules user guide* ([smarttech.com/kb/171747\)](https://www.smarttech.com/kb/171747).

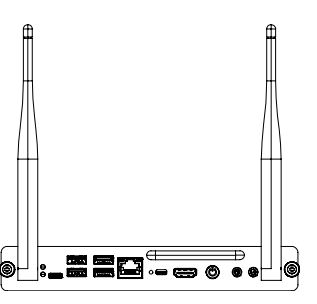

# Connecting other devices

In addition to computers, you can connect the following devices to the display:

- USB drives, peripherals, and other devices
- External displays
- External audio systems
- <span id="page-41-0"></span>• Room control systems

### Connecting USB drives, peripherals, and other devices

The display includes the following USB Type A receptacles. You can connect USB drives, peripherals (such as keyboards), and other devices to these connectors and use the devices with the iQ experience, connected computers, and devices installed in the accessory slot (such as the SMART OPS PC module).

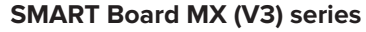

**SMART Board MX (V3) series SMART Board MX (V2-C) series**

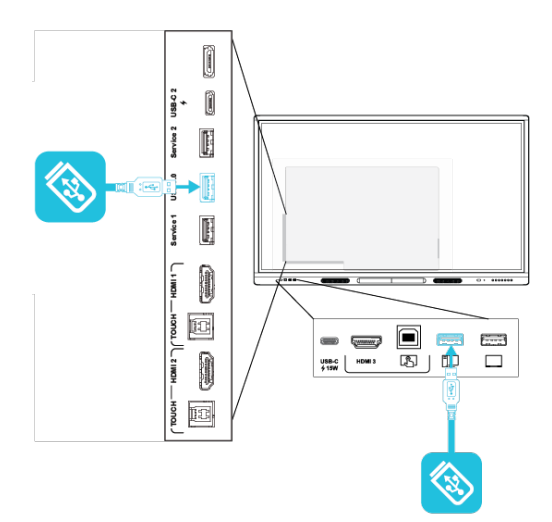

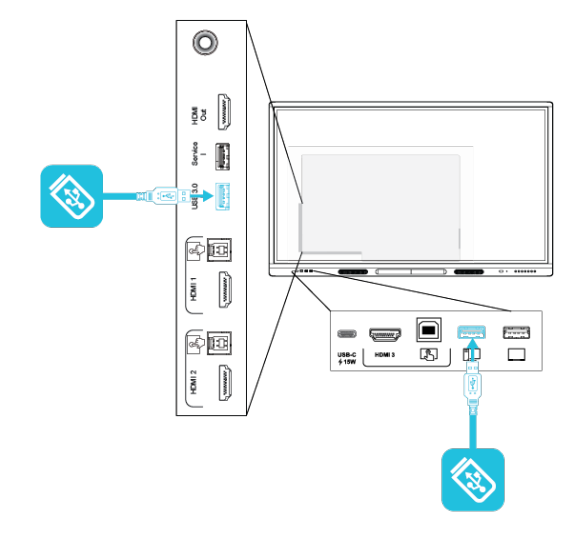

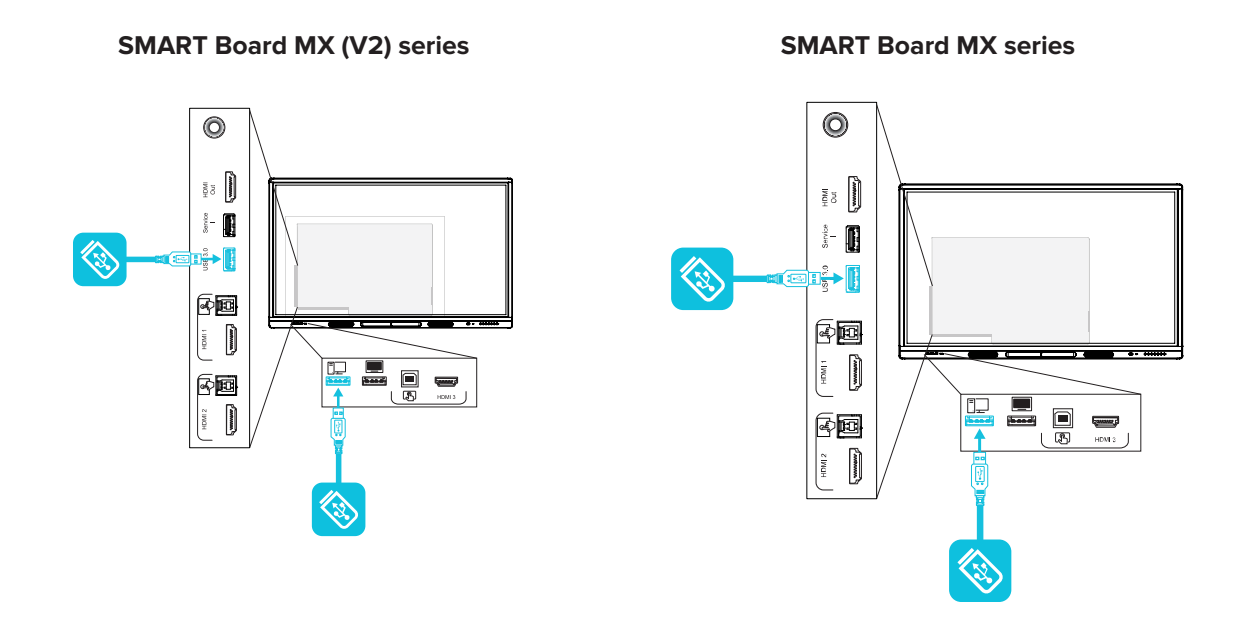

The following table shows which USB Type-A receptacles you can use with each input source and the supported USB speed:

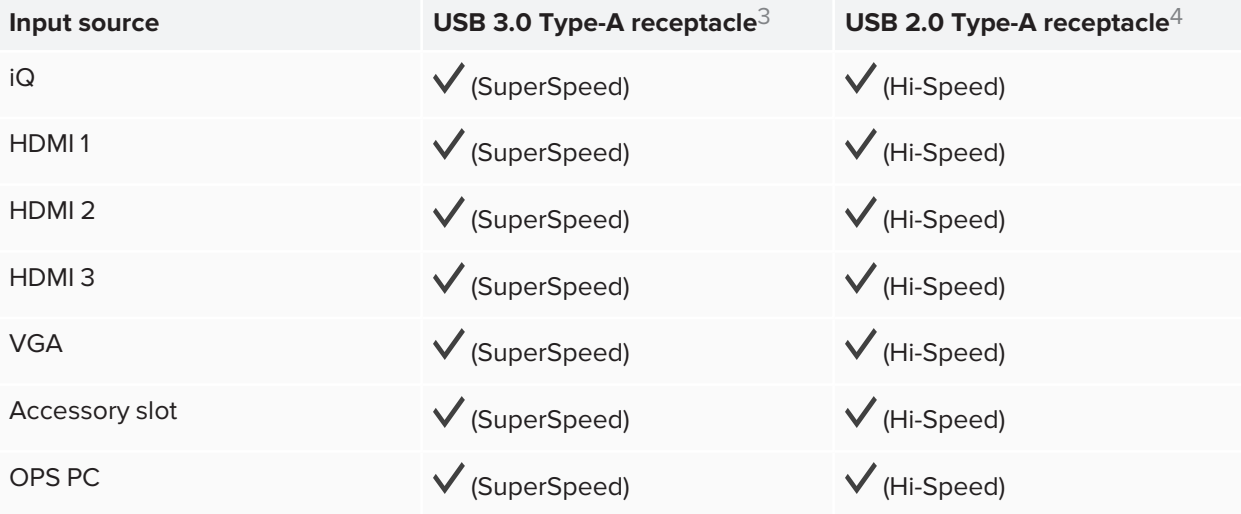

### <span id="page-42-0"></span>Connecting an external display

You can connect an external display to SMART Board MX (V2, V2-C, and V3) series displays using the HDMI out connector on the connector panel (pictured). The external display will show the same image. This is useful when you're using the display in an auditorium or other large space where it would be beneficial to have a second display.

<sup>3</sup>Located on the side connector panels of SMART Board MX (V2 and V2-C) series displays

<sup>4</sup>Located on the front connector panels of all displays and on the side connector panel of SMART Board MX series displays

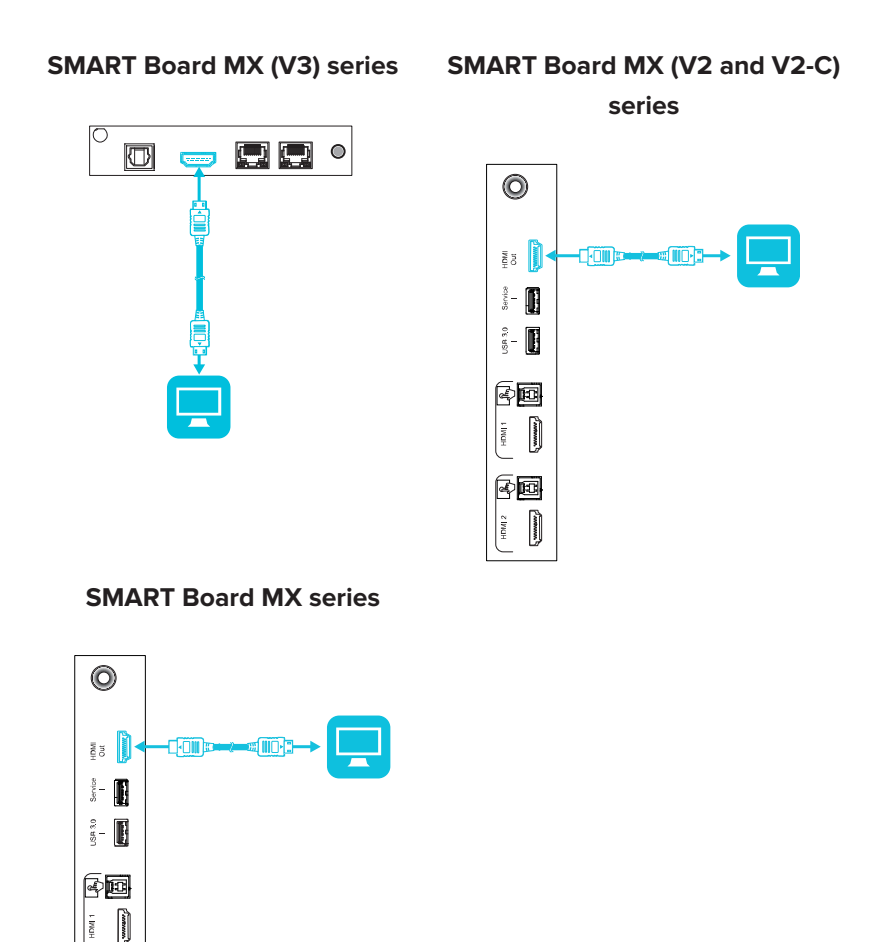

#### **NOTE**

雨画

SMART Board MX series display has an HDMI 1.4 out connector. SMART Board MX (V2, V2-C, and V3) series displays have an HDMI 2.0 out connector.

### *<u>IMPORTANT</u>*

If the connected external display doesn't support HDCP, the image on the external display is limited to 480p resolution. For full resolution output, connect a display that supports HDCP.

### <span id="page-43-0"></span>Connecting an external audio system

The display includes two speakers, which are designed to provide sound at the front of a room. You might want to connect an external audio system if you're providing sound in a larger space.

You can connect an external audio system to the display using the stereo 3.5 mm out connector (pictured). This disables the display's internal speakers. Alternatively, you can connect an external audio system directly to a room computer.

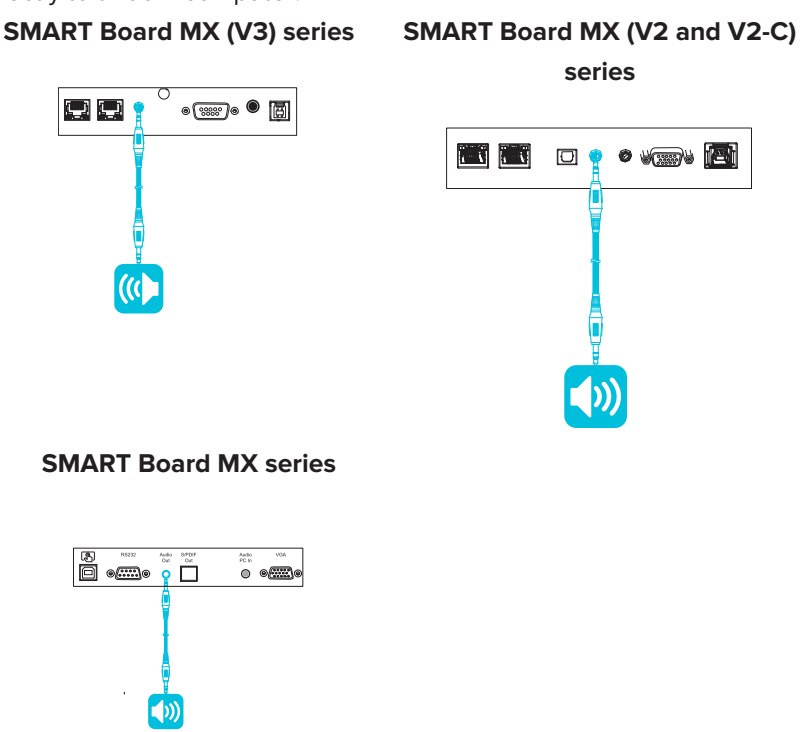

In addition to the stereo 3.5 mm out connector, the display provides a Sony/Philips Digital Interface (S/PDIF) out connector (pictured). S/PDIF is a digital audio transmission medium. You need an audio system that has an S/PDIF input to decode this connection to analog. Most external sound bars include a S/PDIF connector.

**series**

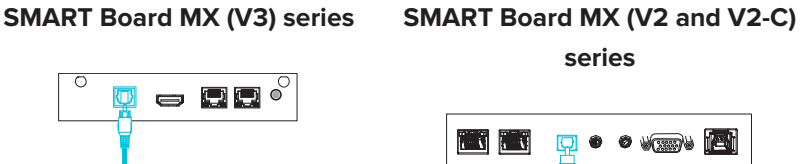

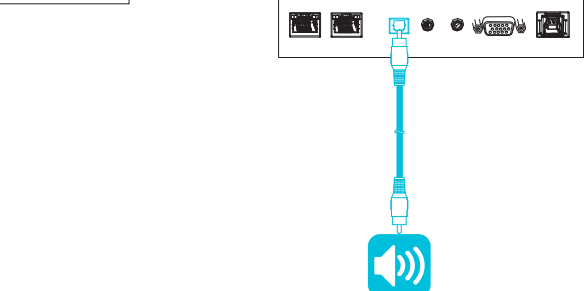

#### **SMART Board MX series**

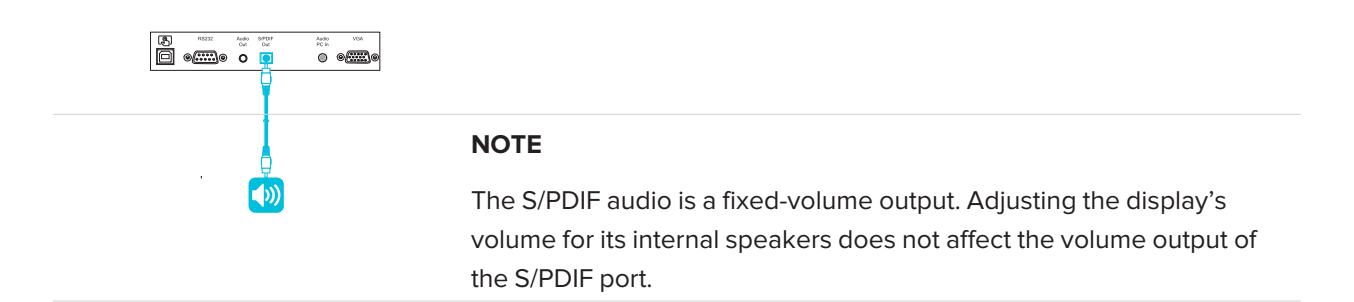

### Connecting room control systems

A room control system enables users to control a room's lighting, audio system and, possibly, the display. Some installations may require you to integrate the display with a room control system.

You can use the display's RS-232 connector to connect a third-party external control system to the display (see *Appendix C: Managing [SMART Board](#page-93-0) MX (V3, V2 and V2-C) series displays using RS-232* on page 95).

#### **NOTE**

Displays are not compatible with centralized remote control systems, such as a universal remote control.

### Connector diagrams

### SMART Board MX (V3) series

#### **Connector panel**

The following diagram and table present the connectors on the display's connector panel:

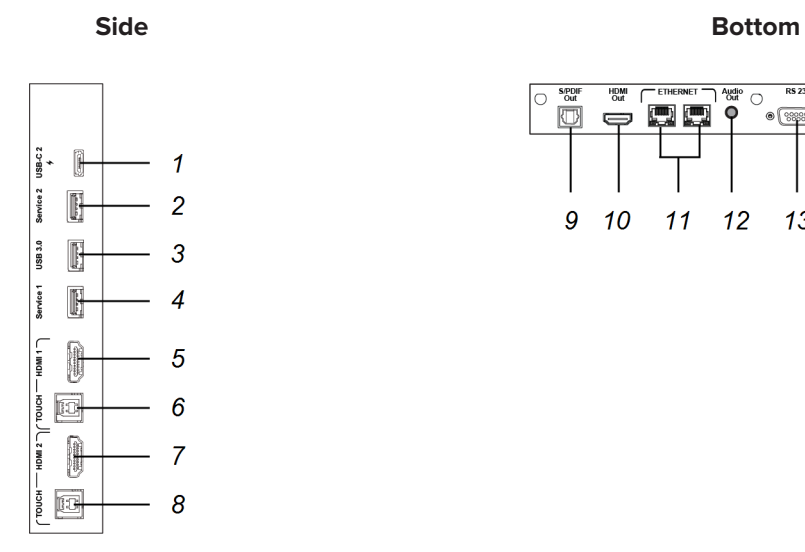

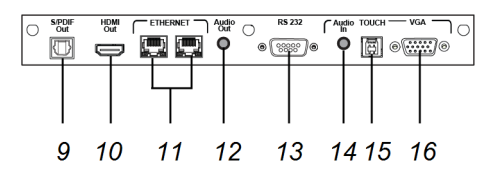

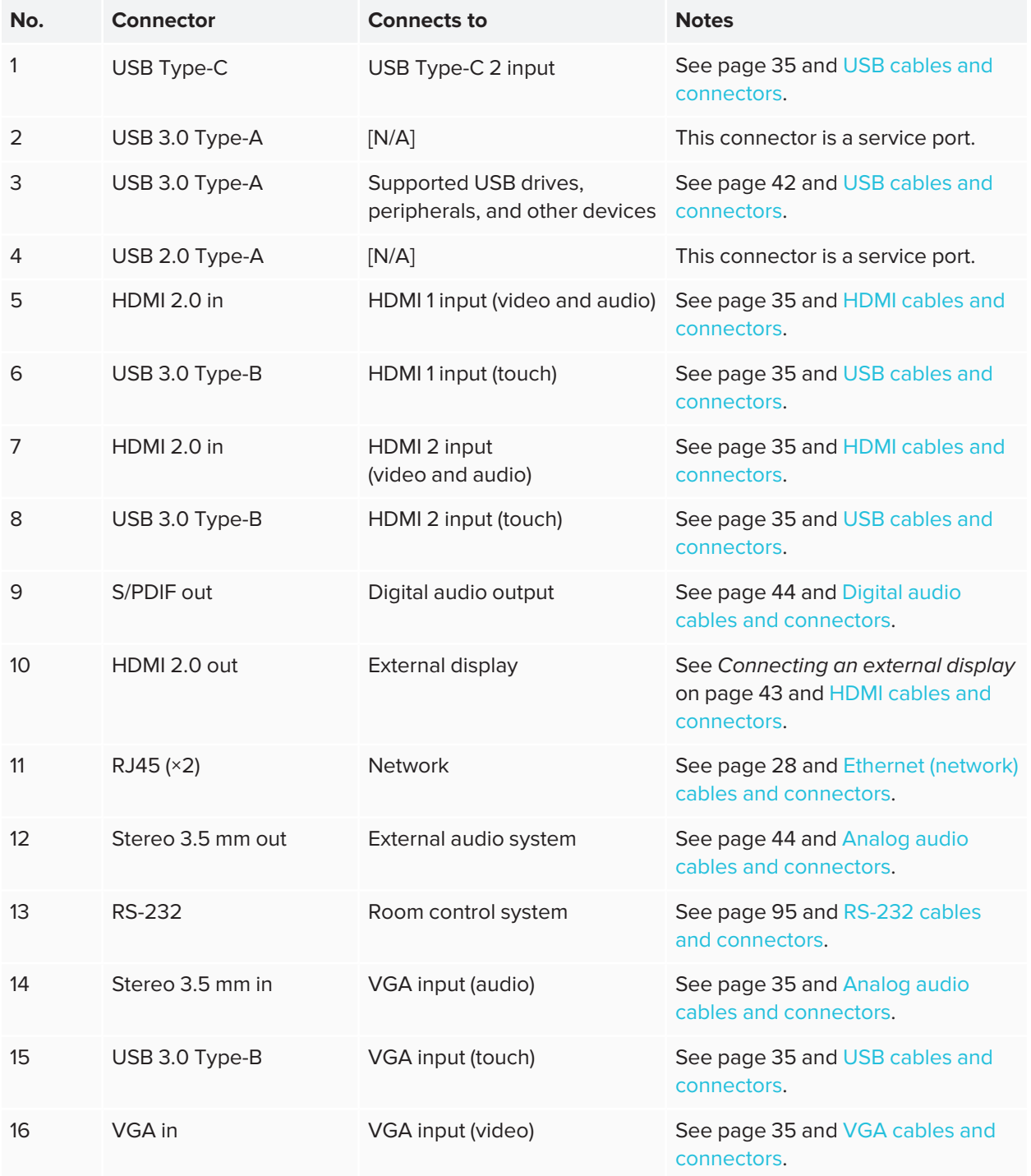

#### **Front connector panel**

The following diagram and table present the connectors on the display's front connector panel:

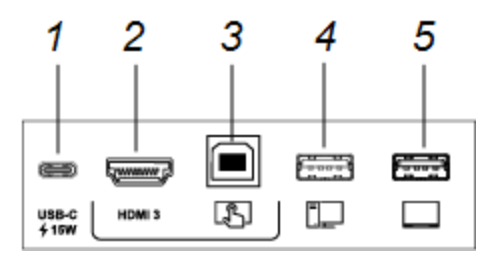

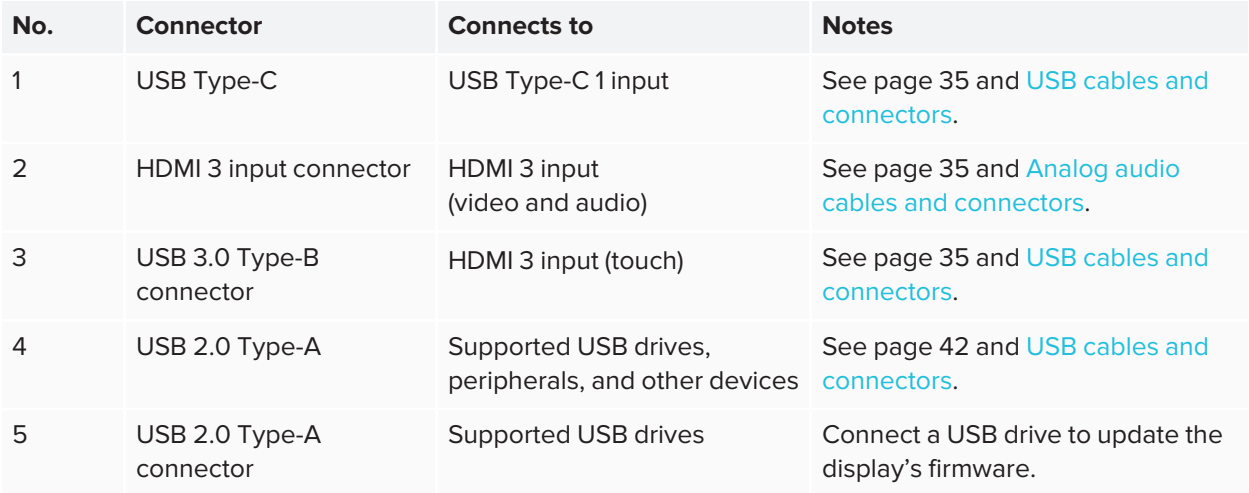

### SMART Board MX (V2 and V2-C) series

#### **Connector panel**

The following diagram and table present the connectors on the display's connector panel:

**Side Bottom**

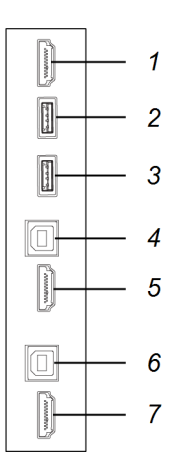

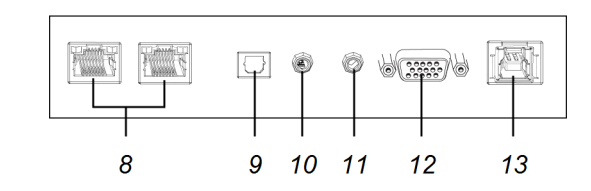

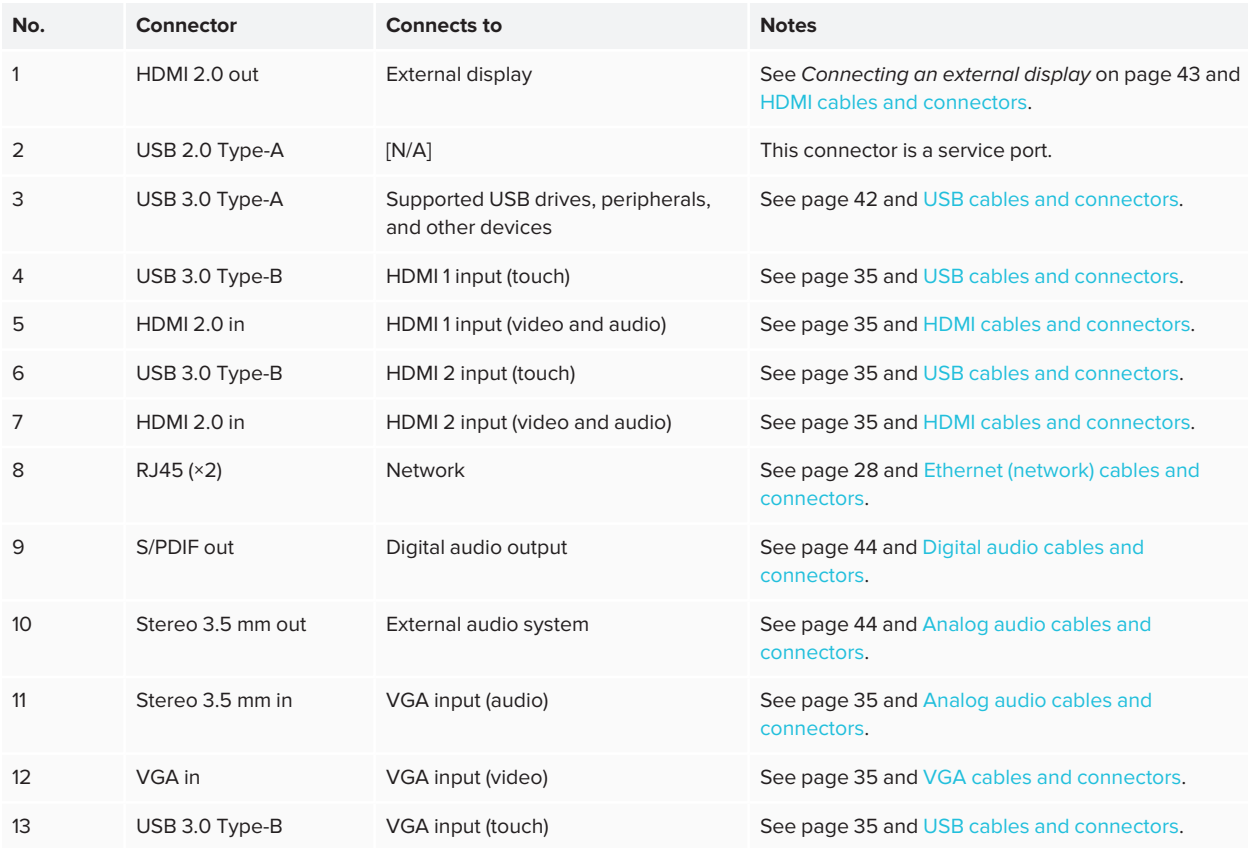

#### **Front connector panel**

The following diagram and table present the connectors on the display's front connector panel:

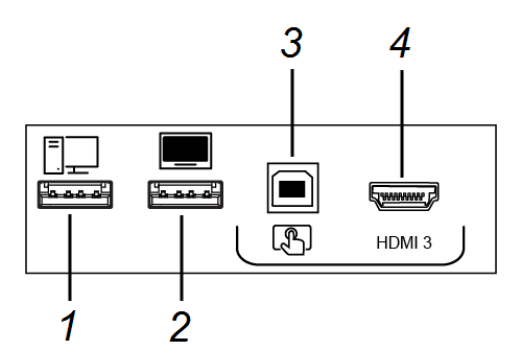

### **SMART Board MX (V2) series SMART Board MX (V2-C) series**

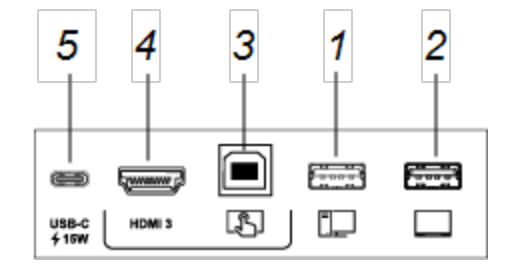

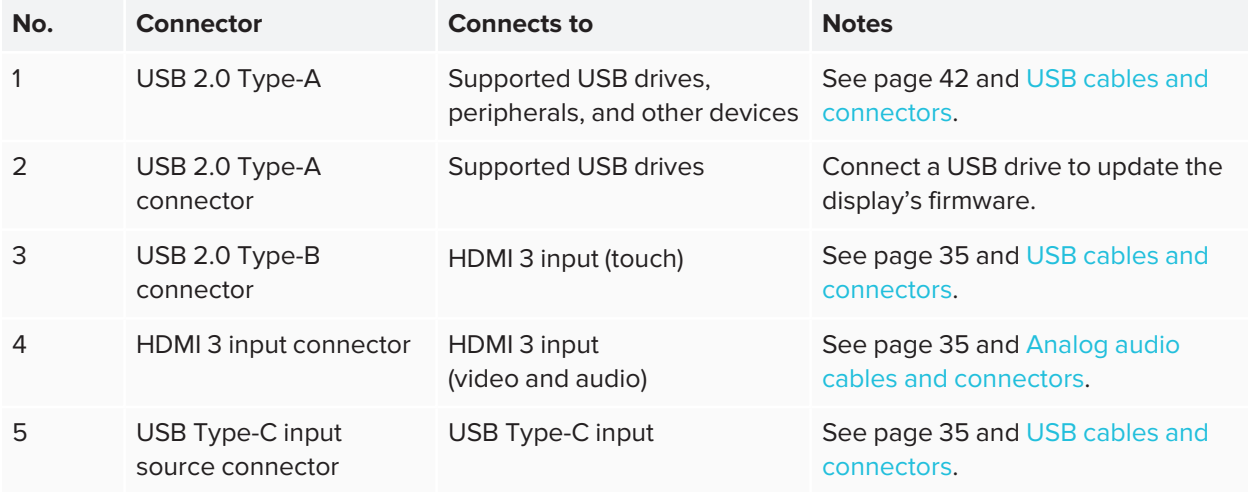

### SMART Board MX series

#### **Connector panel**

The following diagram and table present the connectors on the display's connector panel:

**Side Bottom**

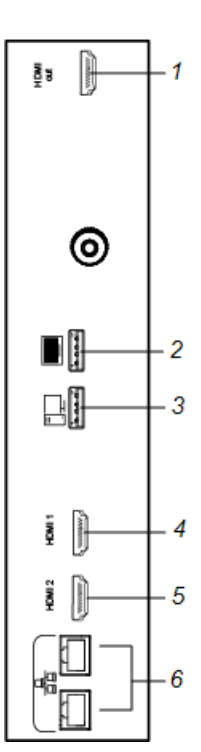

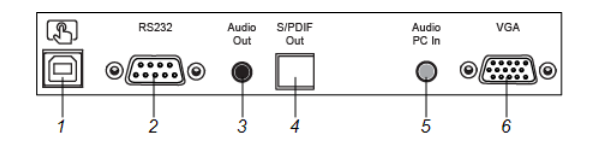

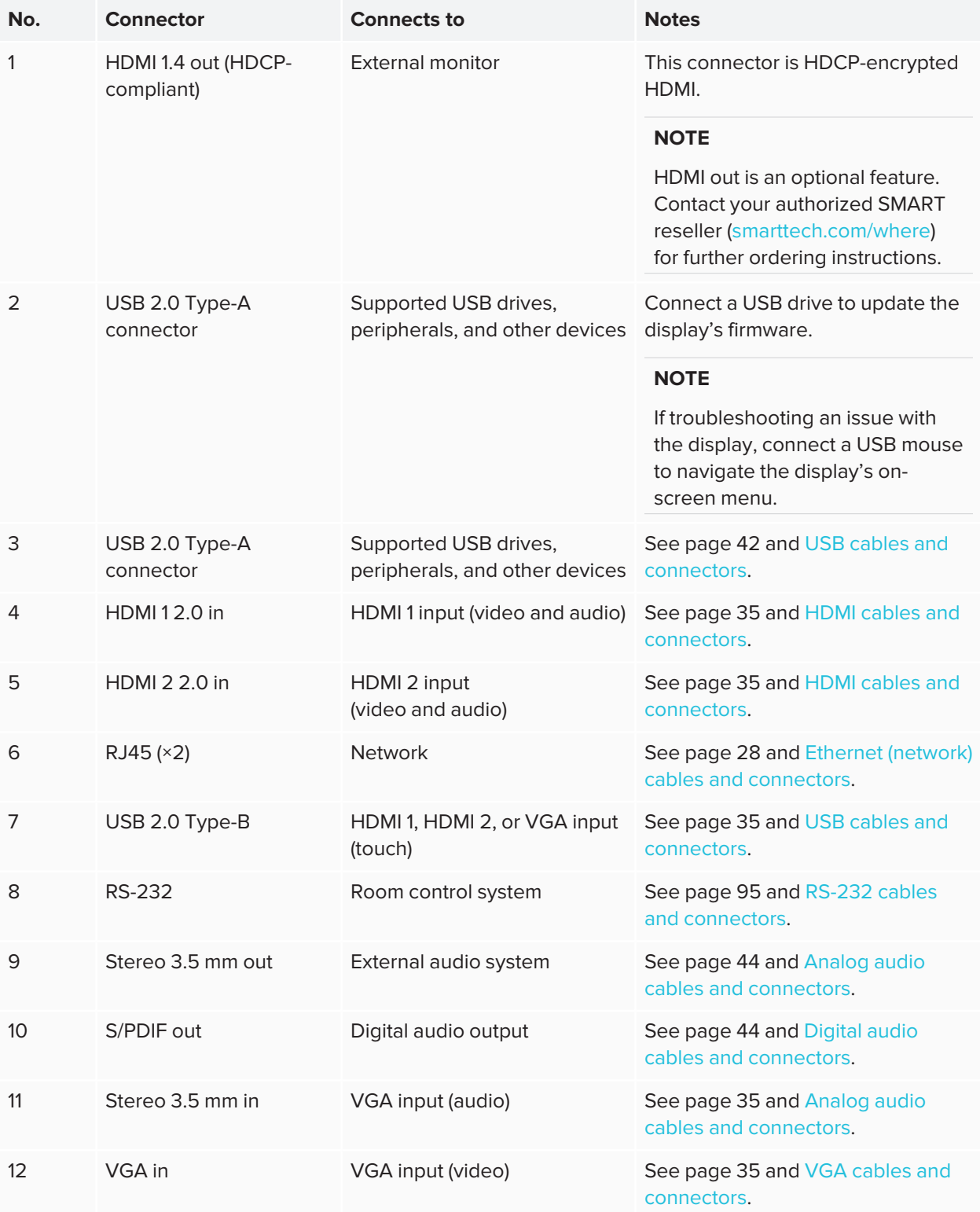

#### **Front connector panel**

The following diagram and table present the connectors on the display's front connector panel:

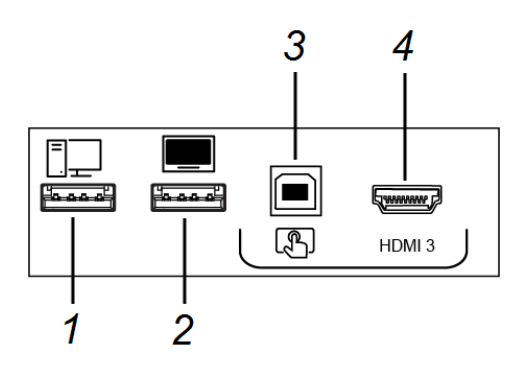

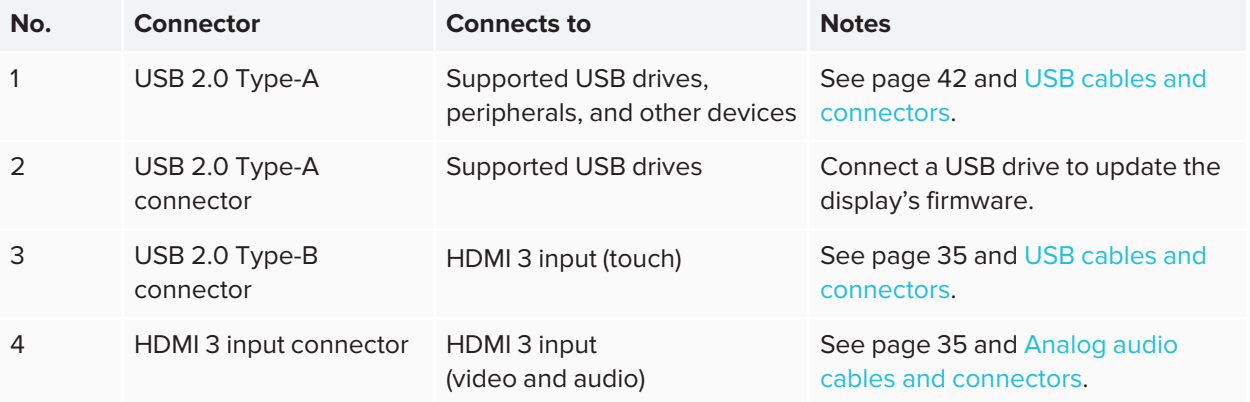

#### **AM40 and AM50 appliances**

See iQ appliance [connector](https://support.smarttech.com/docs/hardware/iq-appliance/en/about/iq-appliance-connectors.cshtml) panel.

# **Chapter 4 Chapter 4: Maintaining the display**

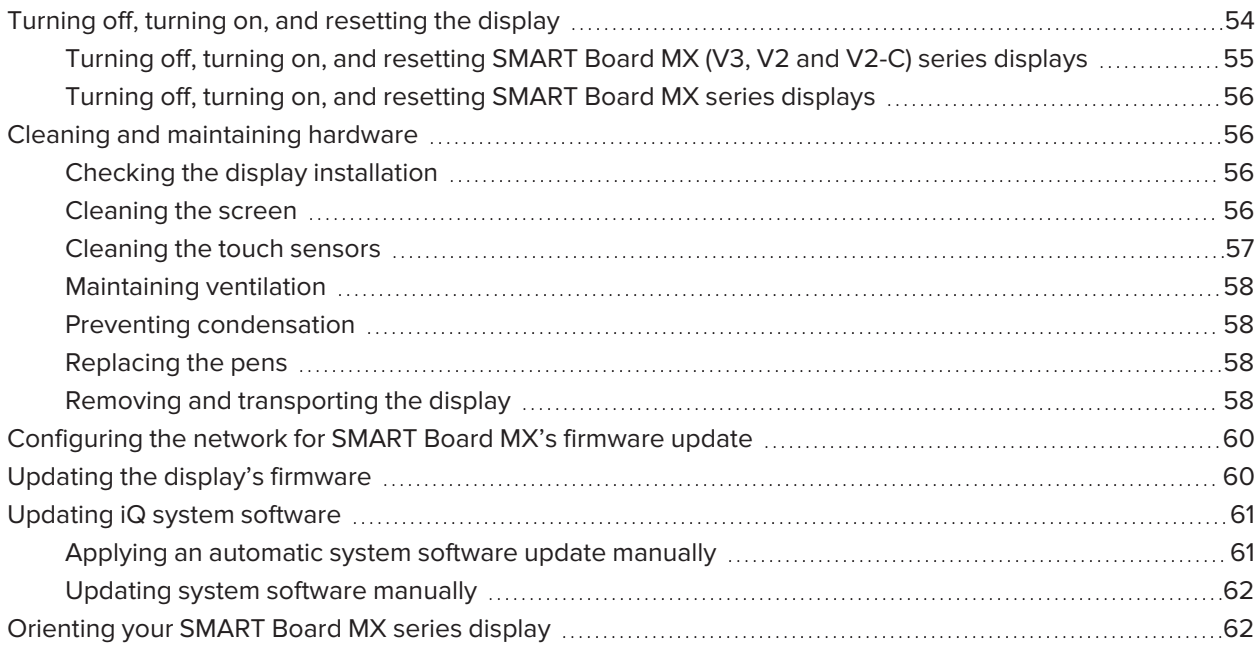

<span id="page-53-0"></span>With proper maintenance, the display will provide years of use.

# Turning off, turning on, and resetting the display

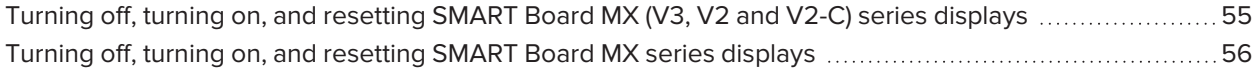

In most situations, you can put the display into Sleep or Standby when not using it following the instructions in the *SMART Board MX and MX Pro series interactive displays user guide* ([smarttech.com/kb/171554](http://www.smarttech.com/kb/171554)).

In some situations, such as when you transport the display or clean its screen, you need to turn the display off. You can turn it back on after.

<span id="page-54-0"></span>You can also reset the display.

### Turning off, turning on, and resetting SMART Board MX (V3, V2 and V2-C) series displays

#### **To turn the display off**

1. Press the **Power** button  $\bigcup$  on the front control panel or the remote control for five seconds.

A slider appears on the screen.

- 2. Move the slider to the right.
- 3. Flick the switch beside the AC power inlet to the OFF (O) position.

#### **NOTE**

Wait at least 30 seconds before turning the display back on.

#### **To turn the display back on**

#### **NOTE**

Touch is not available right after waking up the display or turning it on. Wait a few seconds and then the display will respond to touch.

- 1. Flick the switch beside the AC power inlet to the ON (I) position.
- 2. Press the **Power** button  $\bigcup_{n=1}^{\infty}$  on the front control panel or the remote control.

#### **To reset the display**

Press and hold the **Power** button  $\bigcup$  on the front control panel or the remote control for 10 seconds.

The display resets.

### <span id="page-55-0"></span>Turning off, turning on, and resetting SMART Board MX series displays

#### **To turn the display off**

Press the **Power** button  $\bigcup$  on the front control panel for two seconds.

#### **To turn the display back on**

Press the **Power** button  $\bigcup$  on the front control panel.

#### **To reset the display**

- 1. Flick the switch to the OFF (O) position.
- 2. Flick the switch to the ON (|) position.

<span id="page-55-1"></span>The display and iQ appliance reset.

### Cleaning and maintaining hardware

### <span id="page-55-2"></span>Checking the display installation

Inspect the display installation frequently to ensure that the display remains securely installed.

- Check the mounting location for signs of damage or weakness that can occur over time.
- Check for loose screws, gaps, distortions, or other issues that could occur with the mounting hardware.

<span id="page-55-3"></span>If you find an issue, contact a trained installer.

#### Cleaning the screen

Follow these instructions to clean the screen without damaging its anti-glare coating or other product components.

### **A** CAUTION

- Do not use permanent or dry-erase markers on the screen. If dry-erase markers are used on the screen, remove the ink as soon as possible with a lint-free, non-abrasive cloth.
- Do not rub the screen with dense or rough material.
- Do not apply pressure to the screen.

• Do not use cleaning solutions or glass cleaners on the screen, because they can deteriorate or discolor the screen.

#### **To clean the screen**

- 1. Turn off any connected computers.
- 2. Turn off the display (see *Turning off, turning on, and [resetting](#page-53-0) the display* on page 54).
- 3. Wipe the screen with a lint-free, non-abrasive cloth.

#### **NOTE**

You can also use a damp cloth with a drop of dish soap.

### <span id="page-56-0"></span>Cleaning the touch sensors

The display uses infrared (IR) transmitters and sensors around the display's perimeter between the screen and the frame. Dust buildup on the protective plastic can impair touch performance. Inspect these areas for dust and clean them every week.

### **A** CAUTION

- Do not use compressed air to clean the sensors or borders.
- Do not use water or cleaning agents to clean the touch sensors.
- Do not apply too much pressure when cleaning the display because you can damage the plastic.

#### **To clean the IR transmitters and sensors**

- 1. With a clean lint-free, non-abrasive cloth, gently wipe the plastic between the screen and the frame around the perimeter of the display's screen.
- 2. If dirt still remains, use 50% isopropyl alcohol (IPA) to clean the protective plastic between the screen and the frame.

### <span id="page-56-1"></span>Maintaining ventilation

The display requires proper ventilation. Dust buildup in the ventilation holes compromises cooling and can lead to product failure.

- Clean accessible ventilation holes monthly with a dry cloth.
- Use a vacuum cleaner with a narrow hose end fitting to clear the back ventilation holes regularly. You might have to remove the display from the wall.

For more information on removing the display, see *Removing and [transporting](#page-57-2) the display* below.

### **A** CAUTION

<span id="page-57-0"></span>Avoid setting up or using the display in an area with excessive levels of dust, humidity, or smoke.

### Preventing condensation

If the display has been moved from a cold environment to a warmer one (for example, from storage to the installation site), let the display sit for a few hours to allow it to acclimate to the new temperature. Failing to do so can cause humidity to build up in the space between the front glass and the LCD.

If condensation appears under the screen after you turn on the display, select an active video source and leave the display on for 48 hours. If the condensation doesn't dissipate, contact SMART Support if the display is still under warranty.

If there is enough moisture between the layers to cause the moisture to drip and run, remove power immediately and contact SMART Support if the display is still under warranty.

### <span id="page-57-1"></span>Replacing the pens

To prevent damage to the display's anti-glare surface, replace a pen if its nib becomes worn. You can purchase replacement pens from the Store for SMART Parts (see [smarttech.com/Support/PartsStore](http://www.smarttech.com/Support/PartsStore)).

#### **NOTE**

<span id="page-57-2"></span>For pen part numbers, refer to the service parts diagrams.

### Removing and transporting the display

If the display is wall mounted, you might need to remove it from its current location and transport it to another location on occasion.

To remove the display safely, use two or more trained installers.

### **WARNING**

- Do not attempt to move the display by yourself. The display is very heavy.
- Do not move the display by connecting a rope or wire to the handles on the back. The display can fall and cause injury and product damage.

#### *<u>IMPORTANT</u>*

Follow any documentation included with the third-party mounting hardware.

#### **To remove the display**

- 1. Turn off connected computers.
- 2. Turn off the display by pressing and holding the **Power** button  $\bigcup$  on the front control panel for four seconds.
- 3. Flick the switch on the back of the display to the OFF (O) position.
- 4. Remove all accessible cables, connectors and antennae.
- 5. Remove any modules from the accessory slot.
- 6. Lift the display from its mounting location and insert it into its original shipping box.

#### **WARNING**

Do not place the display on a sloping or unstable cart, stand or table. The display could fall, resulting in injury and severe product damage.

#### **A** CAUTION

Do not leave the display face up, face down or upside down for an extended period. This could cause permanent damage to the screen.

7. Remove the mounting brackets.

#### **To transport the display**

See *Moving the display to the [installation](#page-18-0) site* on page 19.

<span id="page-58-0"></span>**For SMART Board MX series displays**

# Configuring the network for SMART Board MX's firmware update

### **B** IMPORTANT

This step is only required for SMART Board MX series displays. This doesn't apply to SMART Board MX (V3), (V2-C), (V2) series interactive displays.

You can connect the display to a network using Wi-Fi or an Ethernet connection. Before connecting the display, your organization's network administrators need to configure the network to allow users to update the display's firmware automatically.

#### **To configure the network**

1. Open the port required for automatic firmware updates:

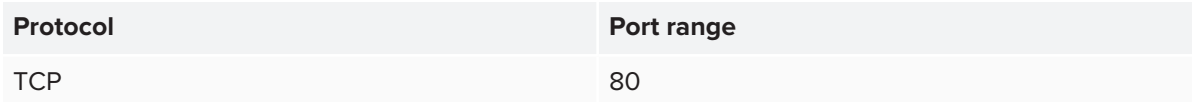

- 2. Add the following URLs to the network allowlist:
	- <sup>o</sup> http://api.lango-tech.cn
	- <sup>o</sup> http://lango-tech.cn/
	- <sup>o</sup> http://otaa.lango-tech.cn
	- <sup>o</sup> http://otag.lango-tech.cn
	- <sup>o</sup> http://downloads.smarttech.com

**For SMART Board MX series displays**

## <span id="page-59-0"></span>Updating the display's firmware

The display checks for firmware updates automatically, provided the display's date and time are set correctly (see *Date & Time* on [page 83\)](#page-81-0) and the display is connected to the internet. The display notifies you when a firmware update is available.

When a display is connected to the Internet and an update for the display's firmware is available, the display shows a message that an update is available.

- **Tap Update** to update the display's firmware.
- **Tap Ignore** to skip that specific firmware update. The display won't apply that update even if you check for updates manually.
- **·** Tap **Cancel** to update the display's firmware at a later time.

The display applies the firmware update automatically if no options are selected after a short time.

When the update is installing, touch, the front control panel and remote control will not respond.

To make sure the network is configured properly for firmware updates, see *[Configuring](#page-58-0) the network for [SMART Board](#page-58-0) MX's firmware update* on the previous page.

To update the display's iQ system software, see *[Updating](#page-60-0) iQ system software* below.

## <span id="page-60-0"></span>Updating iQ system software

When the display is connected to the Internet, it updates its system software automatically.

When a system software update is available, the display downloads the update in the background then waits for four hours of inactivity. When that happens, the display shows a two-minute countdown before beginning the update. The countdown can be interrupted at any time. The update begins when the countdown finishes. The display shows a blank screen for four minutes. When the update is complete, the display shows the Home screen.

When the update is installing, touch, the front control panel and remote control will not respond.

To update SMART Board MX series firmware, see *[Updating](#page-59-0) the display's firmware* on the previous page.

#### **NOTE**

You can configure your organization's network to allow or prevent automatic system software updates (see [Connecting](https://support.smarttech.com/docs/redirect/?product=iq&context=network-connection) to a network).

### <span id="page-60-1"></span>Applying an automatic system software update manually

If the display has downloaded the system software update but hasn't yet applied the update, you can start the update process manually from Settings.

#### **To apply an automatic iQ system software update manually**

- 1. From the Home screen, tap **Settings**  $\circledast$ .
- 2. Scroll to **Auto Update**.
- <span id="page-60-2"></span>3. Under *Check for Updates Now*, tap **Apply Update Now**.

### Updating system software manually

You can download system software updates at [smarttech.com/downloads](http://www.smarttech.com/downloads) and update your display using a USB drive.

#### **For SMART Board MX series displays**

# <span id="page-60-3"></span>Orienting your SMART Board MX series display

Use SMART Settings on computers connected to the display to orient it.

If the display is connected to a computer and the pointer appears a distance from the actual contact when you touch the screen, orient the display.

#### **NOTE**

You can use your finger or a pen to orient the display.

#### **To orient the display when connected to a computer**

1. Open SMART Settings.

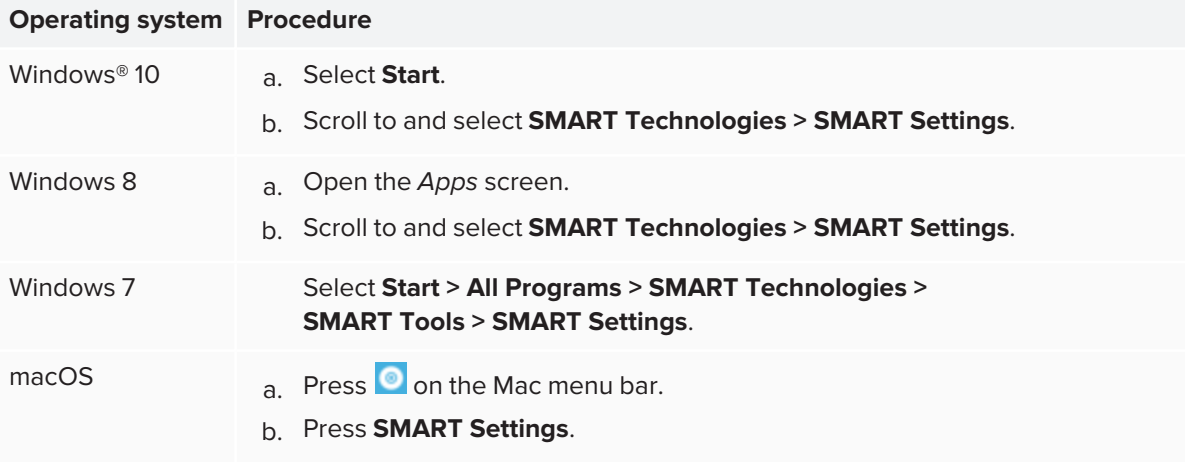

#### 2. Tap **Orient**.

3. Tap the red targets as they appear. Hold your finger or the tip of the pen at the center of each target, and then lift the pen or finger. When you lift the pen or finger, the target moves to the next orientation point.

### **B** IMPORTANT

Hold the pen at a right angle to the screen.

4. Continue until you've pressed all the targets.

The orientation window closes.

# <span id="page-62-0"></span>**Chapter 5 Chapter 5: Troubleshooting**

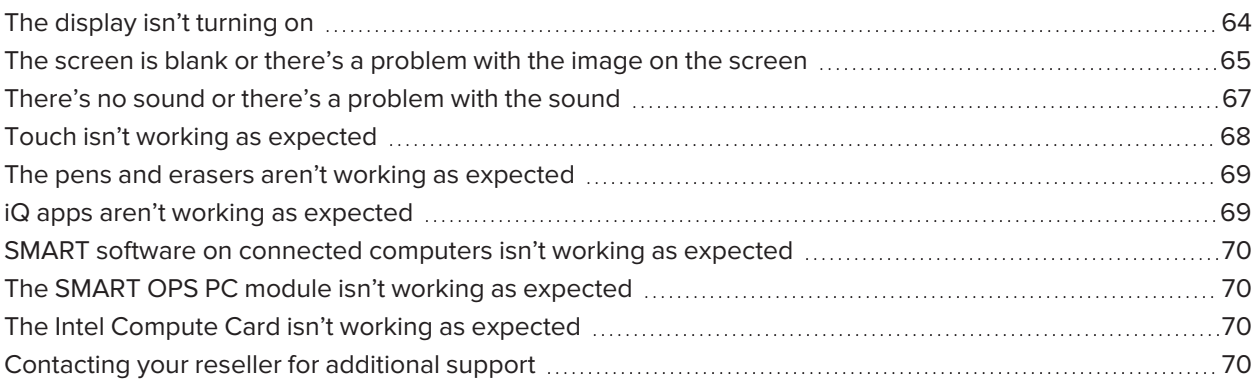

This section explains how to resolve a variety of common issues with the display. If your specific symptoms aren't covered below or the solutions to the symptoms don't work, refer to the SMART knowledge base for additional troubleshooting information

<span id="page-62-1"></span>[community.smarttech.com/s/topic/0TO0P000000Xt5yWAC/mx-series](https://community.smarttech.com/s/topic/0TO0P000000Xt5yWAC/mx-series)

## The display isn't turning on

<span id="page-62-2"></span>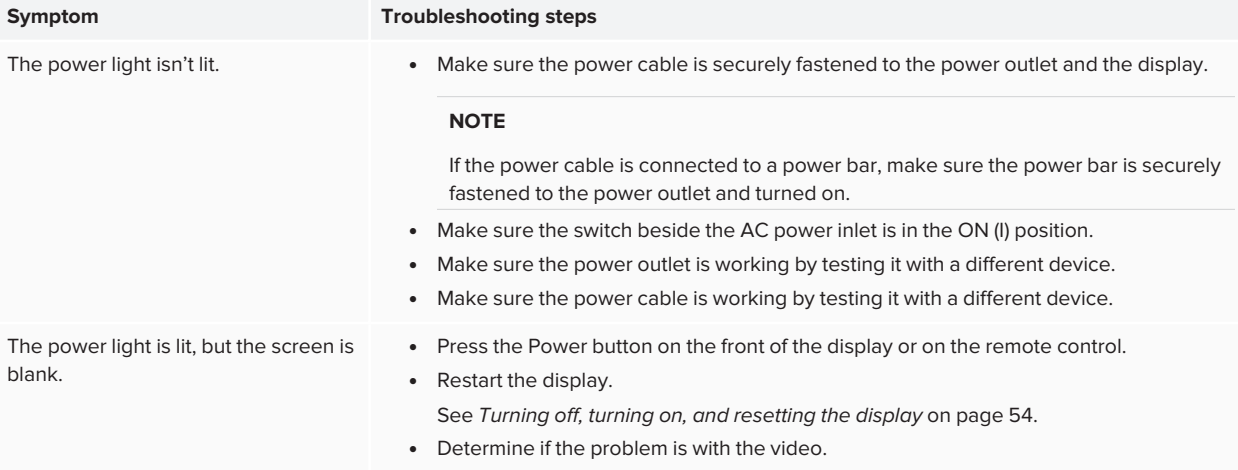

# The screen is blank or there's a problem with the image on the screen

#### **NOTE**

If the issue occurs on the Home screen, the issue may be with the display. See *[Contacting](#page-68-2) your reseller for [additional](#page-68-2) support* on page 70.

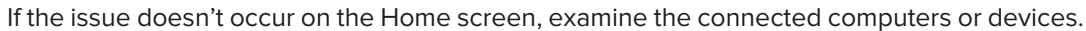

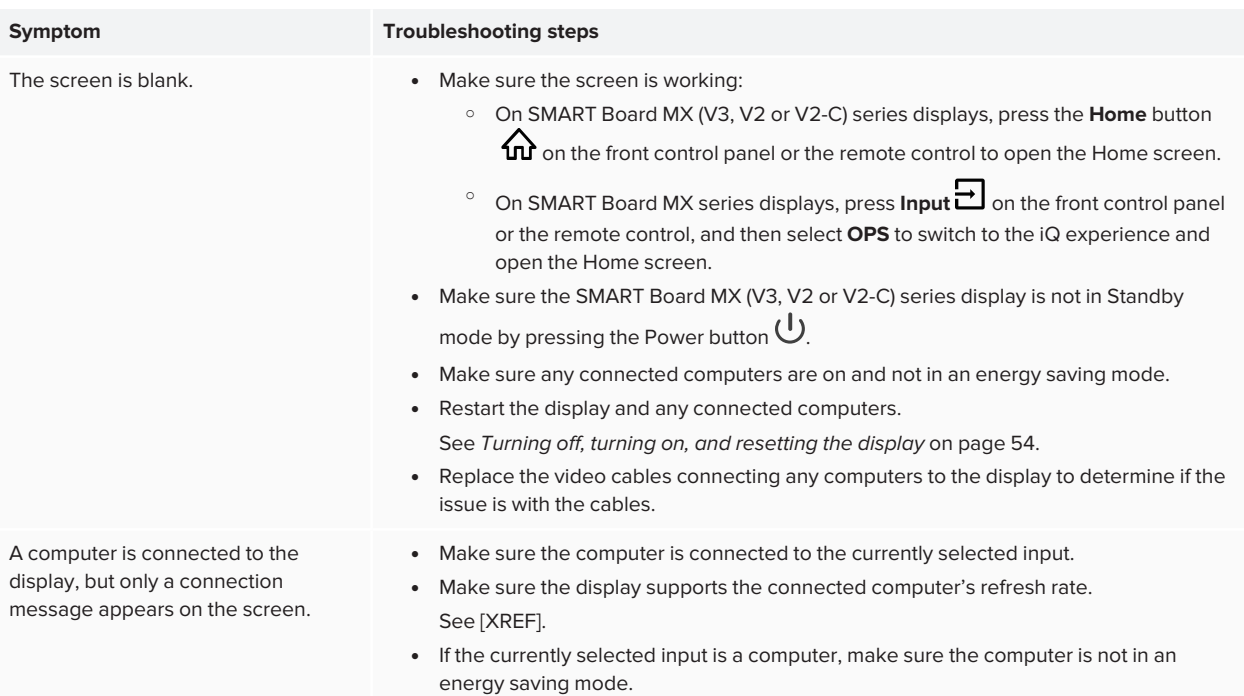

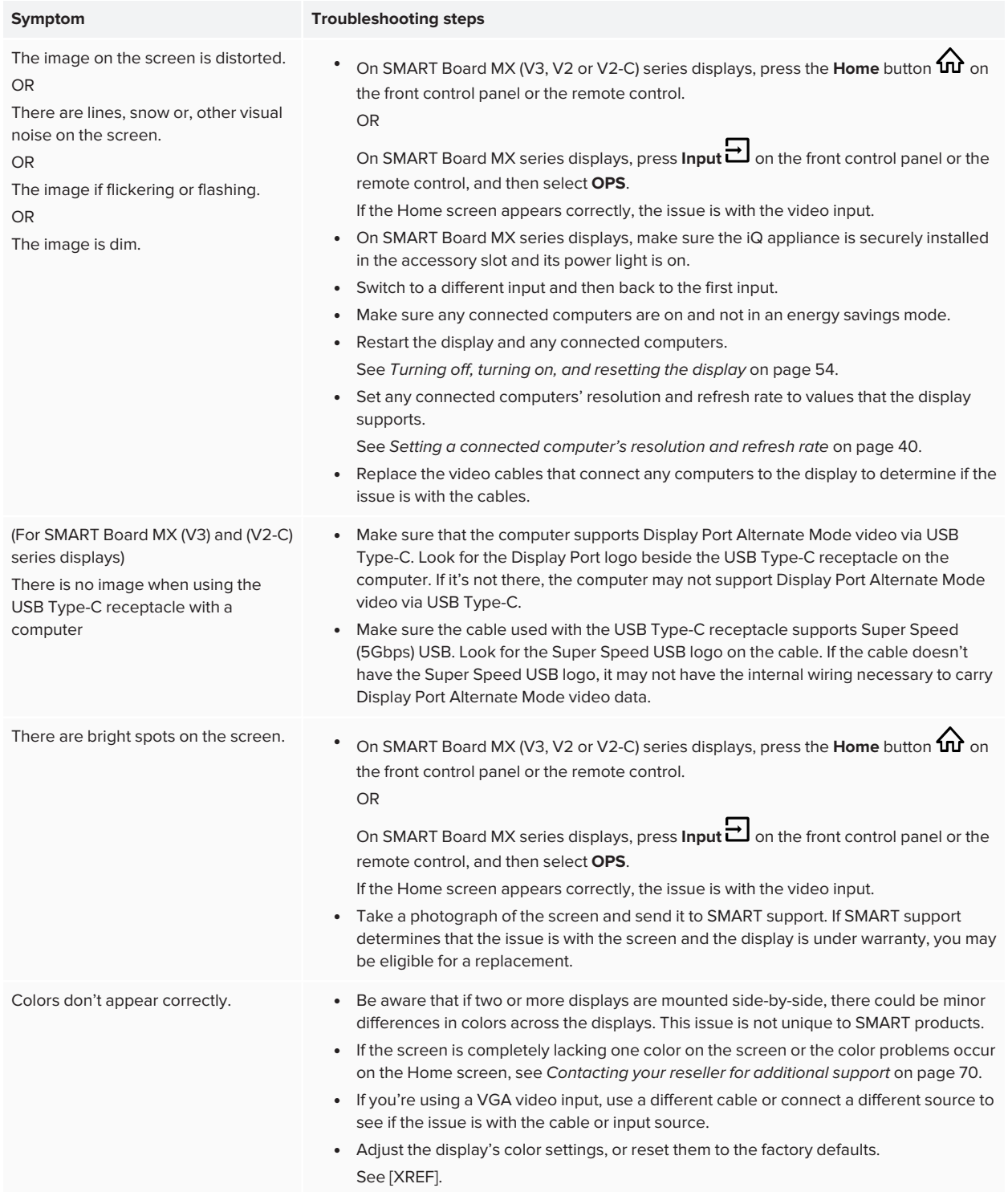

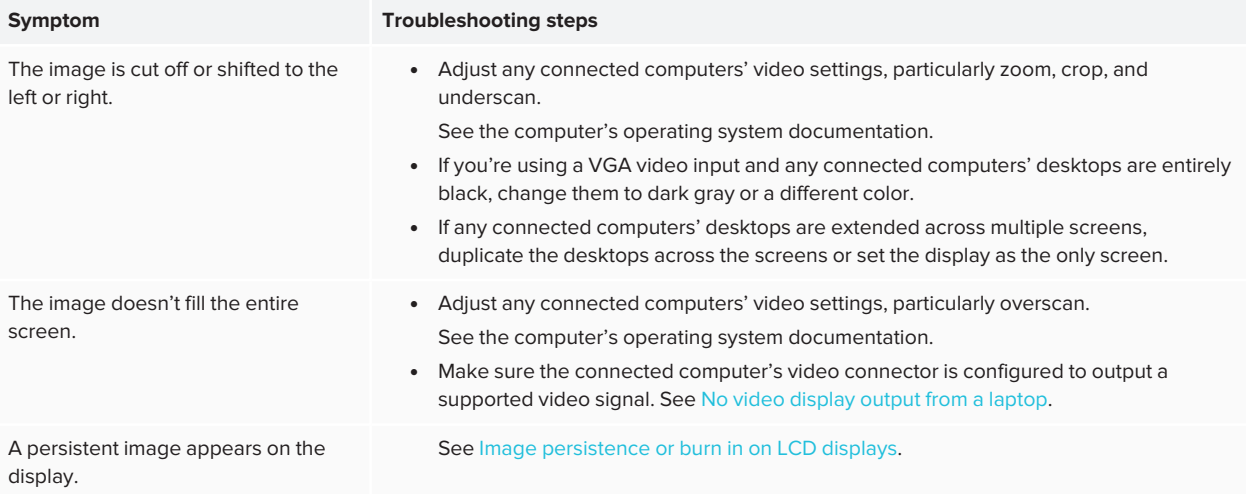

# <span id="page-65-0"></span>There's no sound or there's a problem with the sound

<span id="page-65-1"></span>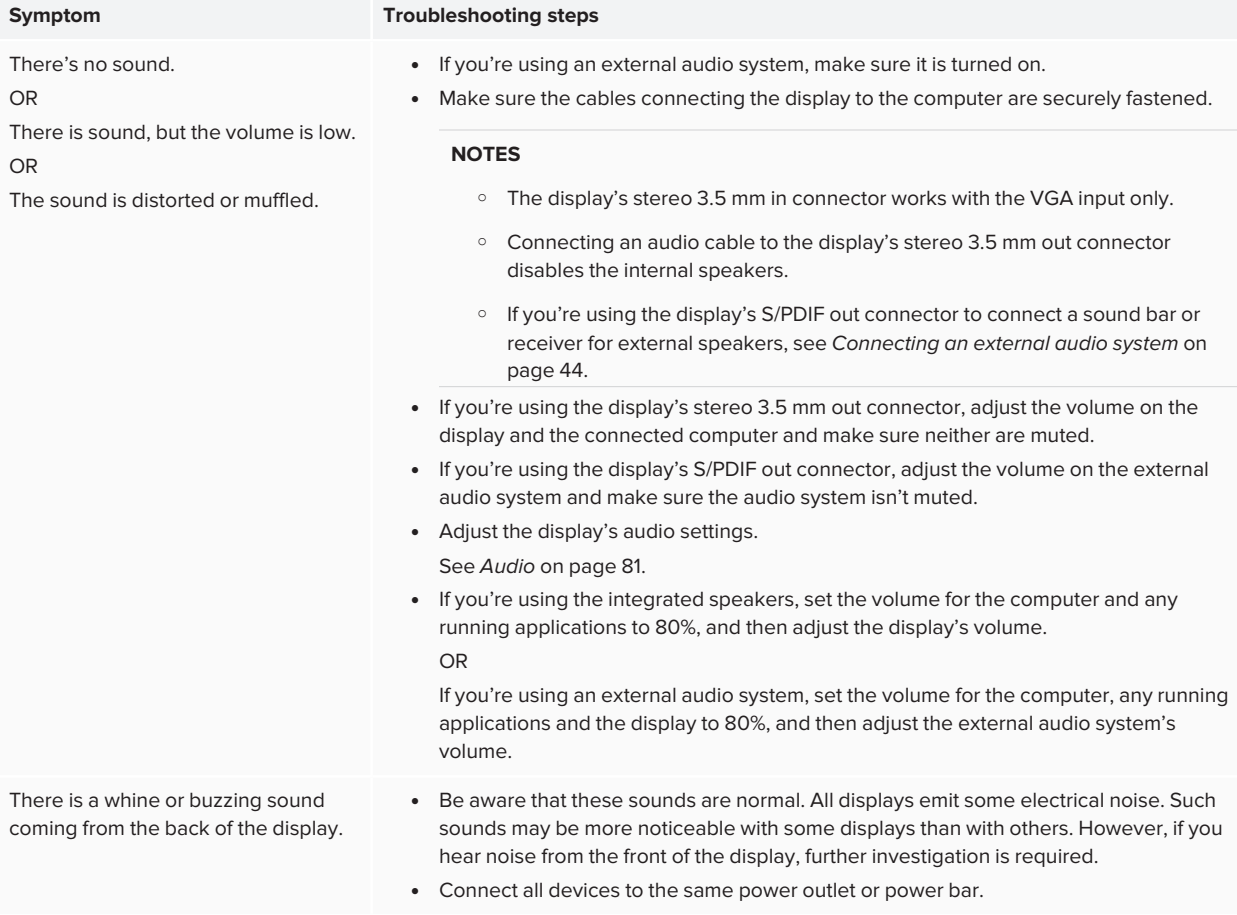

# Touch isn't working as expected

<span id="page-66-0"></span>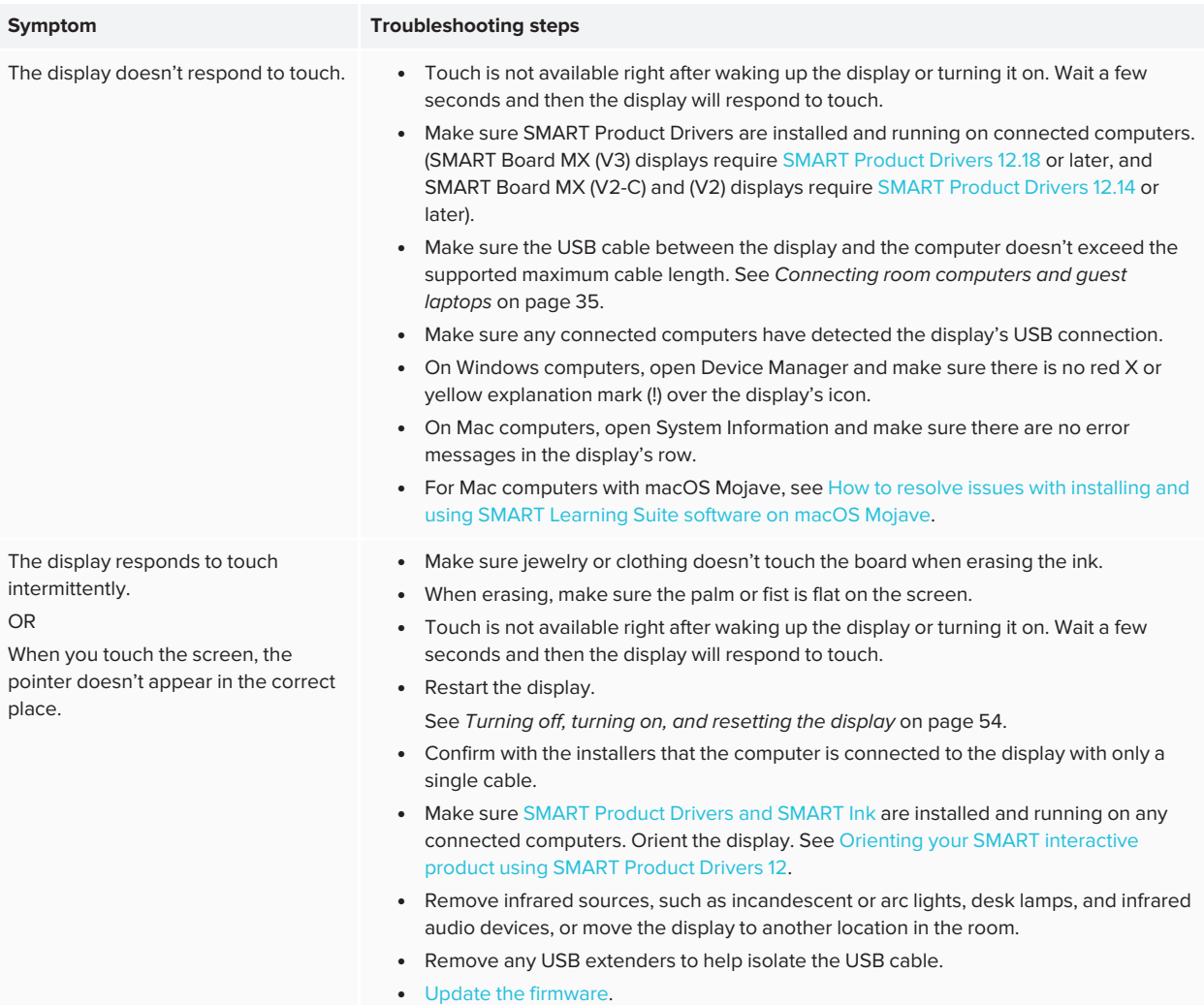

# The pens and erasers aren't working as expected

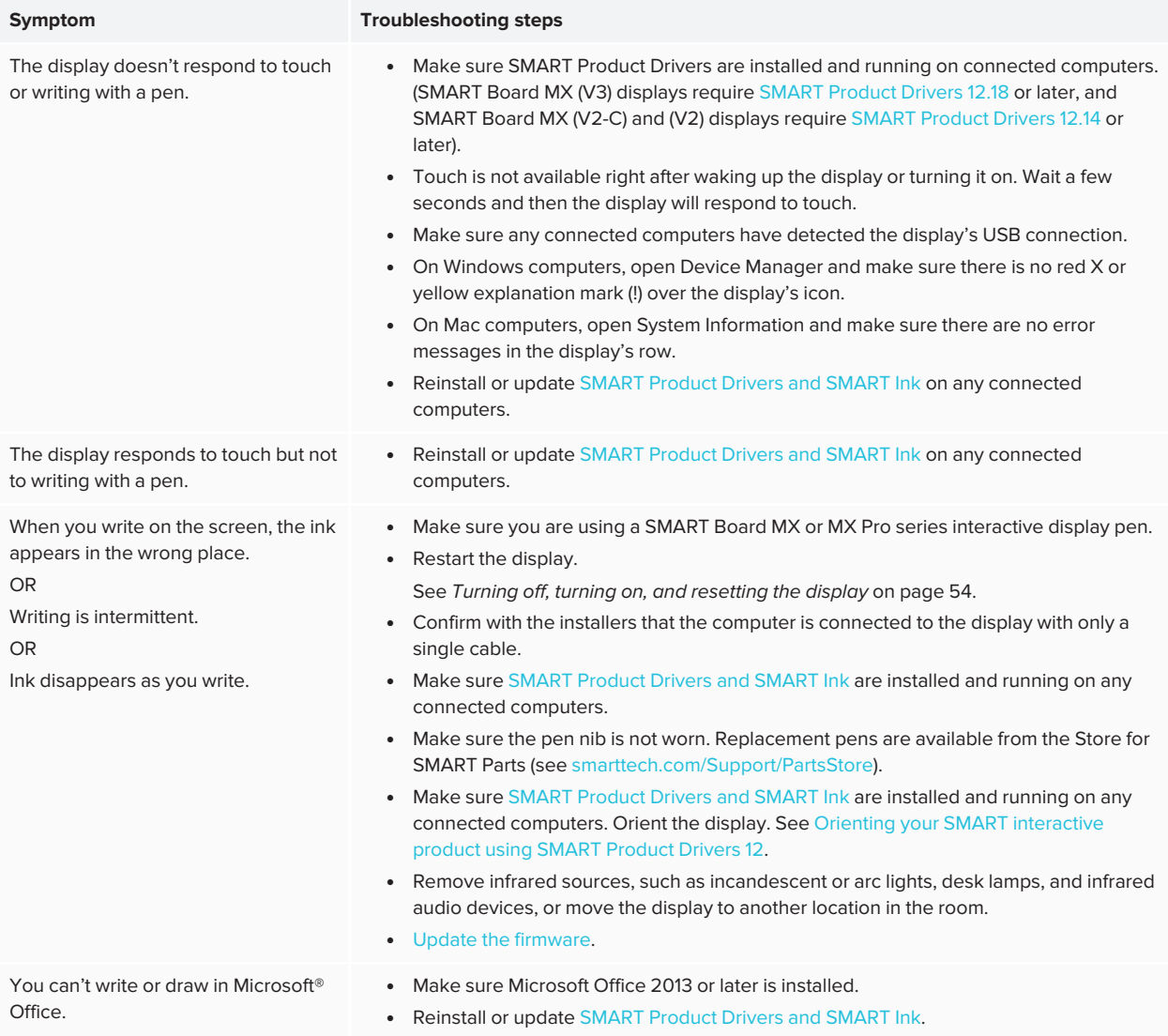

# <span id="page-67-0"></span>iQ apps aren't working as expected

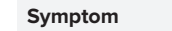

**Symptom Troubleshooting steps**

<span id="page-67-1"></span>

iQ apps aren't working as expected. See [Troubleshooting](https://support.smarttech.com/docs/redirect/?product=iq&context=troubleshooting) the iQ experience.

# SMART software on connected computers isn't working as expected

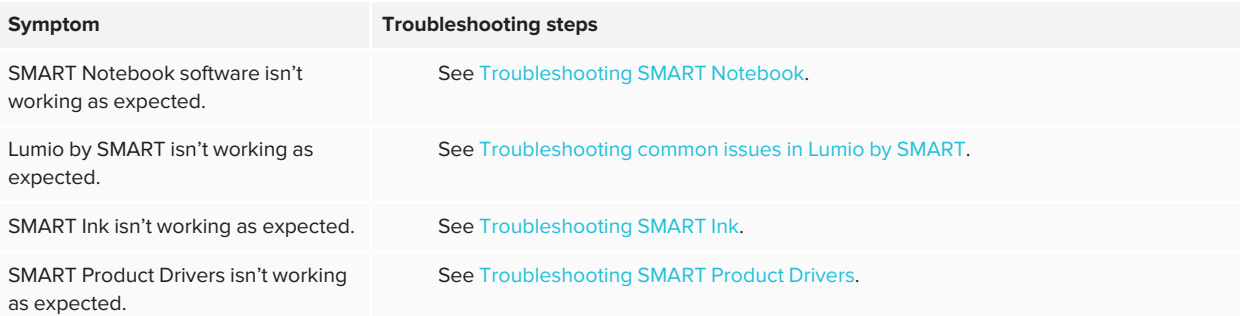

# <span id="page-68-0"></span>The SMART OPS PC module isn't working as expected

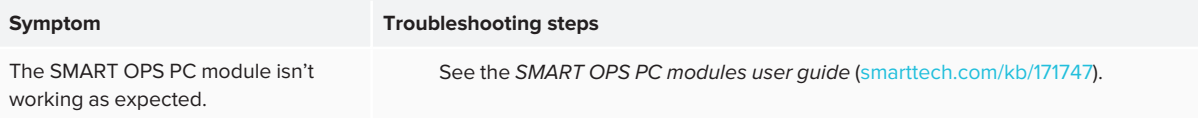

# <span id="page-68-1"></span>The Intel Compute Card isn't working as expected

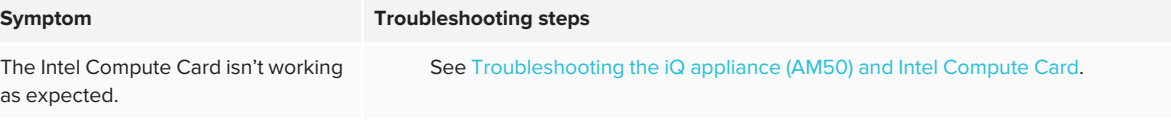

# <span id="page-68-2"></span>Contacting your reseller for additional support

If an issue you're experiencing with the display persists or isn't covered in this chapter or the knowledge base, contact your authorized SMART reseller ([smarttech.com/where\)](http://www.smarttech.com/where) for support.

Your reseller might ask you for the display's serial number.

For SMART Board MX (V3, V2 and V2-C) series displays, the serial number is on a label located on the left side of the display (pictured).

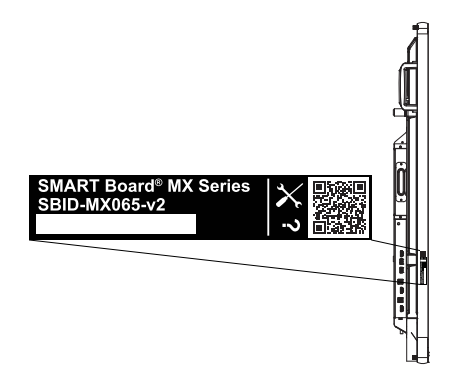

#### **TIP**

Scan the QR code on the label to view the SMART Board MX or MX Pro series interactive display support pages on the SMART website.

For SMART Board MX series displays, the serial number is on labels located on the bottom frame and the back of the display.

#### **NOTE**

To find the serial number for the iQ appliance and Intel Compute Card, see Getting [support](https://support.smarttech.com/docs/redirect/?product=iqappliance&context=get-support) and finding serial numbers for your iQ [appliance](https://support.smarttech.com/docs/redirect/?product=iqappliance&context=get-support) and Intel Compute Card.

You can also find the serial number in the settings (see *[Appendix](#page-70-0) A: Adjusting iQ settings* on page 72).

# <span id="page-70-0"></span>**Appendix A Appendix A: Adjusting iQ settings**

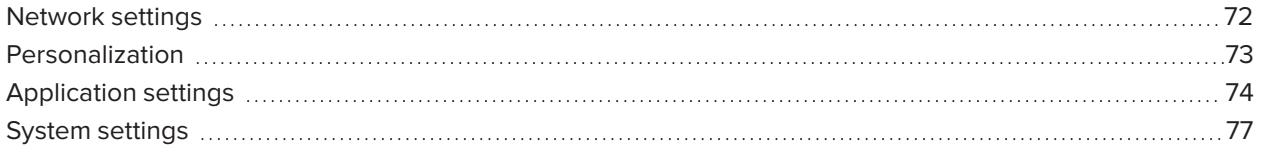

You can access settings using the icon on the Home screen.

#### **NOTES**

- Settings can apply to a user or to the entire system. User-level settings change depending on the user who is signed in. System-level settings apply to all users. See the settings for more information.
- Some settings aren't available while you're signed in to your SMART Account. Sign out of your SMART Account on the display to see all settings.

# <span id="page-70-1"></span>Network settings

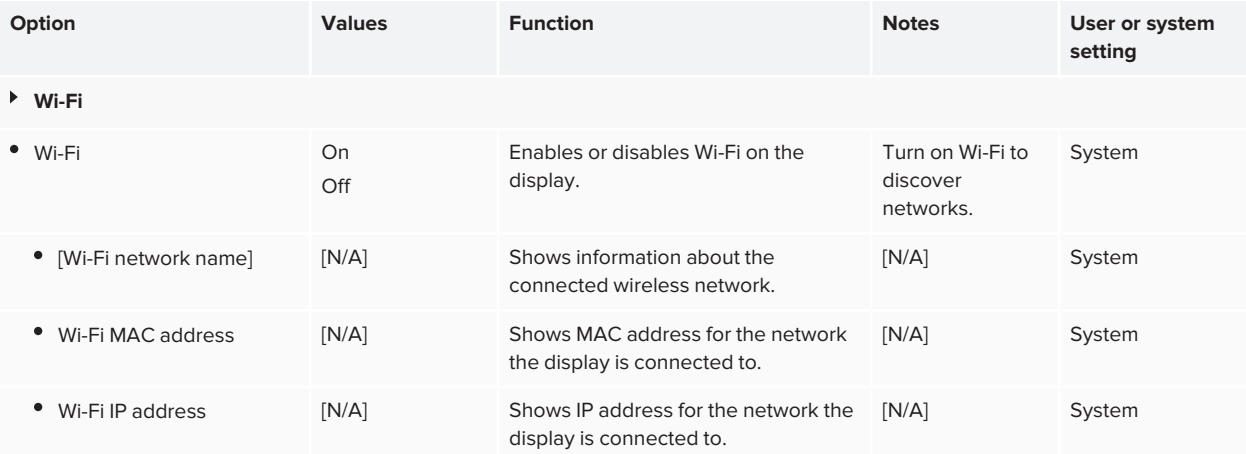

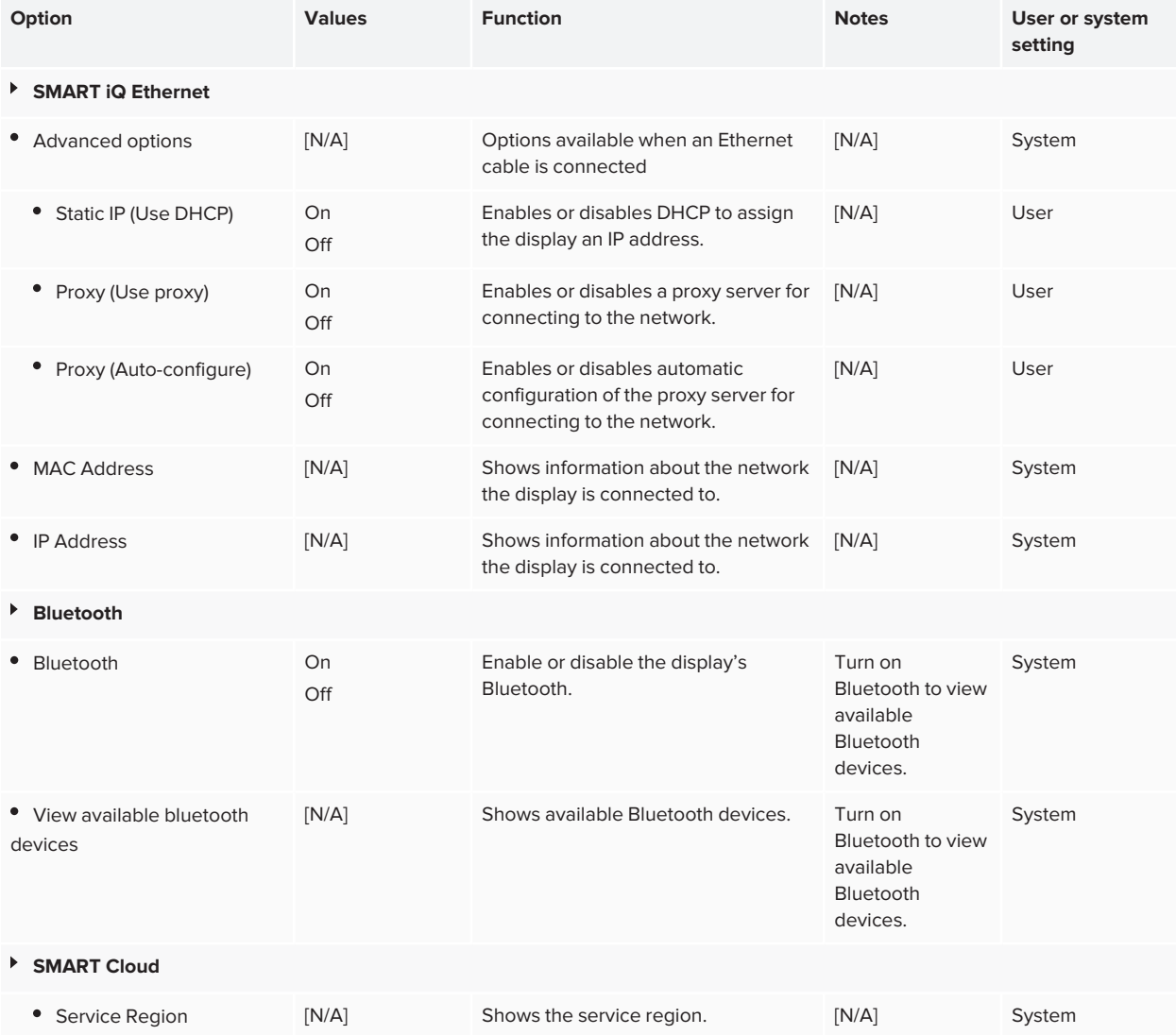

# <span id="page-71-0"></span>Personalization

#### **NOTE**

If iQ is disabled, Personalization settings are not available.
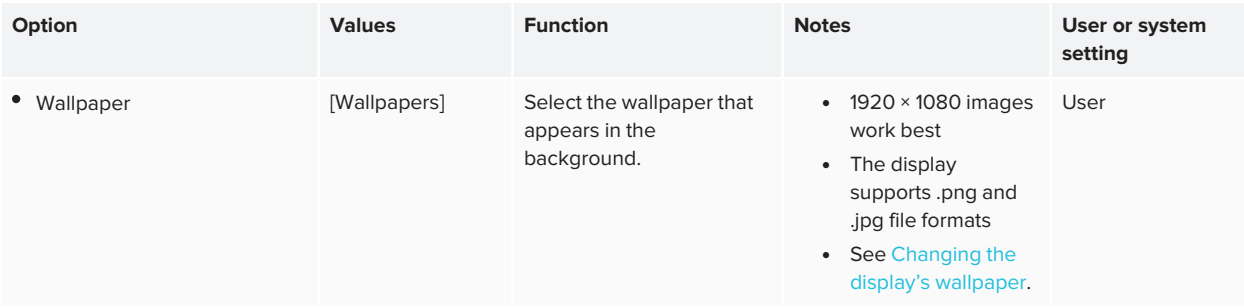

# Application settings

### **NOTE**

If iQ is disabled, Application settings are not available.

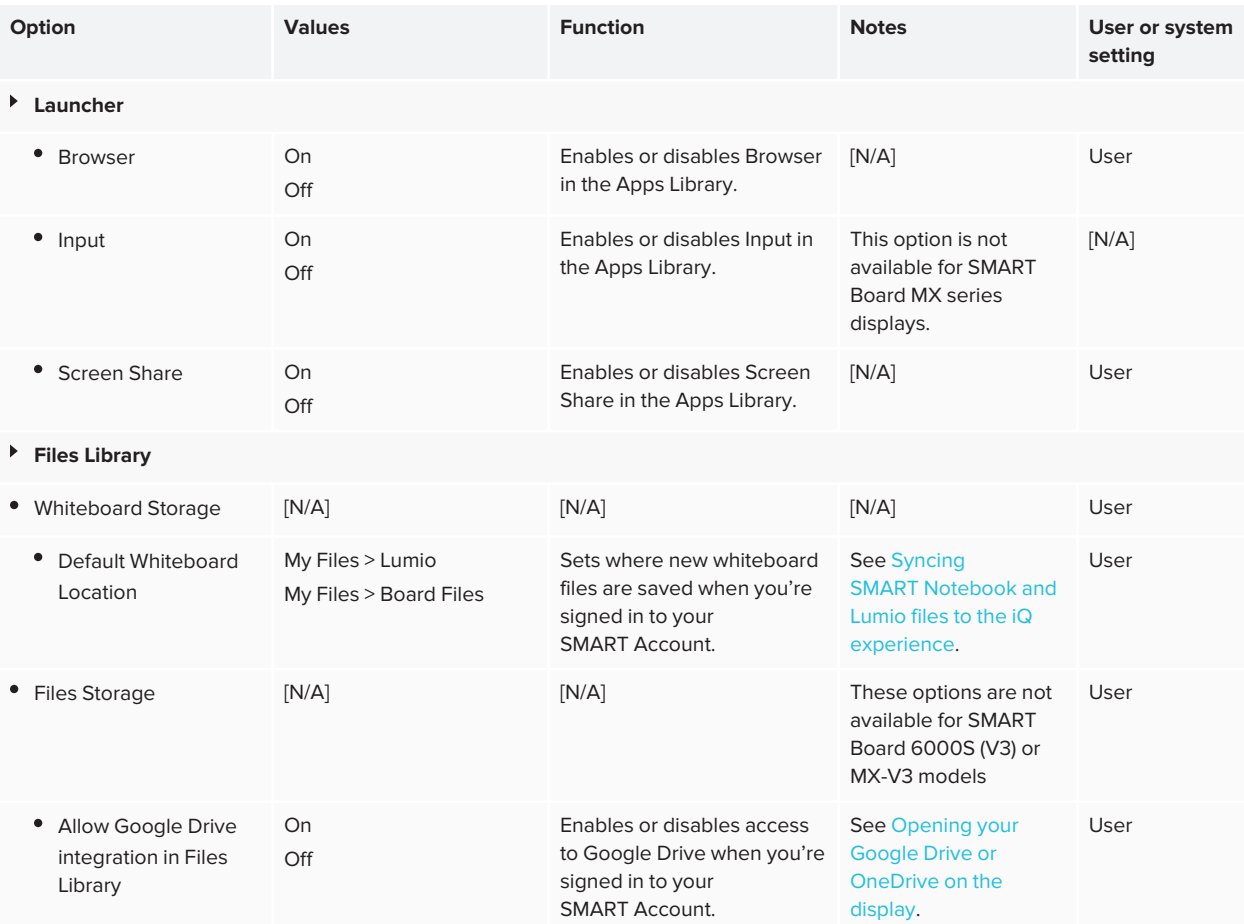

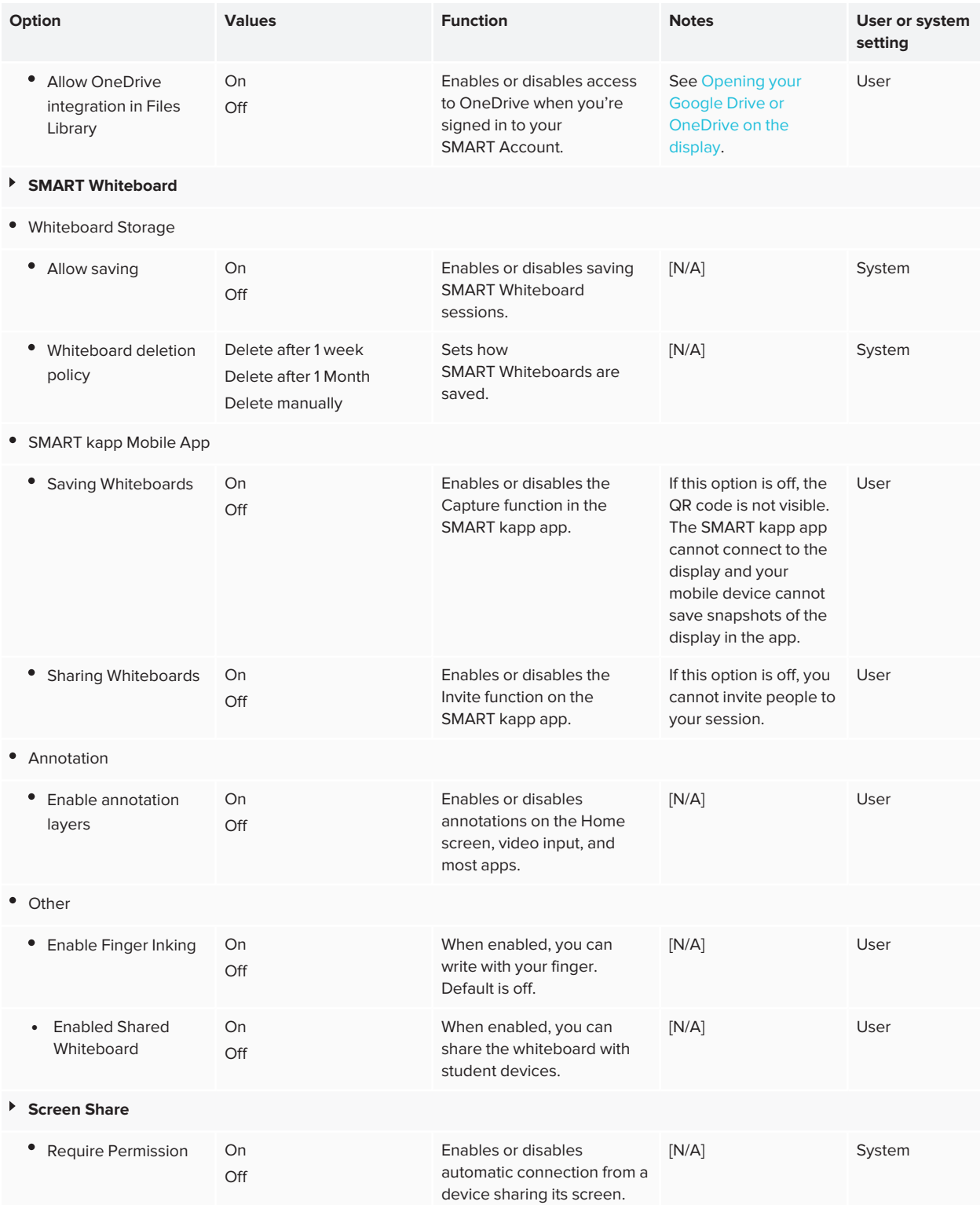

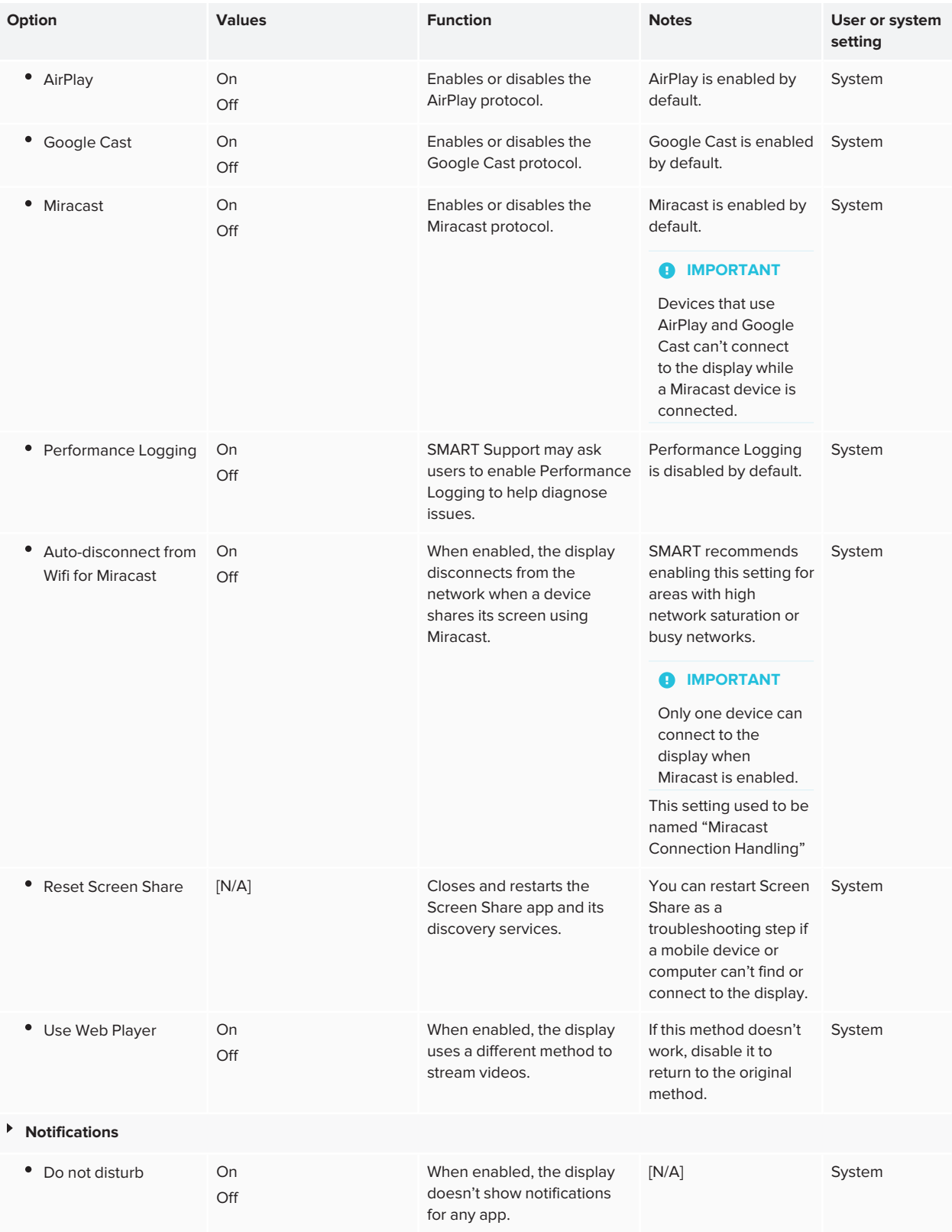

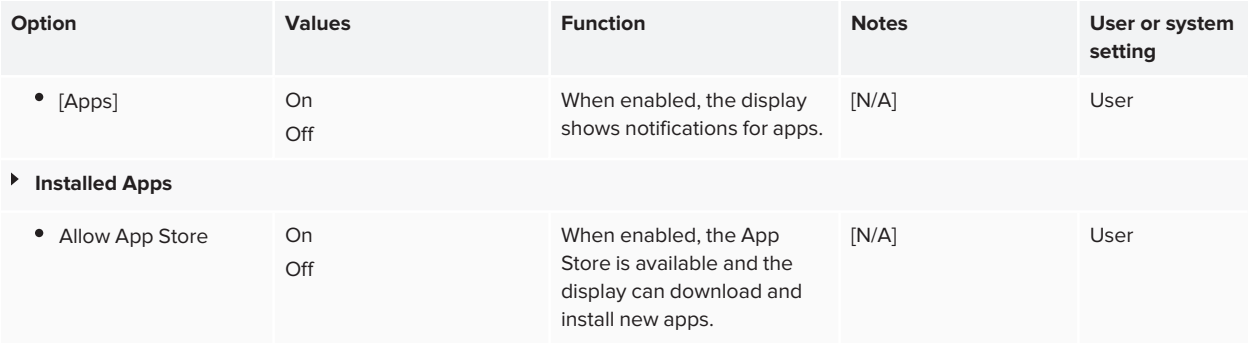

# System settings

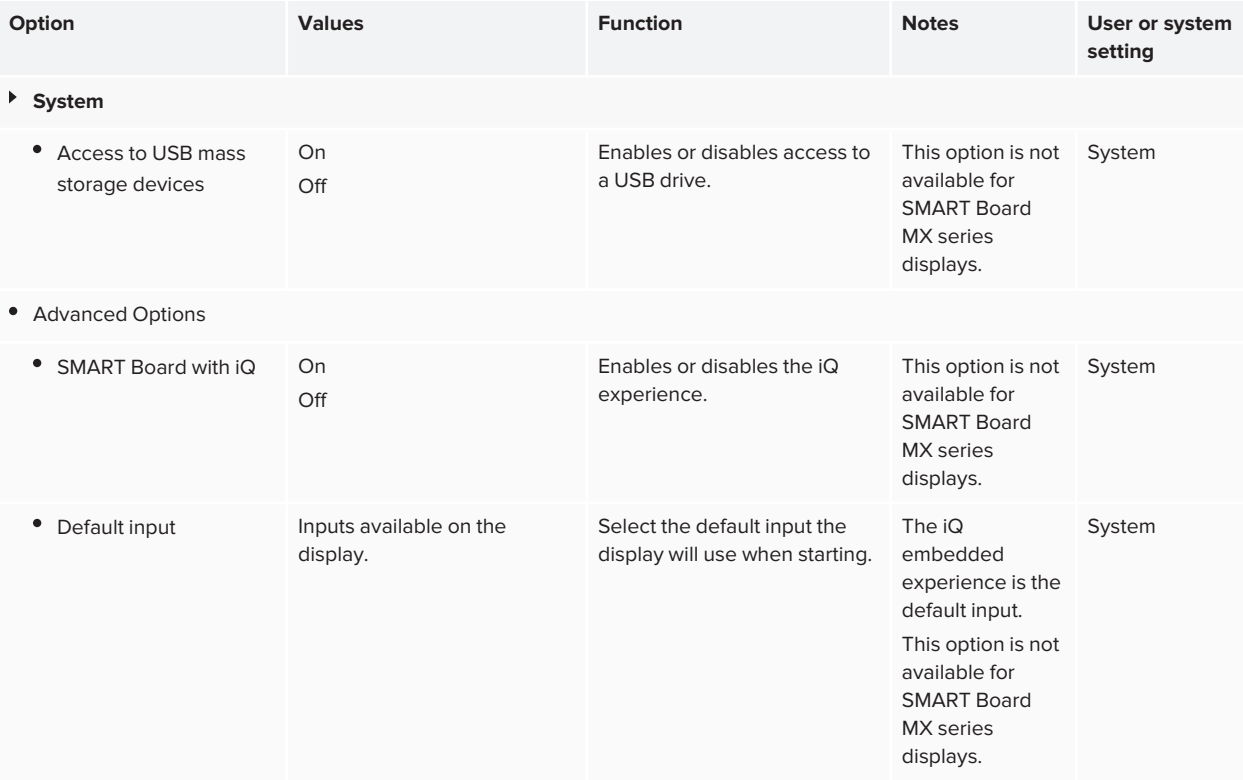

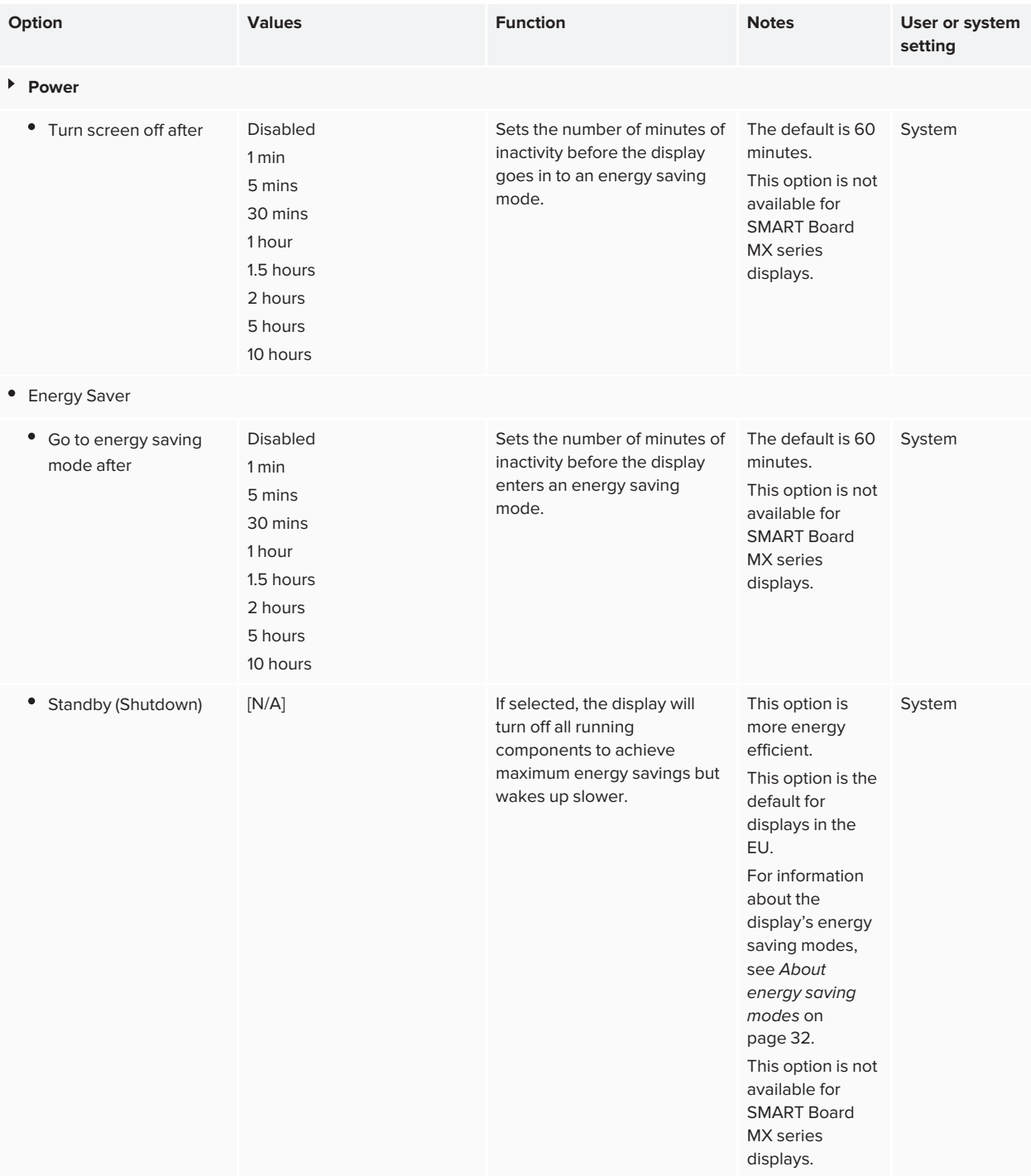

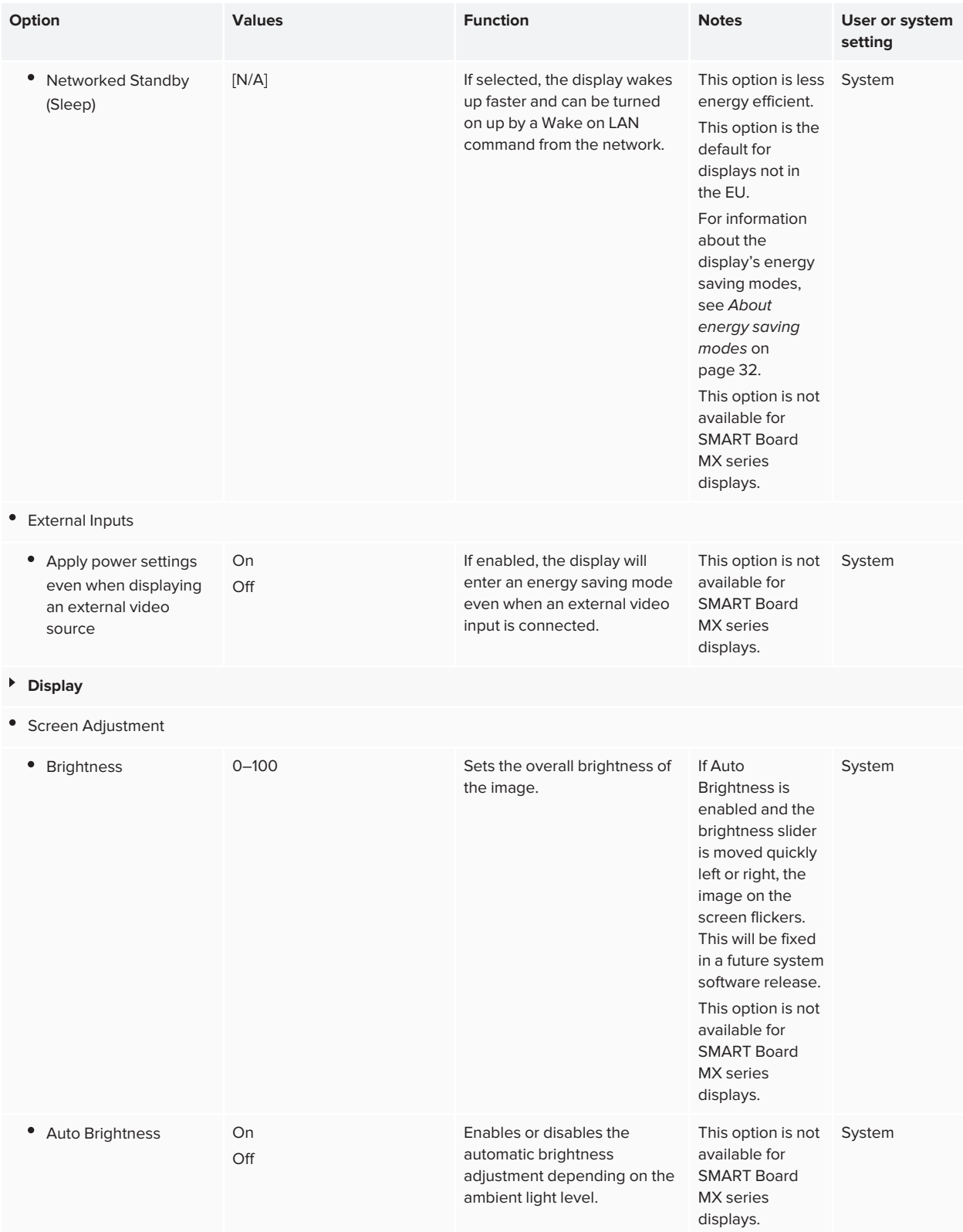

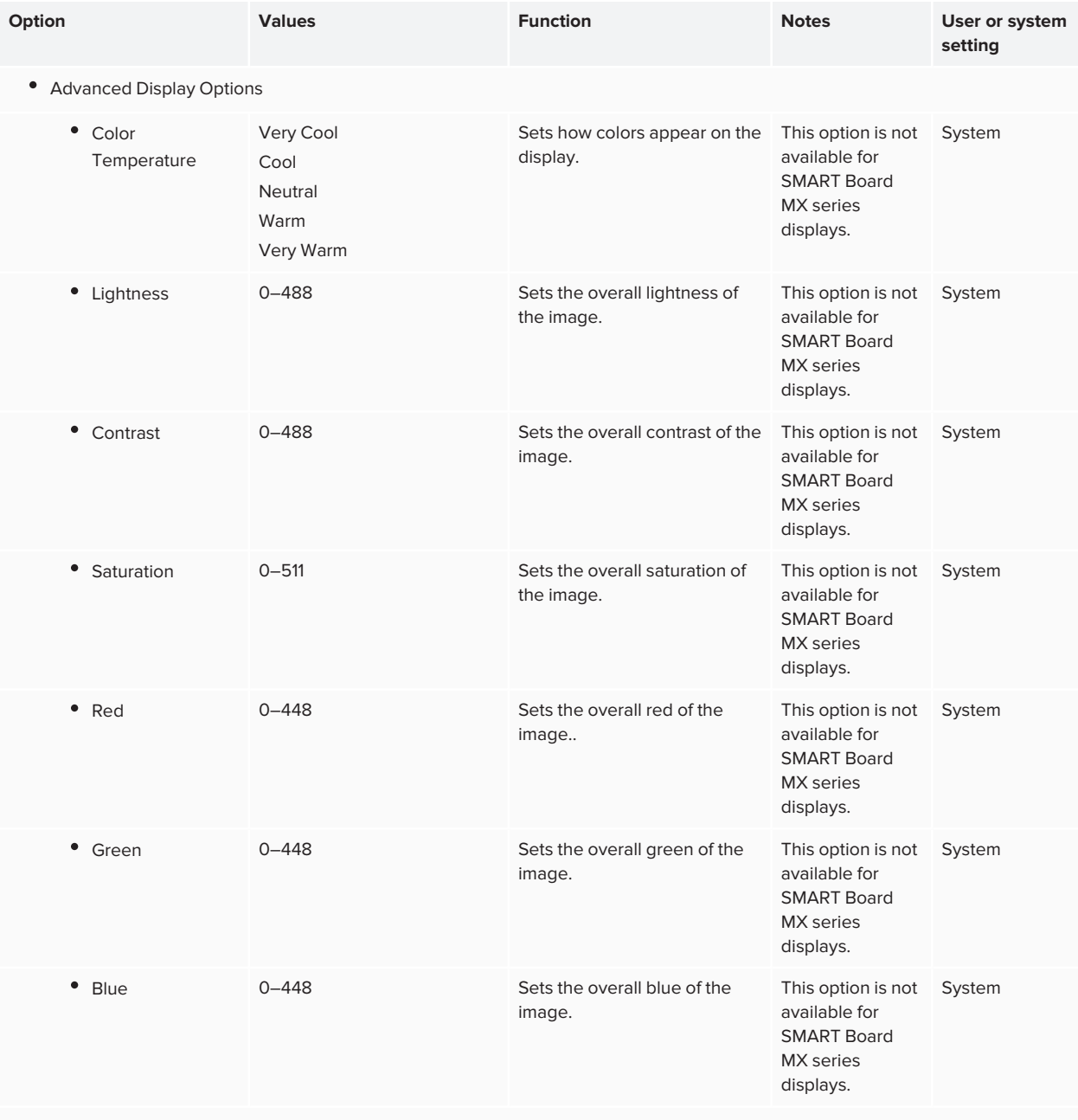

HDMI Output

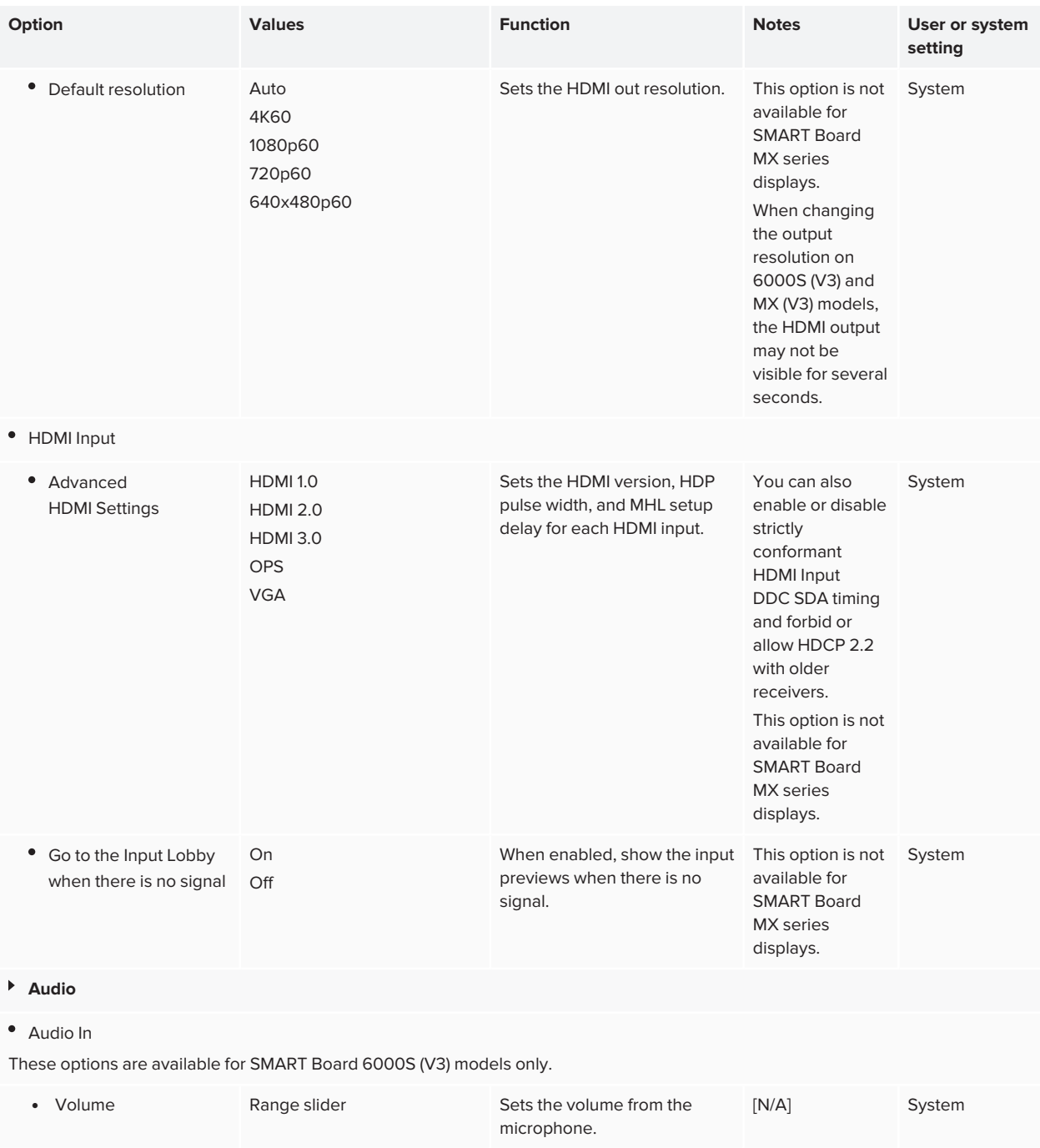

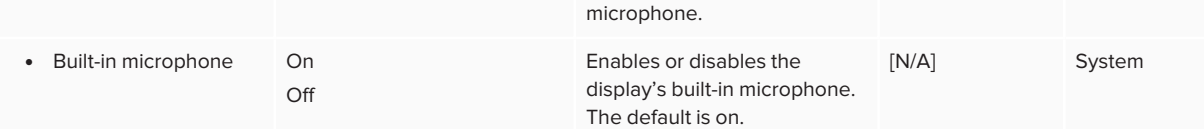

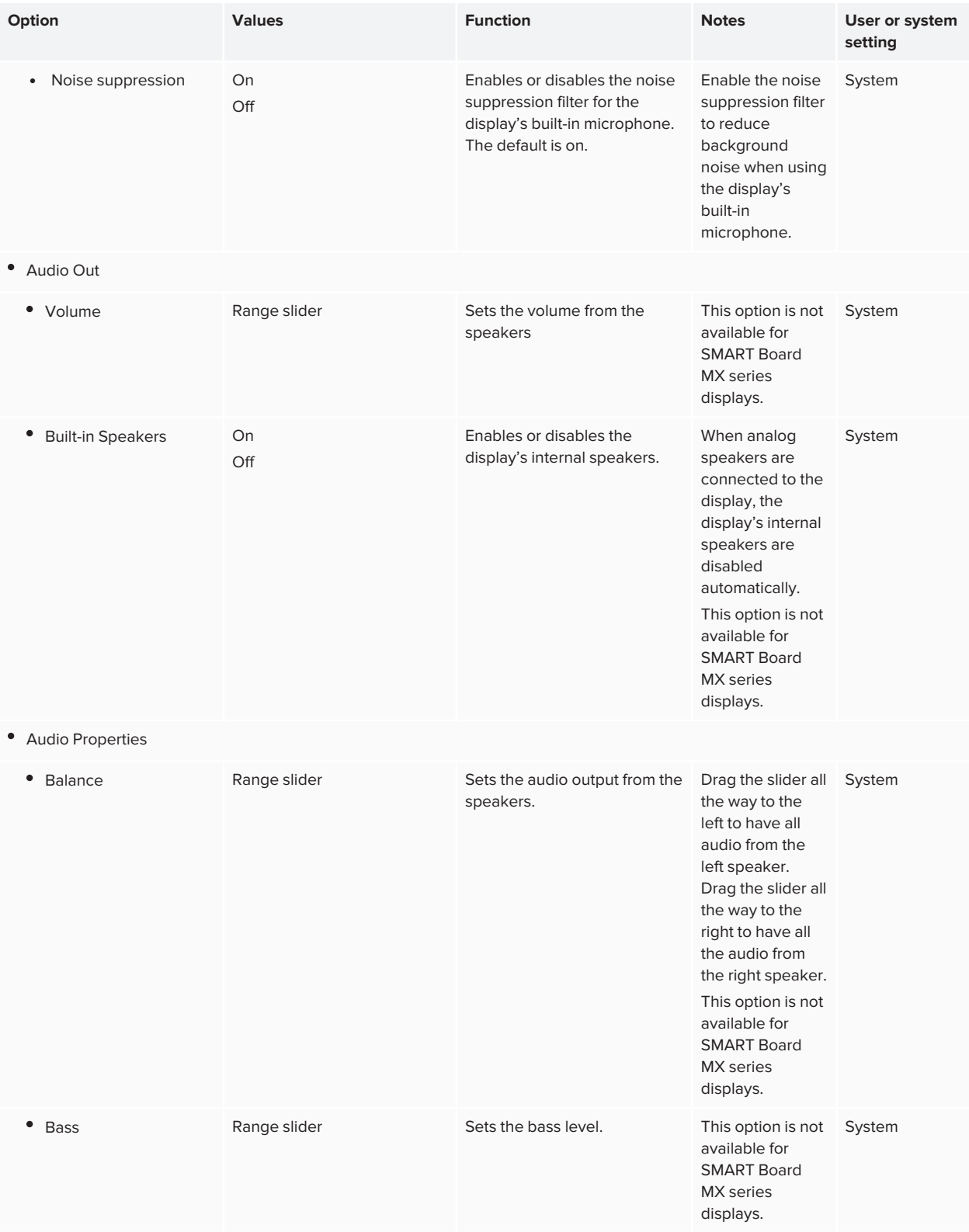

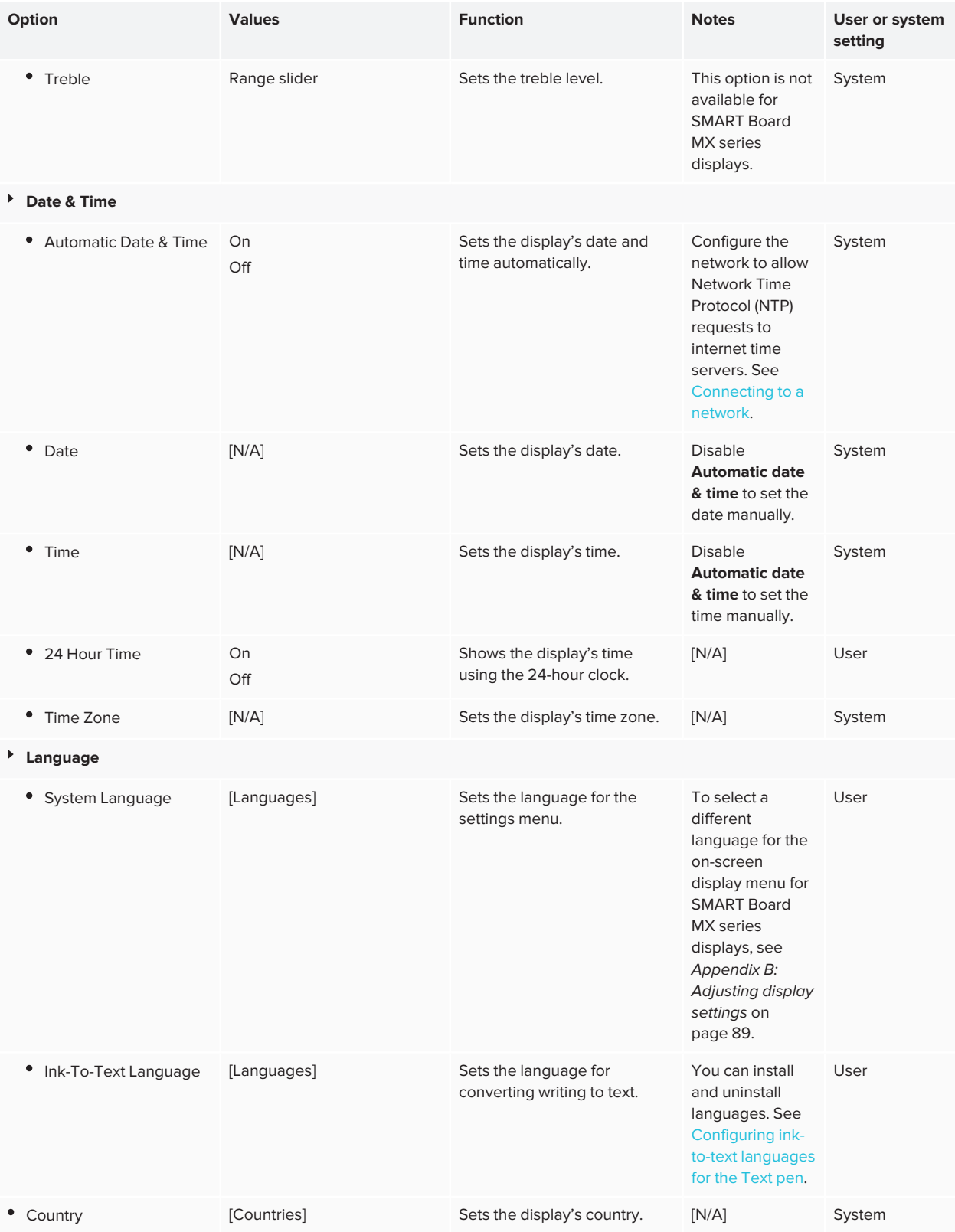

<span id="page-82-0"></span>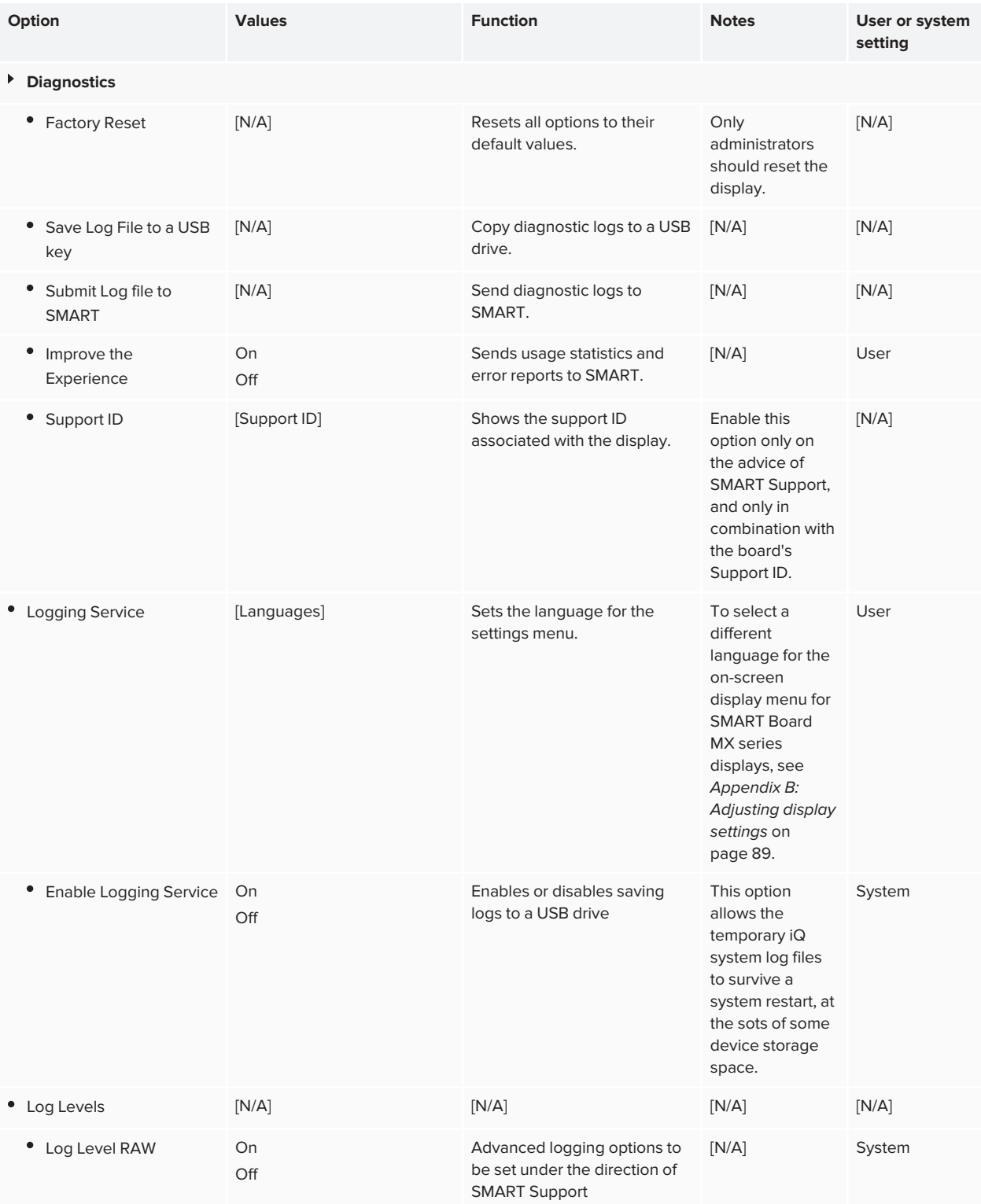

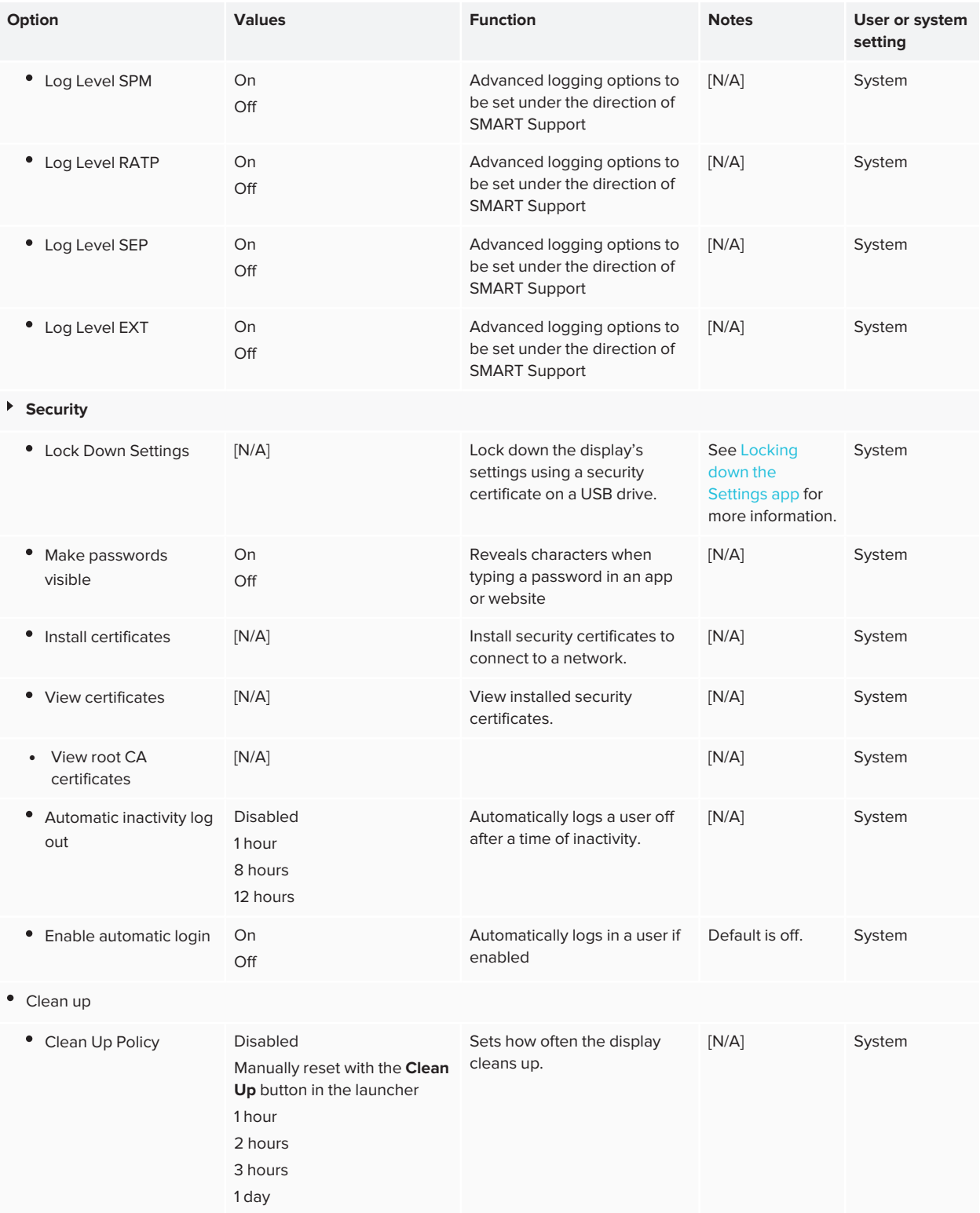

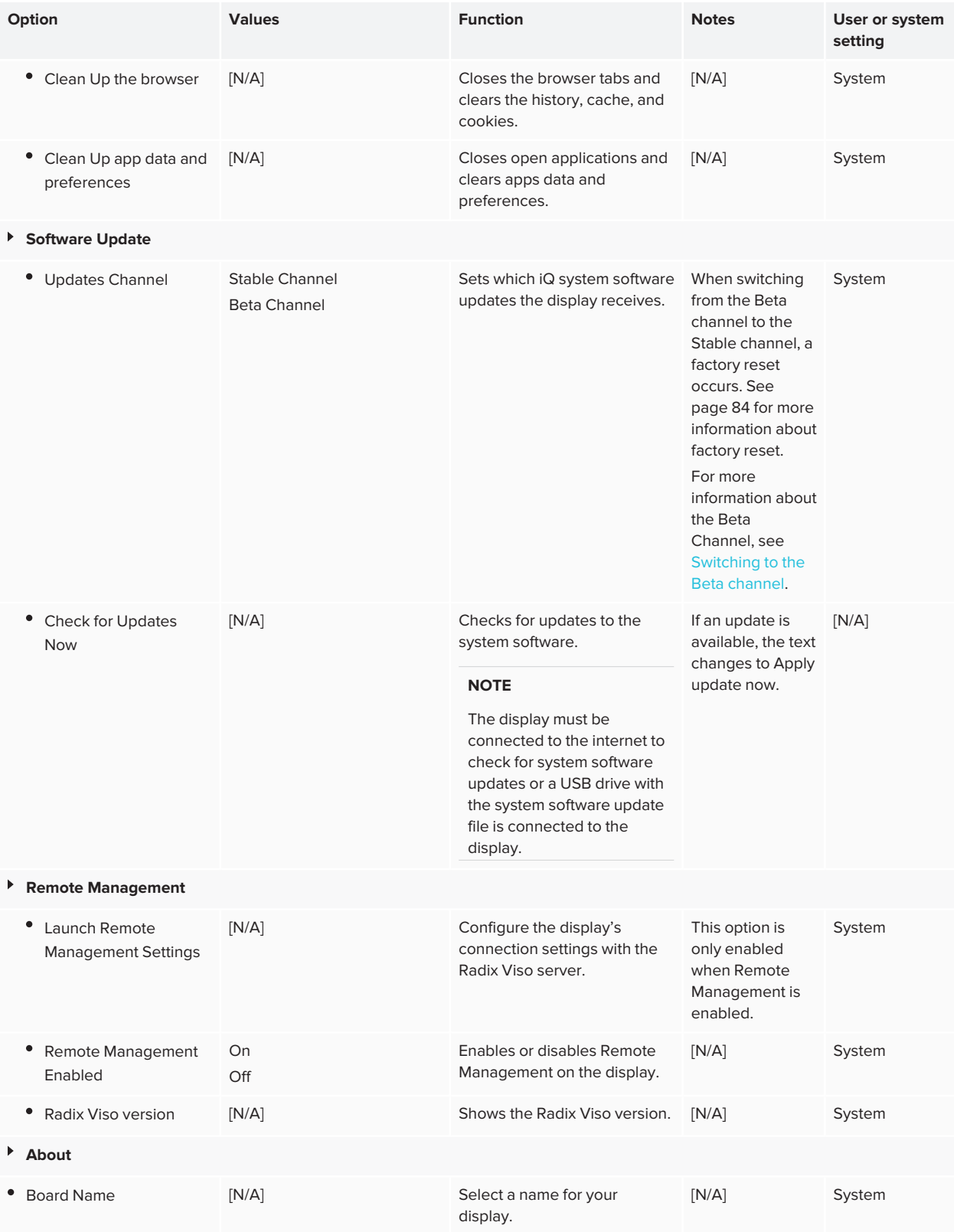

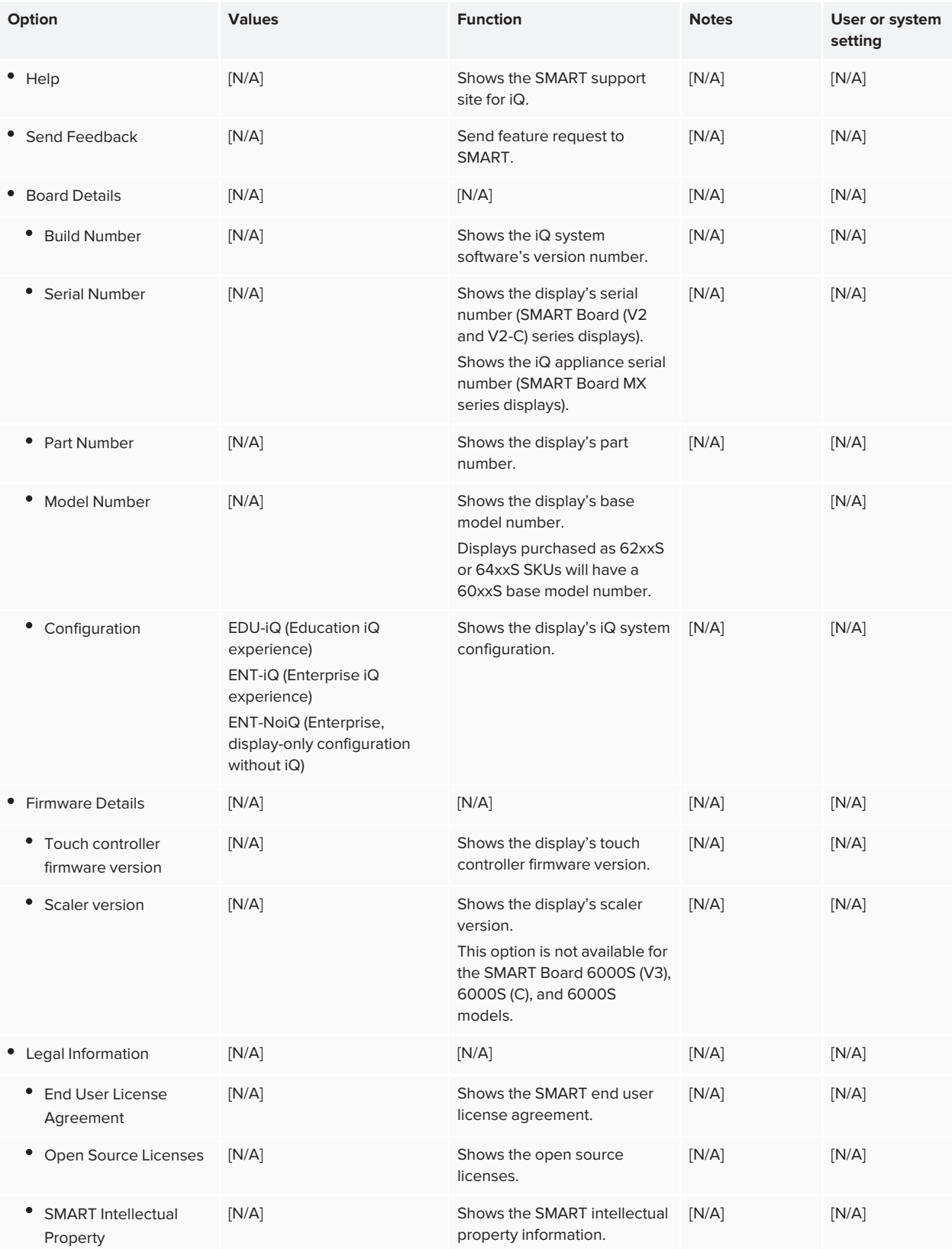

## **Appendix B**

**For SMART Board MX series displays**

# <span id="page-87-0"></span>**Appendix B: Adjusting display settings**

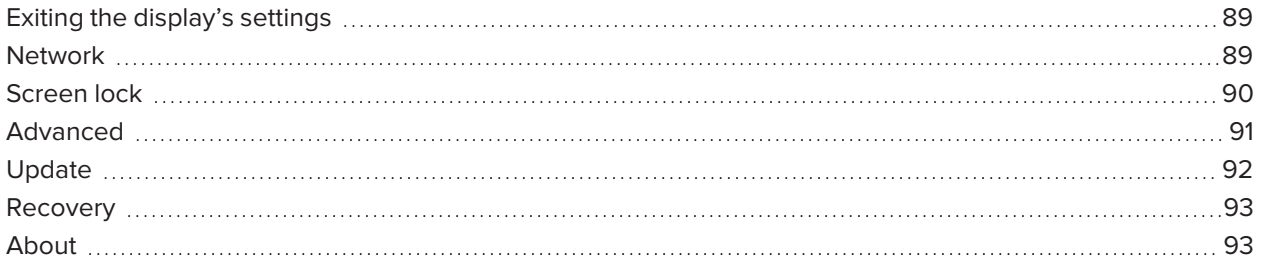

You can access SMART Board MX series displays' settings using the **Menu button** on the front control panel.

# <span id="page-87-1"></span>Exiting the display's settings

Tap **Exit**

OR

press the **Menu b**utton on the front control panel

# <span id="page-87-2"></span>**Network**

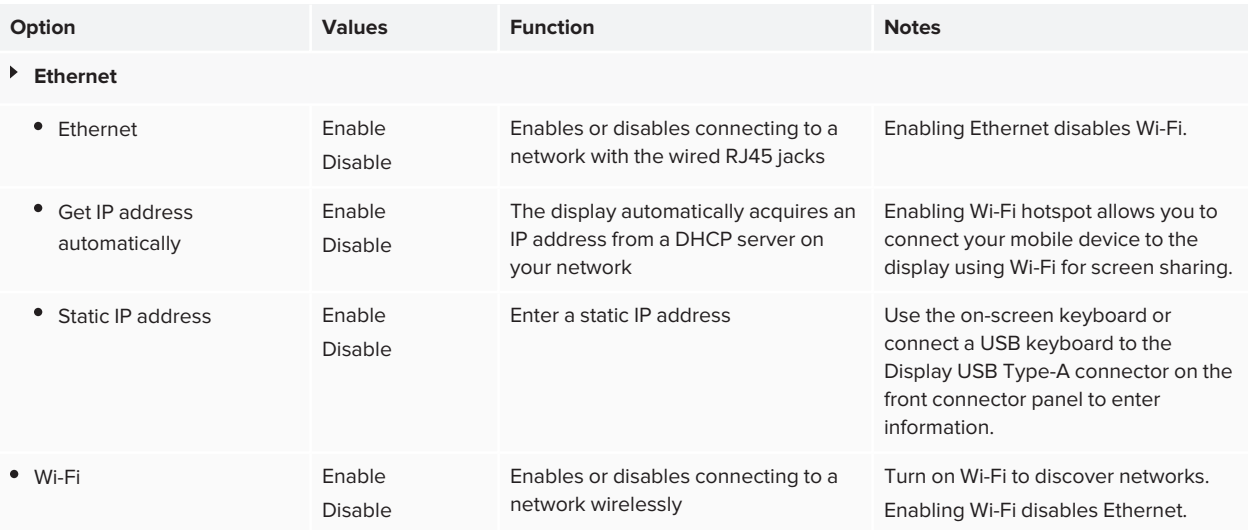

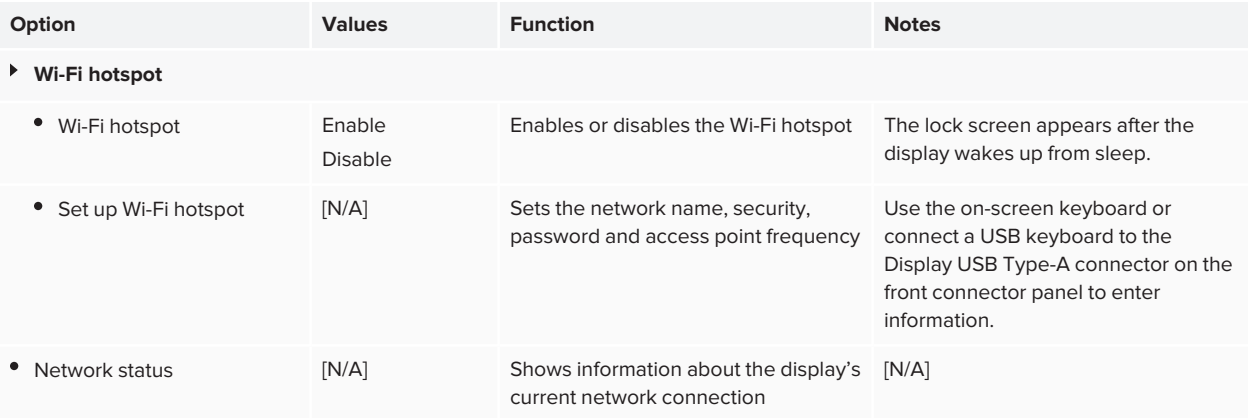

# <span id="page-88-0"></span>Screen lock

<span id="page-88-1"></span>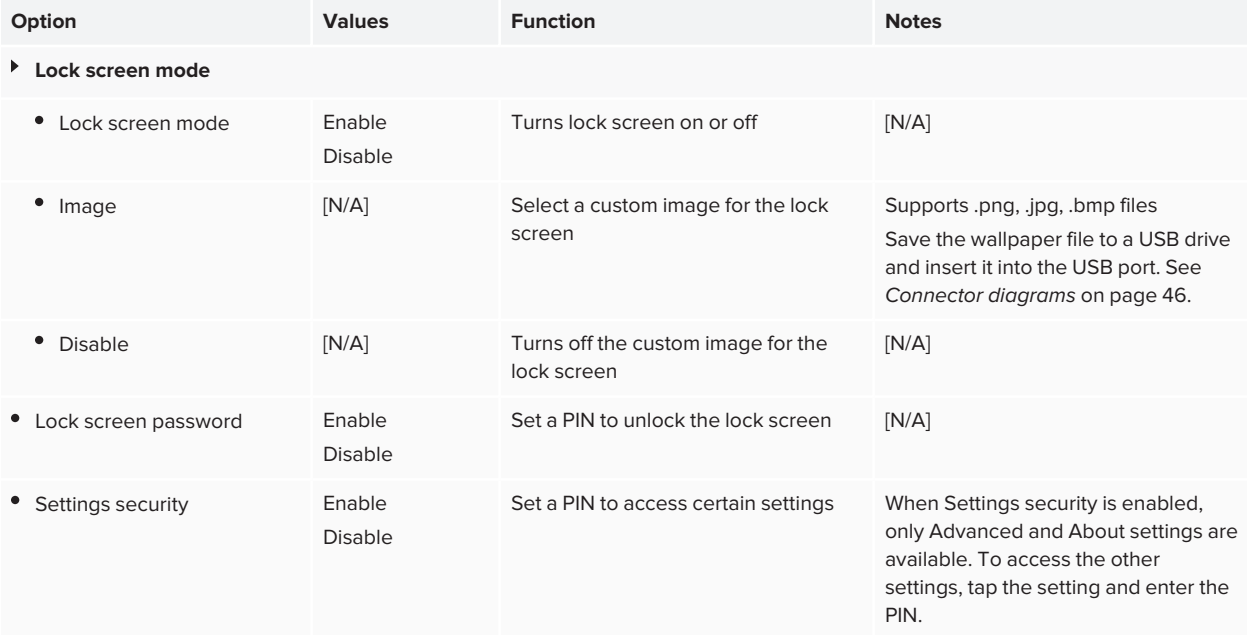

# Advanced

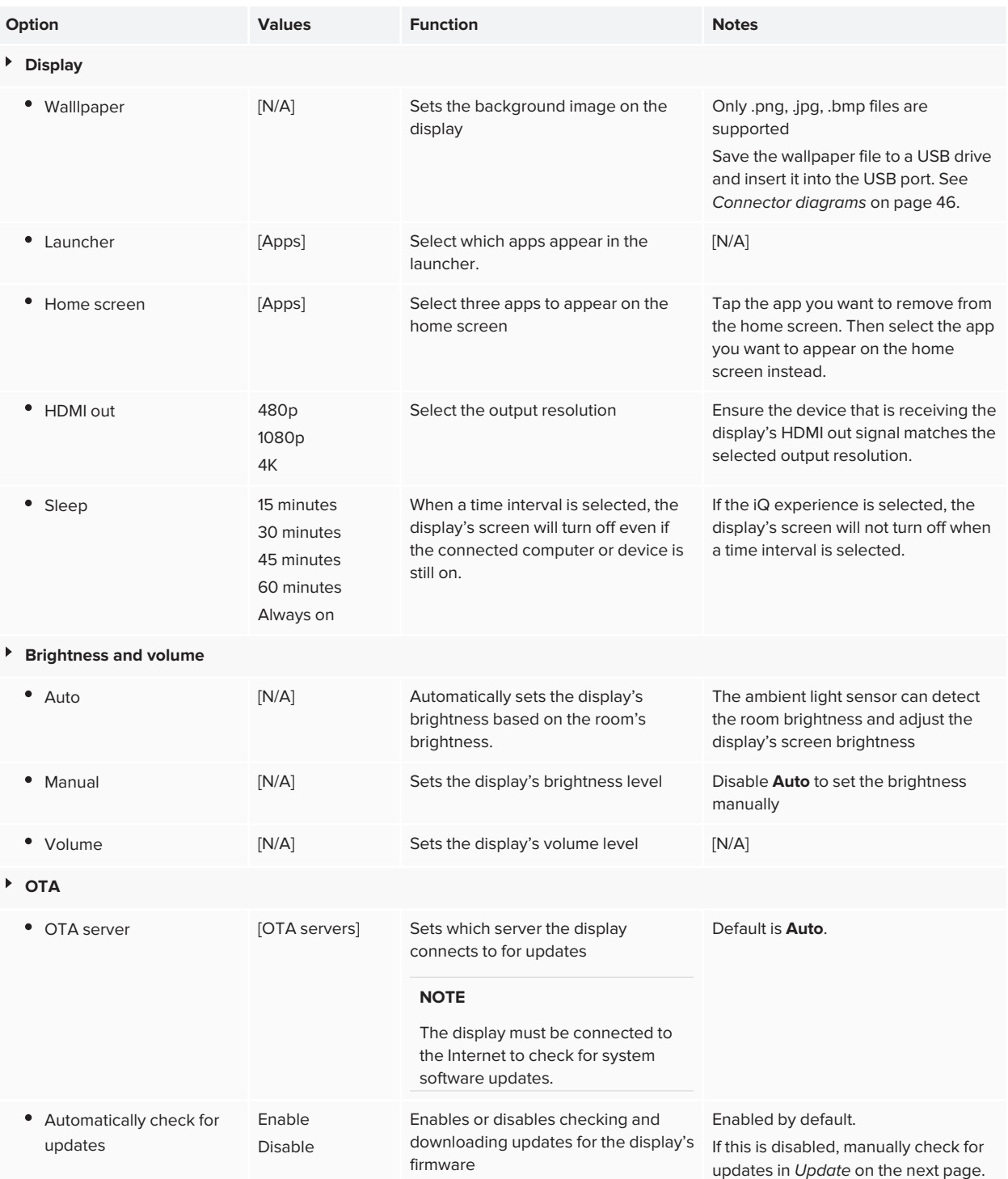

<span id="page-90-1"></span>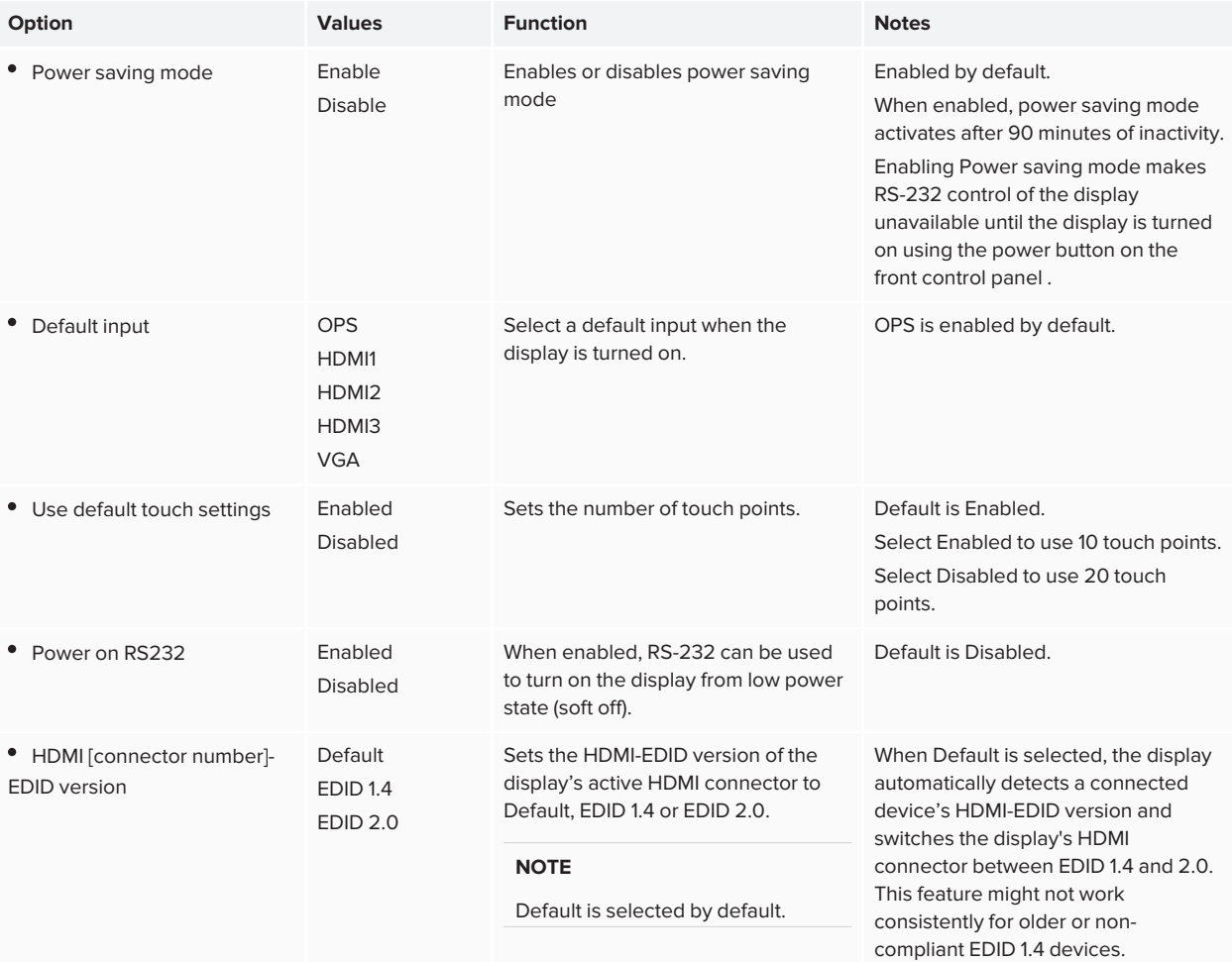

# Update

<span id="page-90-0"></span>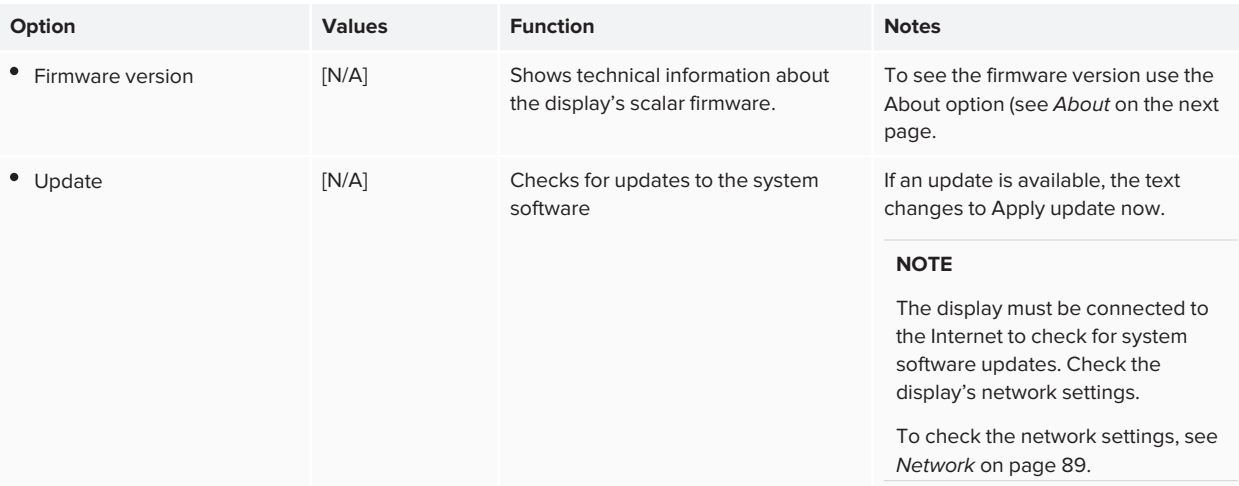

# <span id="page-91-0"></span>Recovery

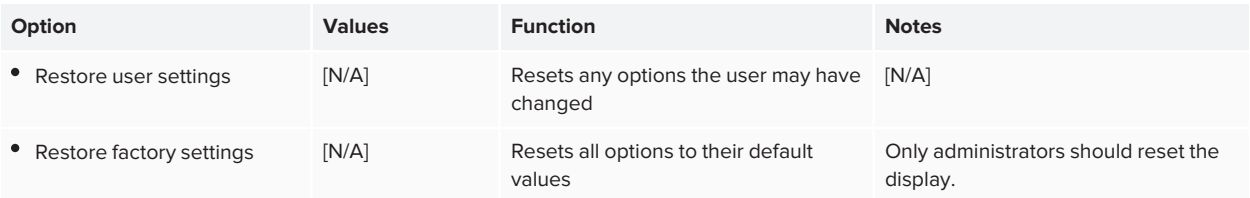

# <span id="page-91-1"></span>About

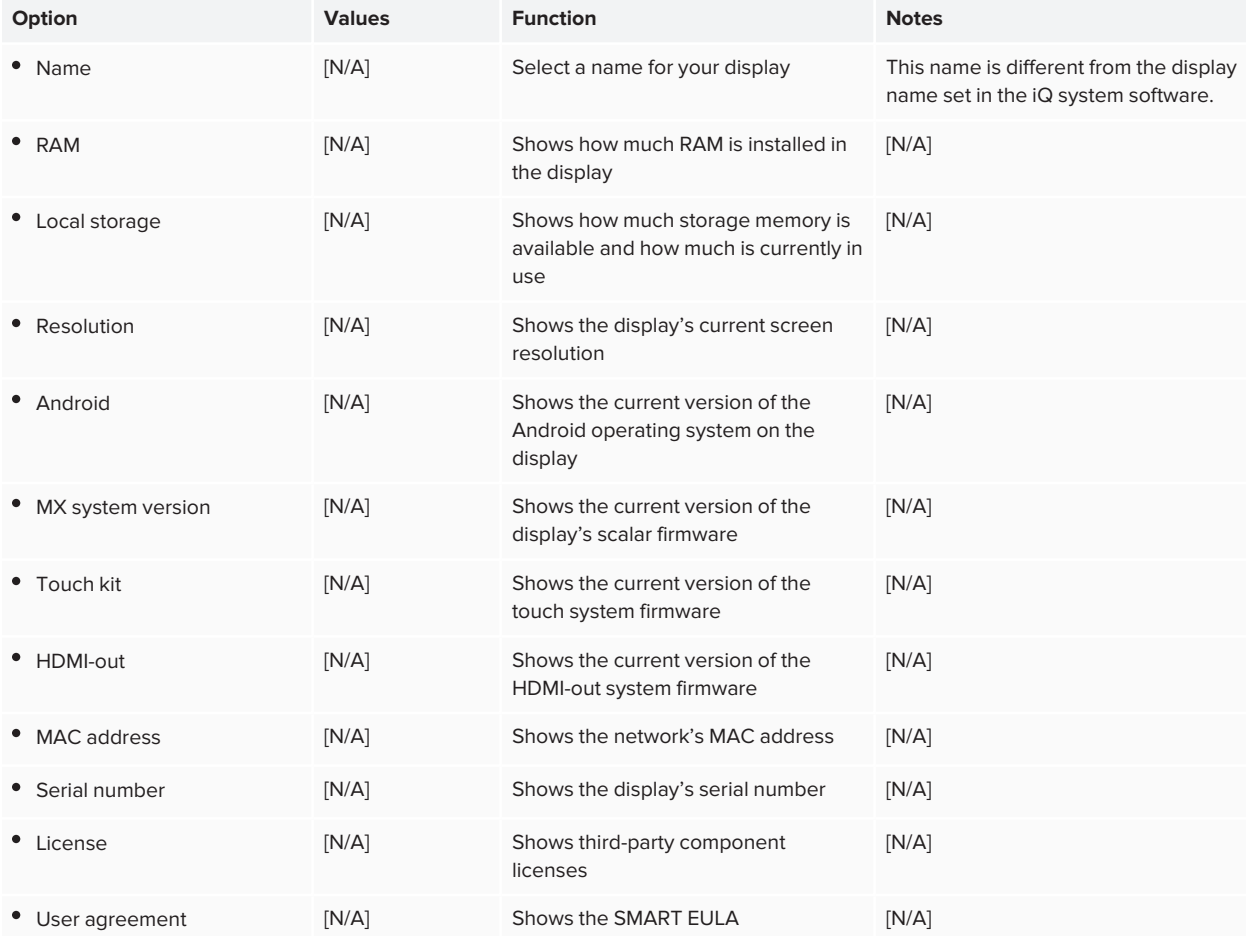

## **Appendix C**

**For SMART Board MX (V3), MX (V3) Pro, MX (V2-C), MX (V2-C) Pro, MX (V2), MX (V2) Pro, and MX Pro series displays.**

# **Appendix C: Managing SMART Board MX (V3, V2 and V2-C) series displays using RS-232**

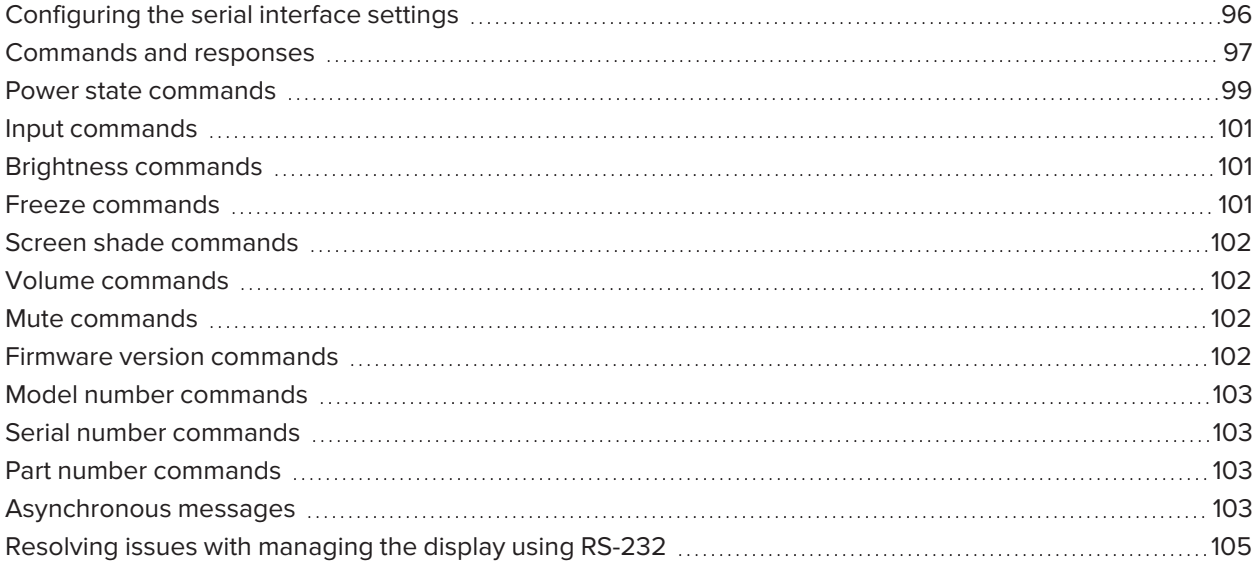

You can connect an RS-232 cable from a computer or a control system's serial output to the display's RS-232 in connector to remotely select video inputs, turn the display on or off, and get information about the display's current settings, such as volume and power state.

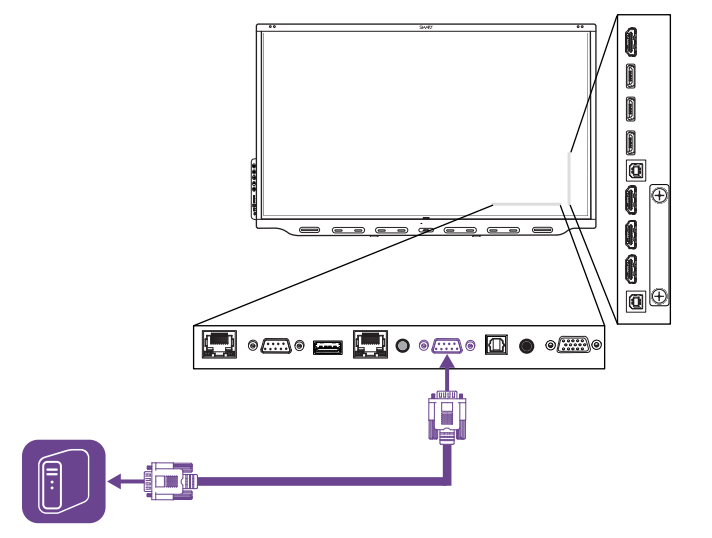

## **A** IMPORTANT

Use only a standard RS-232 cable. Do not use a null modem cable. Null modem cables typically have ends of the same type.

### **TIP**

SMART also offers SMART Remote Management cloud-based device-management software, which you can use to manage SMART Board interactive displays with iQ and devices running Windows, Chrome™ OS, Android™, and iOS operating systems. For more information, see SMART [Remote Management](https://support.smarttech.com/docs/redirect/?product=remotemanagement).

## <span id="page-94-0"></span>Configuring the serial interface settings

Configure the computer or control system's serial interface before sending commands to the display.

- 1. Turn on the display.
- 2. If you're using a terminal application on a computer, activate local echo to see what you're typing and sending to the display.
- 3. Configure the serial interface settings with the following values:

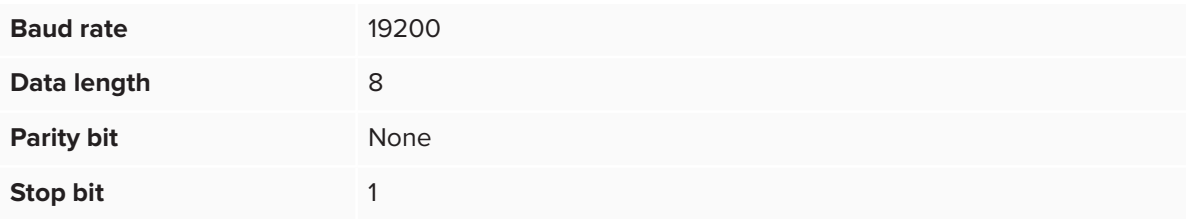

4. Send a carriage return character (<CR>) to the display. The display will show a command prompt (>) to indicate that the display can now accept commands.

#### **NOTE**

- o If you're using a terminal application on a computer, pressing ENTER should send a carriage return character (<CR>) but may also send a line feed character (<LF>), depending on your terminal application configuration.
- o If no message appears or an error message appears, the serial interface isn't configured correctly. Repeat steps 3 and 4.

When using a control system program instead of terminal program, all lines output from the display are preceded by a carriage return character (<CR>) and line feed character (<LF>) and then followed by a carriage return character (<CR>) and line feed character (<LF>), as shown in the example below. Refer to an [ASCII table](https://en.wikipedia.org/wiki/ASCII) for more information about character codes if needed.

```
>set volume=0<CR>
<CR><LF>
volume=0<CR><LF>
>
```
## <span id="page-95-0"></span>Commands and responses

To access display information or to adjust display settings using the room control system, send a command after the command prompt (>), send a carriage return character or press ENTER, and then wait for the response from the display. Responses are preceded by a carriage return character (<CR>) and line feed character (<LF>) and then followed by a carriage return character (<CR>) and line feed character (<LF>). If no command prompt is present, send a carriage return character to thedisplay. If the display is ready to receive commands, it will show a command prompt (>) when the carriage return is received. See the example below.

```
CORRECT
>get volume
volume=55
\mathbf{r}
```
In the example below, the user used =-50 instead of -50.

```
INCORRECT
```

```
>set volume=-50
invalid cmd: setvolume=-50
>
```
### **NOTES**

- Use ASCII formatted commands.
- Commands aren't case-sensitive and extra spacing is ignored.
- In many terminal applications on a computer, you can use the BACKSPACE key when typing commands.
- Review each entry carefully before sending a command to the display.
- Don't send another command until you receive the response and the next command prompt (>). If no command prompt is present, send a carriage return character (<CR>) to the display. If the display is ready to receive commands, it will show a command prompt after receiving the carriage return.

#### **To retrieve a setting's current value**

Use a get command.

This example shows how to get the volume:

>get volume volume=55

 $\,$ 

## **To assign a value to a setting**

Use a set command.

This example sets the volume to 65:

>set volume=65

volume=65

 $\,$ 

## **To increase or decrease the value of a setting**

Use the set command to increase or decrease the value by a designated number.

This example increases the volume by 5:

```
>set volume+5
```
volume=70

>

This example decreases the volume by 15:

```
>set volume-15
volume=55
>
```
## <span id="page-97-0"></span>Power state commands

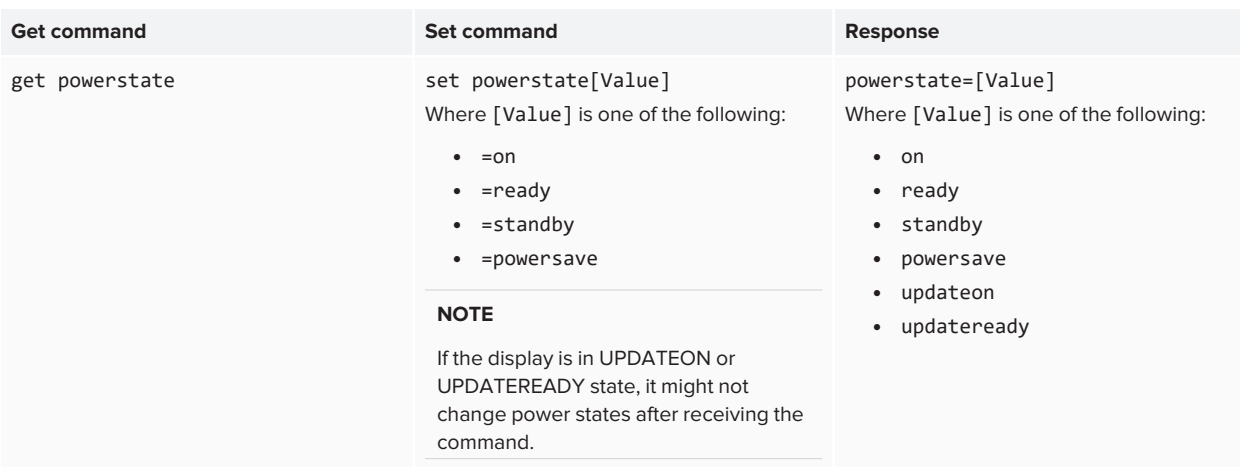

The display has six power states:

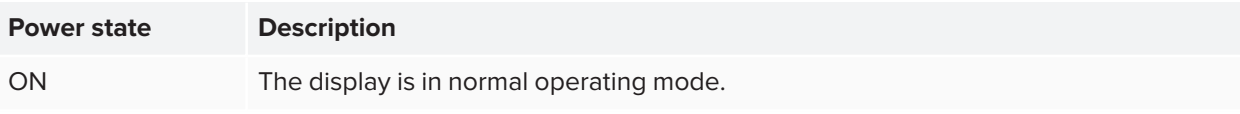

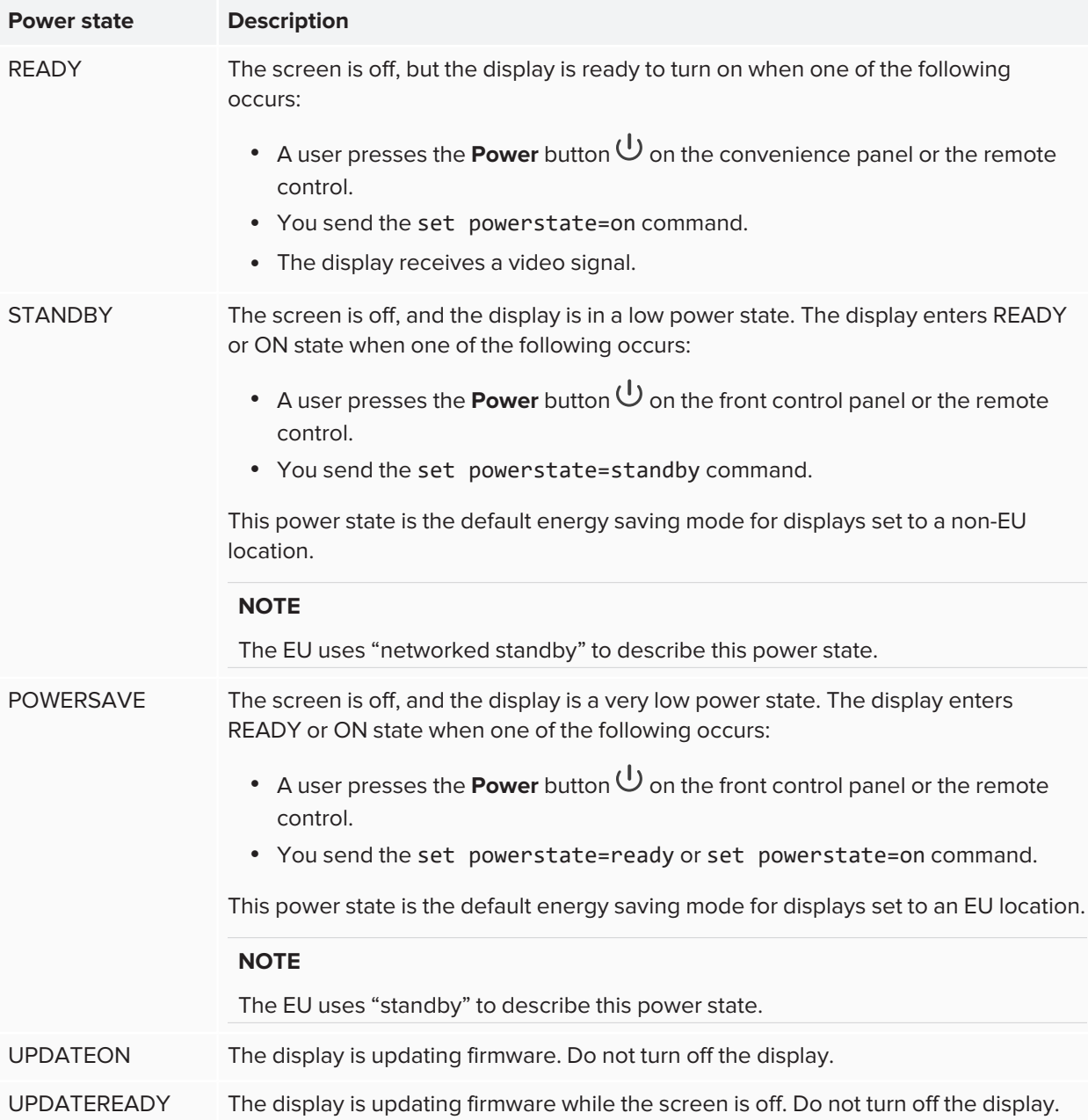

<span id="page-98-0"></span>With the exception of get powerstate and set powerstate, commands are available only when the display is in READY or ON power state.

# Input commands

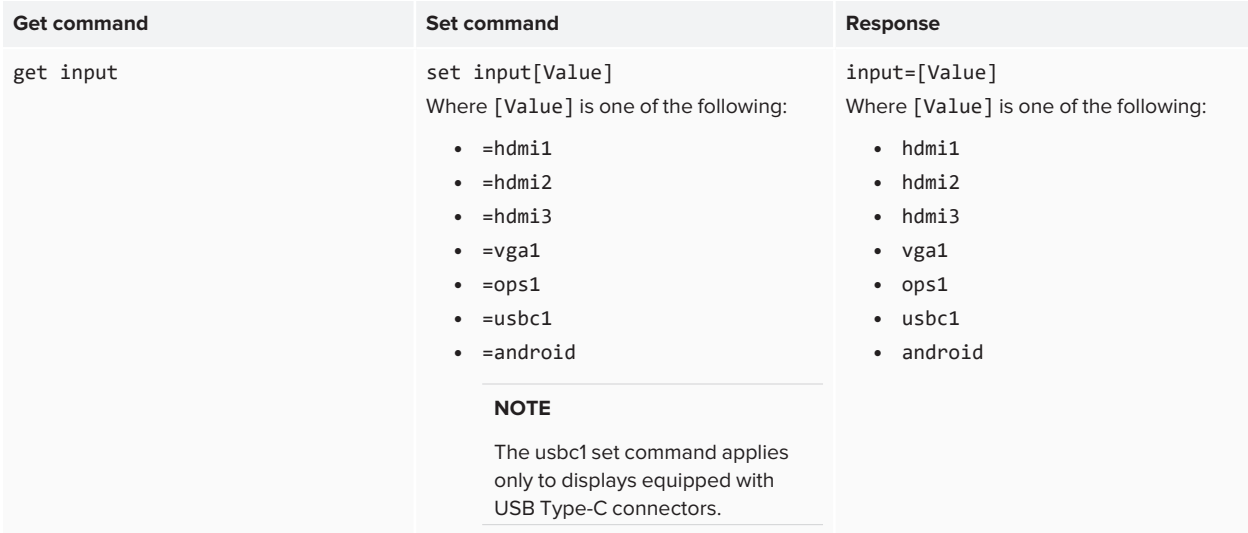

# <span id="page-99-0"></span>Brightness commands

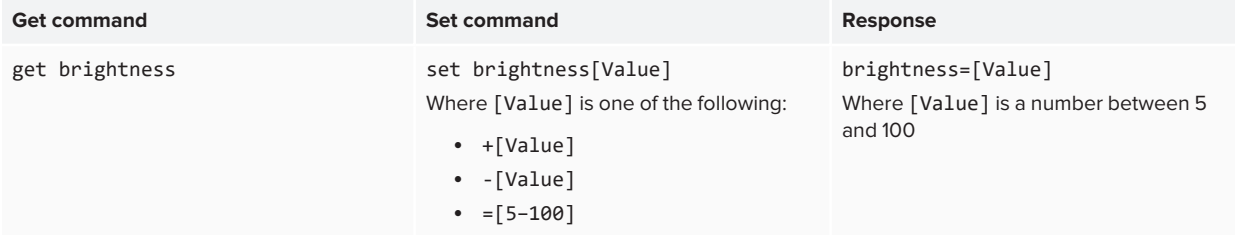

# <span id="page-99-1"></span>Freeze commands

<span id="page-99-2"></span>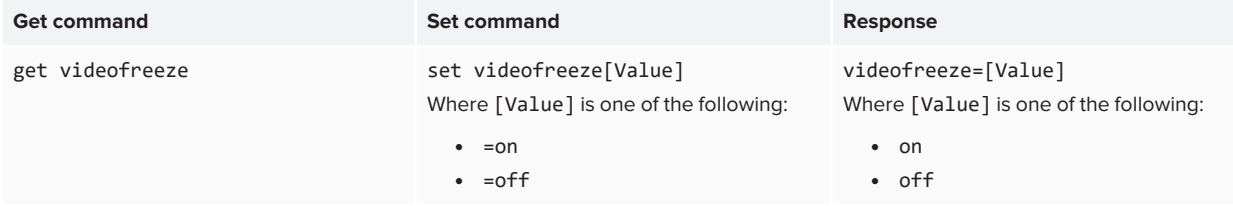

# Screen shade commands

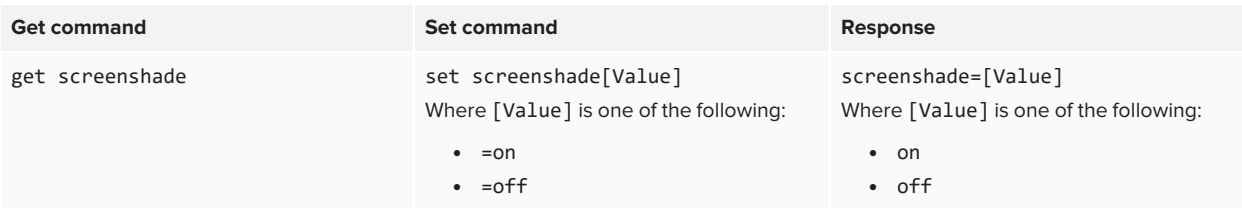

## <span id="page-100-0"></span>Volume commands

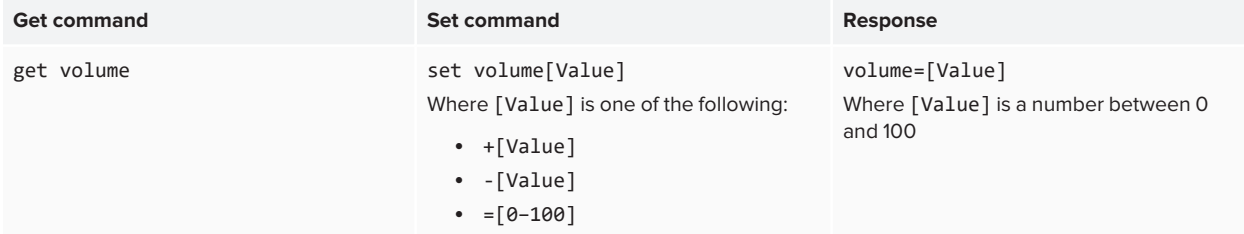

## <span id="page-100-1"></span>Mute commands

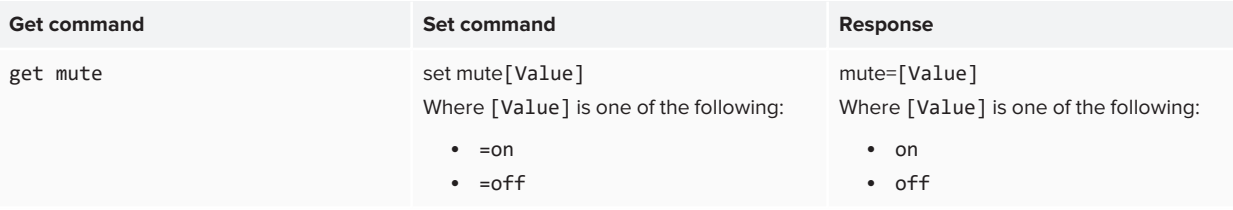

## <span id="page-100-2"></span>Firmware version commands

<span id="page-100-3"></span>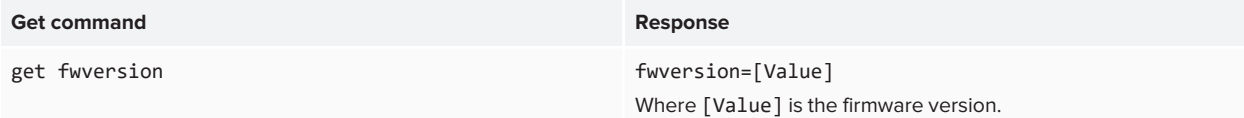

## Model number commands

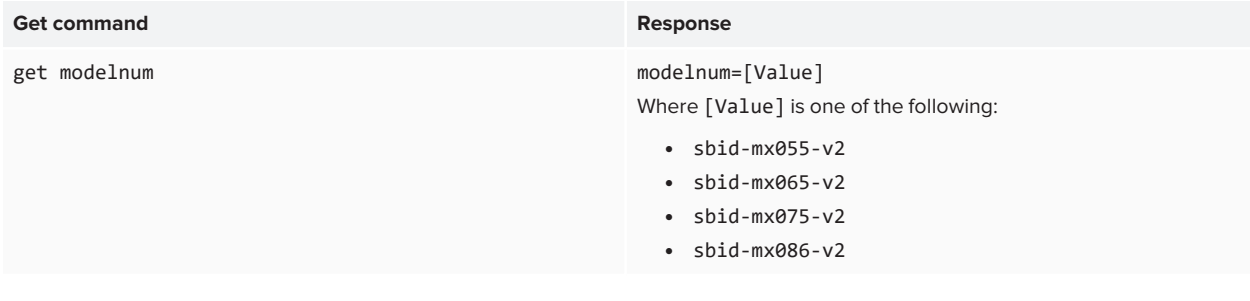

## <span id="page-101-0"></span>Serial number commands

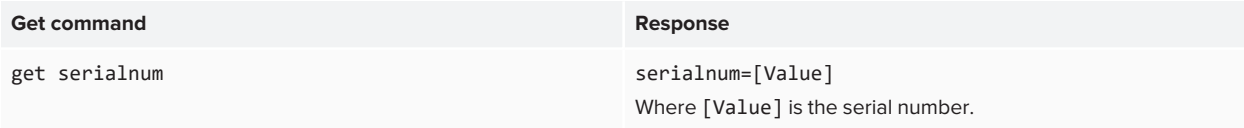

## <span id="page-101-1"></span>Part number commands

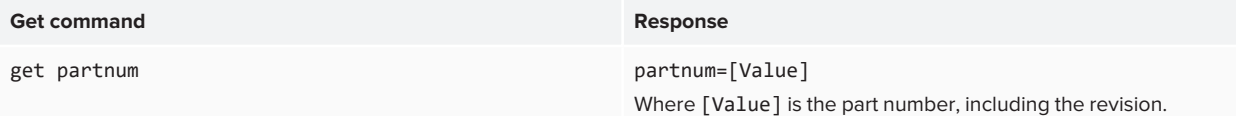

## <span id="page-101-2"></span>Asynchronous messages

The display sends an asynchronous message when the front control panel, Settings app, or remote control are used to change a display's setting that can be controlled by RS-232. The display will also send an asynchronous message if the display's power state changes. Asynchronous messages are identified by a pound sign (#) before the message and aren't followed by a command prompt (>).

<span id="page-102-0"></span>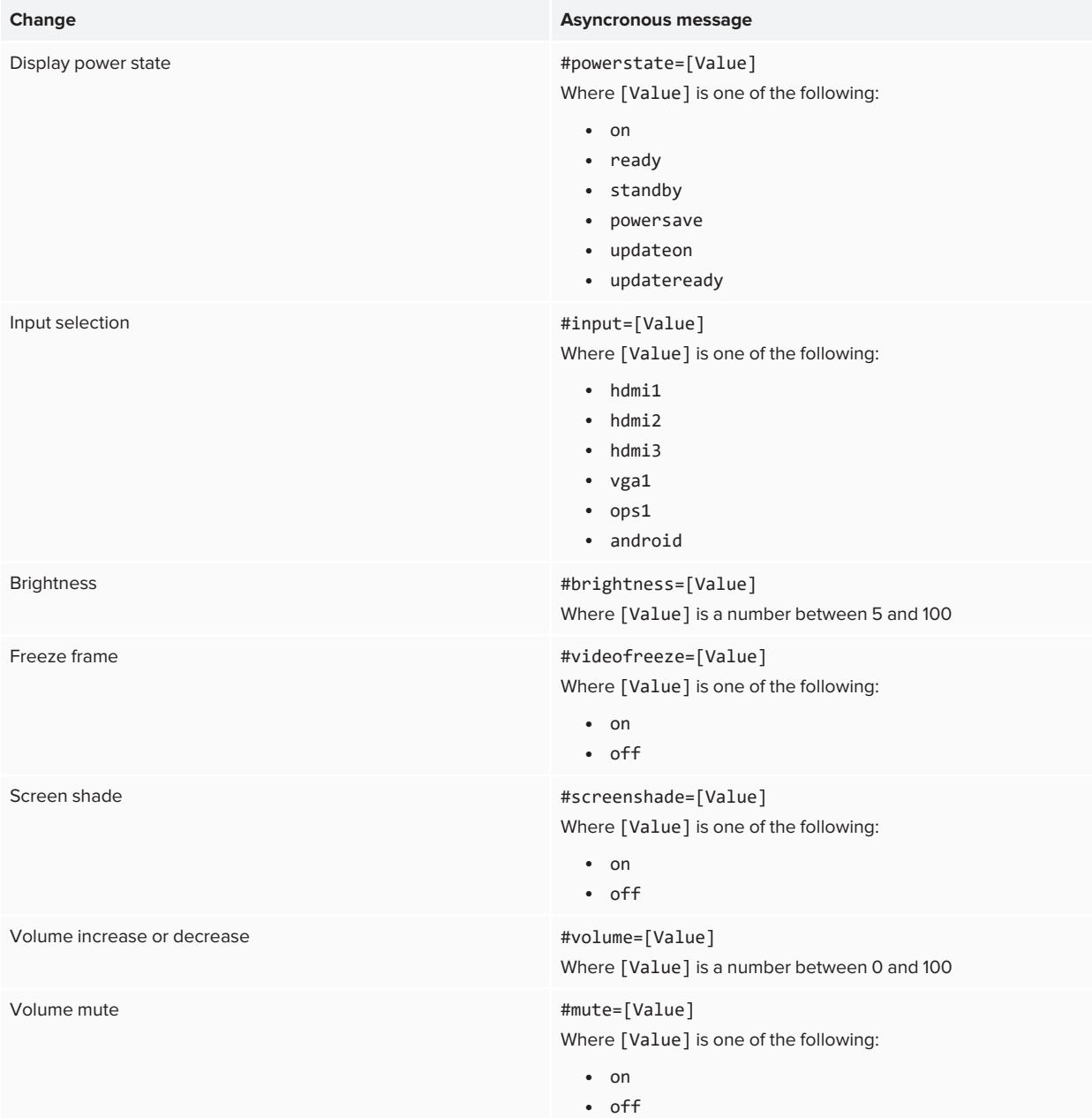

# Resolving issues with managing the display using RS-232

The following table presents common issues with managing the display using RS-232 and explains how to resolve them:

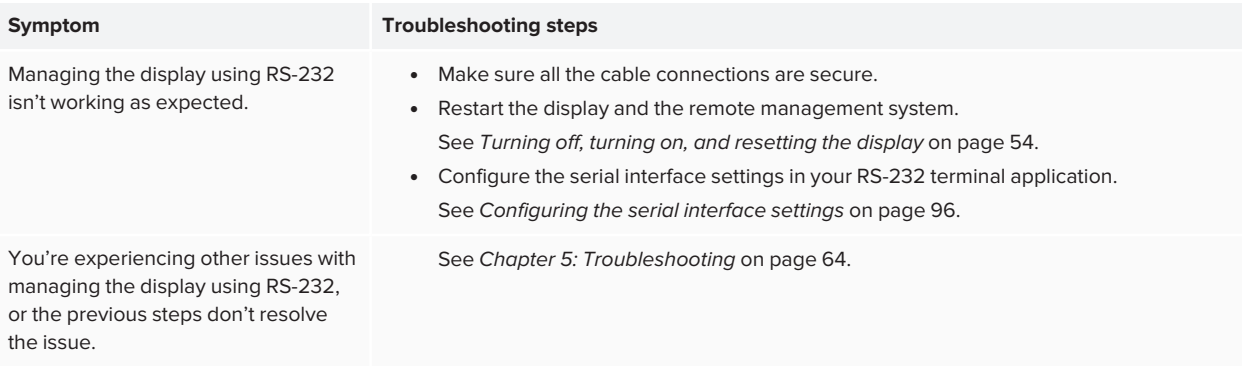

## **Appendix D**

**For SMART Board MX series displays**

# **Managing SMART Board MX series displays using RS-232**

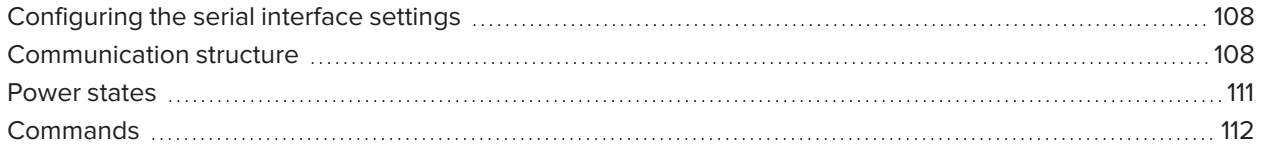

You can connect a control system or terminal emulation program on your computer to the display's room control input and remotely select video inputs, change power and sleep states, and get information about the display's current settings, such as current input source, contrast and power state.

Connect an RS-232 cable from the control system or the computer's serial port to the RS-232 connector on the bottom of the display.

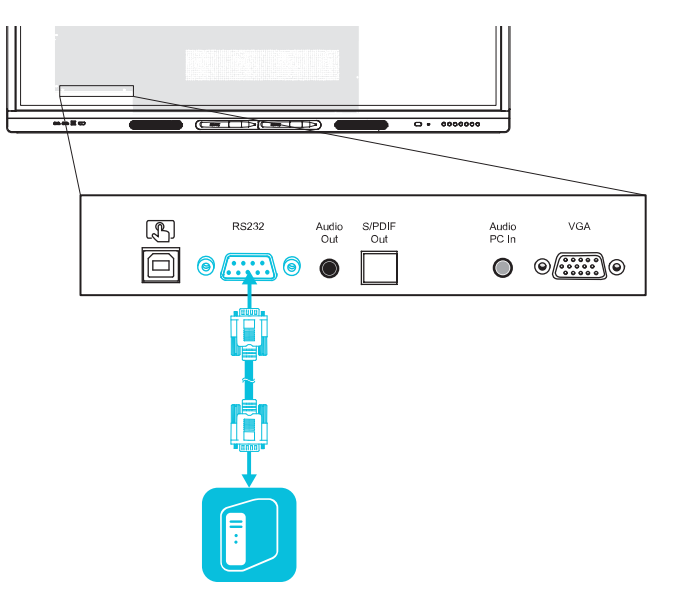

#### **IMPORTANT** O

<span id="page-105-0"></span>Use only a standard RS-232 cable. Do not use a null modem cable. Null modem cables typically have ends of the same type.

## Configuring the serial interface settings

Configure the control system or computer's serial interface before sending commands to the display.

### **To configure the serial interface settings**

- 1. Turn on the display.
- 2. Turn on the control system or computer, and access the serial data communications settings.
- 3. If using a terminal emulation program on a computer, activate local echo.
- 4. Configure the serial interface settings using the following values, and then press **ENTER**.

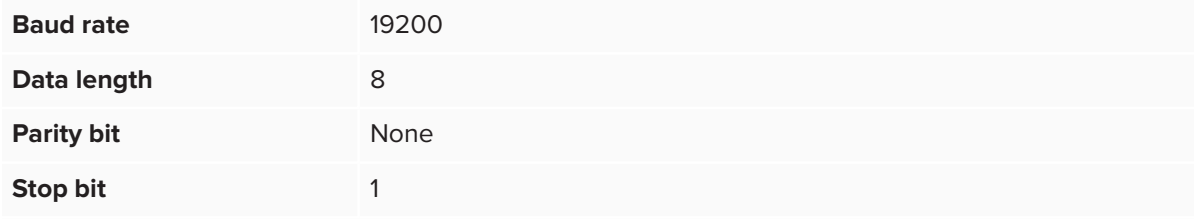

When a command prompt (>) is received by your control system or terminal emulation program, the display can accept commands. If the command prompt isn't received, send a carriage return character (0x0d) to the display (press **ENTER** on your keyboard if you're using a terminal emulation program on your computer).

### **NOTE**

If no message or an error message is received in the control system or terminal emulation program, the serial interface isn't configured correctly. Repeat steps 3 and 4.

## <span id="page-106-0"></span>Communication structure

Communication consist of a command argument, property affected, operator symbol, a value to apply, and a terminating carriage return character (0x0d).

## **A** IMPORTANT

When manually entering commands into a terminal emulation program, commands must be terminated with only a carriage return character (0x0d). If you terminate a command with both a carriage return character (0x0d) and a line feed (0x0a), the command may not be processed and the command prompt that indicates readiness to receive the next command may not be received.

### **NOTES**

- The display won't respond to RS-232 commands when it is in a low power state (soft off). Disable Power saving mode to prevent the display from entering a low power state. See *Power [saving](#page-90-1) mode* on [page 92](#page-90-1).
- When you first turn on the display, the RS-232 connector operates in a special diagnostics mode instead of control mode, and the display won't respond to control commands. In addition, the connected control system or terminal emulation program might receive unexpected data characters.

Program a connected control system to ignore the unexpected data characters and only send commands after it receives the command prompt (>).

If you haven't disabled Power saving mode, you'll see the unexpected characters every time you turn on the display.

#### **CORRECT**

>set input=HDMI1

#### **INCORRECT**

>set HDMI1

To use the room control system to get information about the display or to adjust display settings, send commands after receiving a command prompt (>), and then wait for the display's response before sending another command.

## **CORRECT**

```
>get volume
volume=55
>
```
If you send a command that the room control system doesn't recognize, you receive an invalid command response.

The example contains an extra space in the volume command.

## **INCORRECT**

```
>set vol ume=65
invalid cmd=set vol ume=65
>
```
### **NOTES**

- Use ASCII formatted commands.
- Commands aren't case-sensitive.
- When manually entering commands into a terminal emulation program, review each entry carefully before you press ENTER to send a carriage return (0x0d) to terminate the command.
- Don't send another command until you receive the response and the next command prompt.

### **To identify the current value of a setting**

Use a get command.

This example shows how to get the display's current volume setting:

```
>get volume
volume=55
>
```
#### **To assign a value to a setting**

Use a set command.

This example sets the volume to 65:

```
>set volume=65
volume=65
\,
```
### **To increase or decrease the value of a setting**

Use the set command to increase or decrease the value by a designated number.

This example increases the volume by 5:

```
>set volume+5
volume=70
\rightarrow
```
This example decreases the volume by 15:

```
>set volume-15
volume=55
\rightarrow
```
### Power states

The display has the following power states:

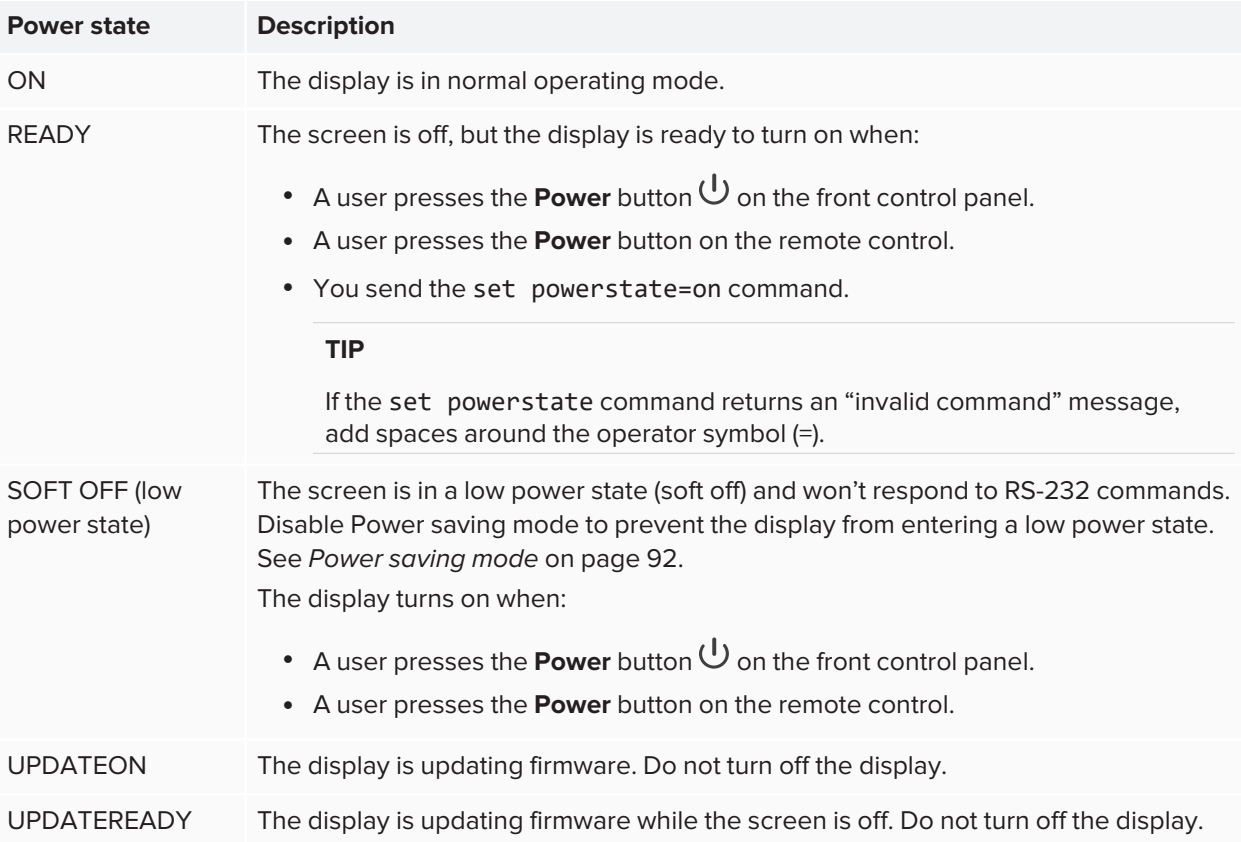

With the exception of get powerstate and set powerstate, commands are available only when the display is in ON power state.

## **Commands**

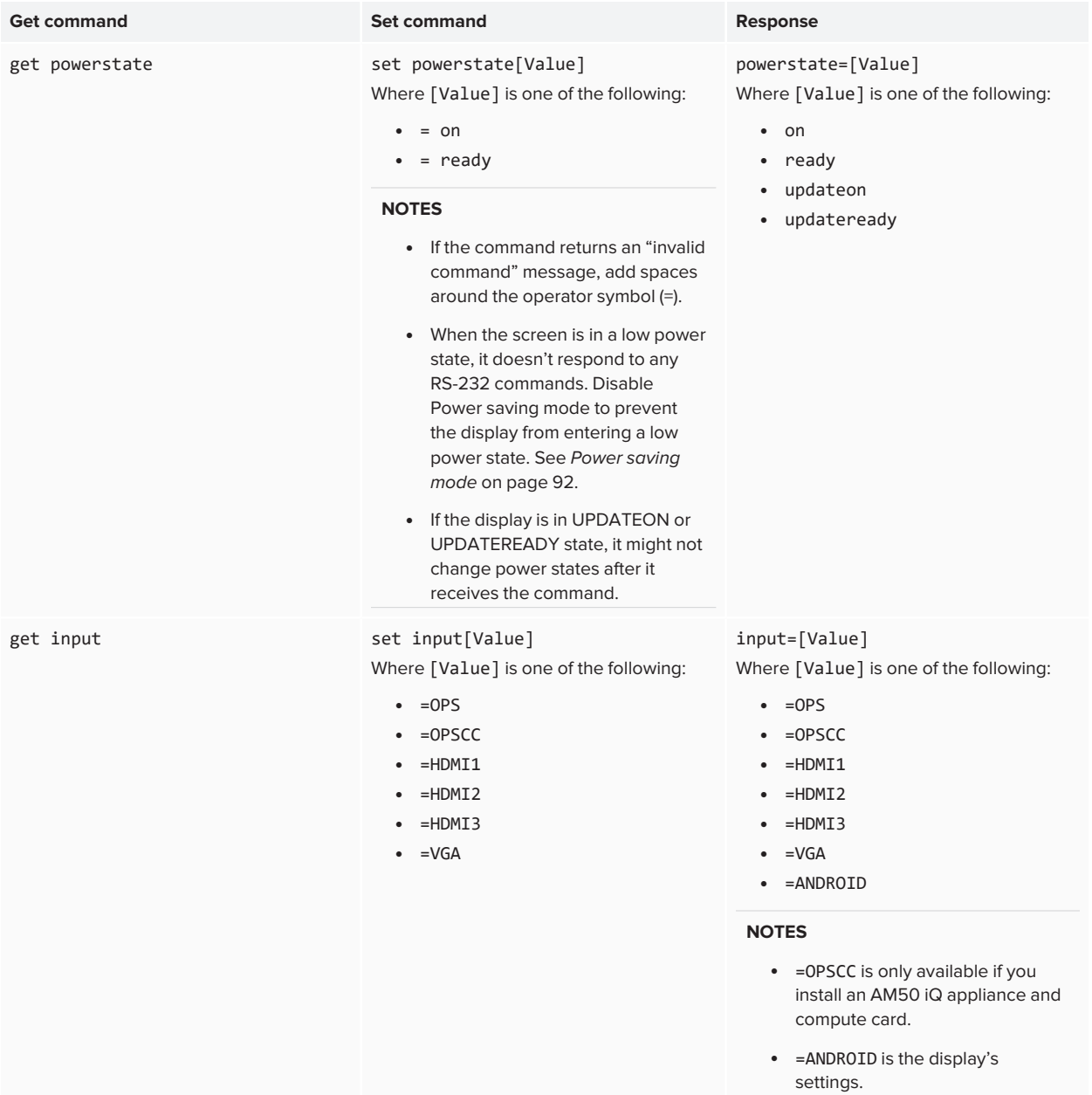

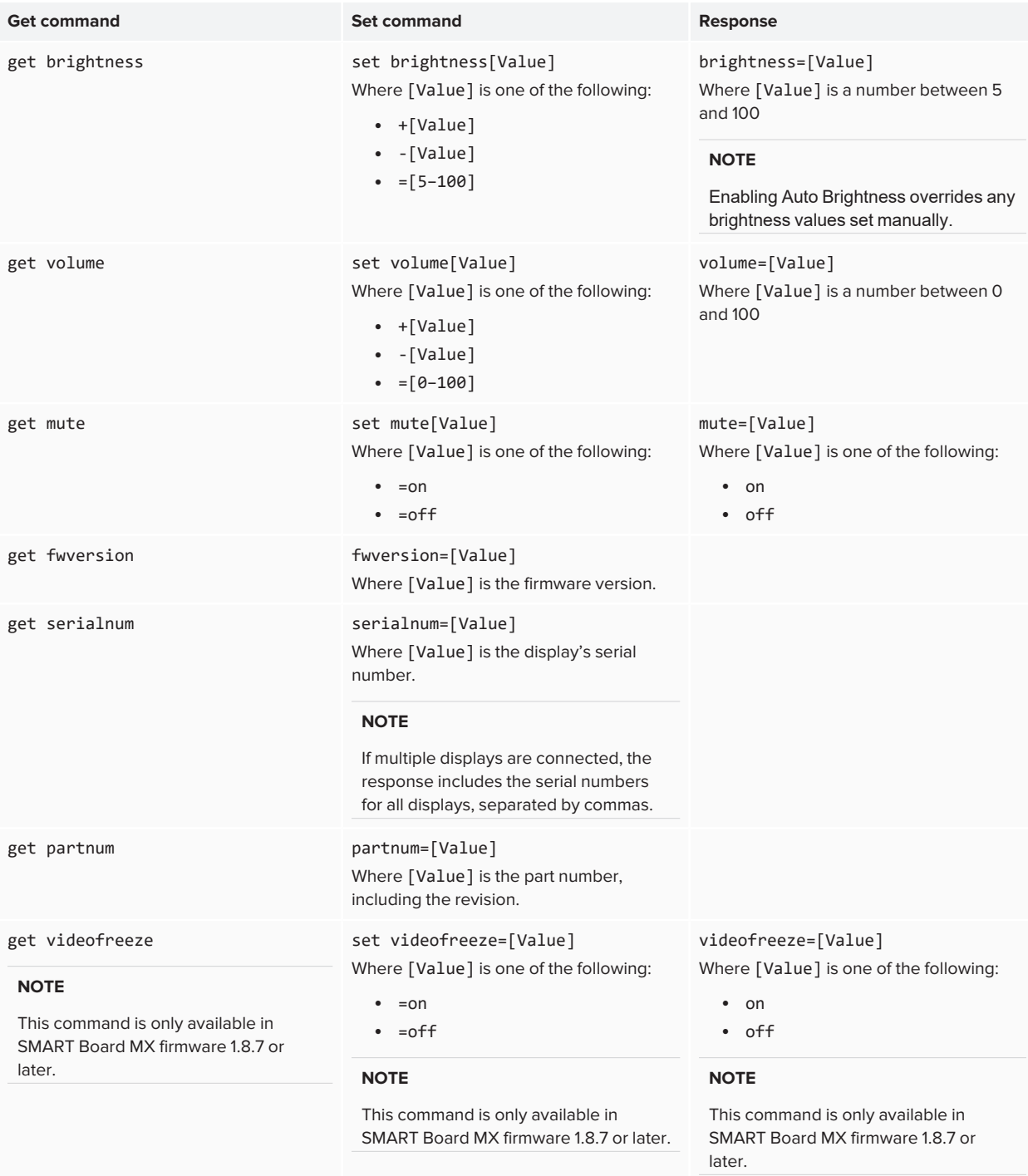

### **Appendix E**

# **Enrolling the display in SMART Remote Management**

Your SMART Board MX or MX Pro has a built-in feature that enables you to enroll the display with your organization's SMART Remote Management account. When you enroll one of these displays, you can use SMART Remote Management to centrally control features and settings for the display, such as:

- blocklists and allowlists
- Wi-Fi
- wallpaper
- certificates
- lock screen
- available apps

To learn how to enroll your display, see Enrolling a SMART Board [interactive](https://support.smarttech.com/docs/redirect/?product=remotemanagement&context=connecting-devices) display in SMART Remote [Management.](https://support.smarttech.com/docs/redirect/?product=remotemanagement&context=connecting-devices)

# **Appendix F Hardware environmental compliance**

SMART Technologies supports global efforts to ensure that electronic equipment is manufactured, sold, and disposed of in a safe and environmentally friendly manner.

# Waste Electrical and Electronic Equipment and Battery regulations (WEEE and Battery Directives)

Electrical and electronic equipment and batteries contain substances that can be harmful to the environment and to human health. The crossed-out wheeled bin symbol indicates that products should be disposed of in the appropriate recycling stream and not as regular waste. See [smarttech.com/compliance](http://www.smarttech.com/compliance) for more information.

## **Batteries**

The remote control contains alkaline batteries. The display and the iQ appliance module contain CR2032 coin cells. Recycle or dispose of batteries properly.

### **Perchlorate material**

The display and iQ appliance module coin cells contain perchlorate material. Special handling may apply. See [dtsc.ca.gov/hazardouswaste/perchlorate.](http://dtsc.ca.gov/hazardouswaste/pechlorate)

## More information

See [smarttech.com/compliance](https://www.smarttech.com/compliance) for more information.

### **SMART TECHNOLOGIES**

[smarttech.com/support](https://www.smarttech.com/support) [smarttech.com/contactsupport](https://www.smarttech.com/contactsupport) [smarttech.com/kb/171555](https://www.smarttech.com/kb/171555)